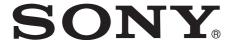

# Network Camera

#### User's Guide

Software Version 1.2 Before operating the unit, please read this manual thoroughly and retain it for future reference.

SNC-CH140/CH180/CH240/CH280 SNC-DH140/DH140T/DH180/DH240/DH240T/DH280

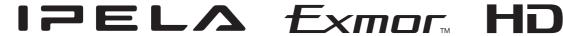

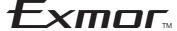

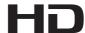

## **Table of Contents**

| Overview                                                                             |
|--------------------------------------------------------------------------------------|
| Features 4                                                                           |
| How to Use This User's Guide5                                                        |
| System Requirements5                                                                 |
| System Requirements                                                                  |
| Preparation                                                                          |
| Assigning the IP Address to the Camera 6                                             |
| Assigning an IP address using SNC toolbox 6                                          |
| When using Windows XP Service Pack 2 or                                              |
| later                                                                                |
| When using Windows Vista                                                             |
| When using Windows 7                                                                 |
| Accessing the Camera Using the Web                                                   |
| Browser                                                                              |
| Basic Configuration by the Administrator 17                                          |
| Operating the Camera                                                                 |
| Administrator and User18                                                             |
| Logging in to System19                                                               |
| Logging in as a user                                                                 |
| About Viewers                                                                        |
| Configuration of Main Viewer20                                                       |
| Main menu                                                                            |
| Control panel section                                                                |
| Monitor image                                                                        |
| Plug-in free viewer                                                                  |
| Using Solid PTZ function                                                             |
| Controlling via the control panel (Operation common to Area zoom mode and Vector     |
| dragging mode)24                                                                     |
| Panning and tilting by clicking the monitor image                                    |
| (Area zoom mode only)24                                                              |
| Panning, tilting and zooming by specifying the                                       |
| area (Area zoom mode only)24                                                         |
| Panning and tilting by dragging the screen                                           |
| (Vector dragging mode only)25                                                        |
| Moving the camera to a preset position                                               |
| (Common operations in Area zoom and                                                  |
| Vector dragging modes)                                                               |
| Using pan/tilt/zoom operations with the displayed control bar (PTZ Control bar only) |
| Controlling the Camera on a Full Image 25                                            |
| Using the Trigger Button26                                                           |
| Sending a monitor image via e-mail                                                   |
| Sending a monitor image to an FTP server 26                                          |
| Recording a camera image as a still image 26                                         |

| Controlling Alarm out 1, 227                                   |
|----------------------------------------------------------------|
| Controlling the Day/Night function27                           |
| Playing an audio file stored in the camera27                   |
| Switching TCP/UDP Transmission Mode27                          |
| Using the System Utility28                                     |
| SNC viewer                                                     |
| SNC Desktop viewer                                             |
| Sive Besktop viewer                                            |
|                                                                |
| Administrating the Camera                                      |
| <b>Basic Operations of the Administrator Menu32</b>            |
| How to set up the Administrator menu32                         |
| Configuration of the Administrator menu33                      |
| Configuring the System — System Menu34                         |
| System Tab34                                                   |
| Date & time Tab35                                              |
| Superimpose Tab36                                              |
| Installation Tab37                                             |
| Initialize Tab38                                               |
| System log Tab39                                               |
| Access log Tab39                                               |
| <b>Setting the Camera Image and Audio</b>                      |
| — Camera Menu40                                                |
| Common Tab40                                                   |
| Focus tab — Adjusting the Focus (SNC-CH240/CH140 only)40       |
| Focus/Zoom tab — Adjusting the focus/zoom                      |
| (SNC-CH180/CH280/DH140/DH180/DH240/                            |
| DH280 only)41                                                  |
| Picture Tab41                                                  |
| Privacy masking tab43                                          |
| Day/Night Tab44                                                |
| Video codec Tab45                                              |
| Streaming Tab48                                                |
| Configuring the Network — Network Menu49                       |
| Network Tab                                                    |
| Wireless Tab — Setting of wireless connection                  |
| (SNC-CH240/CH140/CH180/CH280 only)51                           |
| QoS Tab54                                                      |
| Dynamic IP address notification Tab                            |
| — Notifying the IP Address55                                   |
| Setting the SSL function — SSL Menu57                          |
| Common tab57                                                   |
| CA certificate tab — Adding the CA certificate                 |
| for client authentication                                      |
| How to install the CA certificate60                            |
| To remove an installed CA certificate61                        |
| Using the 802.1X Authentication Function                       |
| — 802.1X Menu                                                  |
| System configuration of 802.1X network62                       |
| Common Tab — Basic setting of 802.1X authentication function63 |
| Client certificate Tab64                                       |
| Chem certificate 1au04                                         |

| CA certificate Tab                                                                  | Setting the Sensor input/Camera tampering                          |      |
|-------------------------------------------------------------------------------------|--------------------------------------------------------------------|------|
| Setting the 802.1X authentication function                                          | detection/Motion detection/Audio detection  — Event detection Menu | 01   |
| — Example of Windows Server 2003                                                    | Sensor input tab — Set the sensor input                            |      |
| Setting the User — User Menu68                                                      | Camera tampering detection tab — Set the c                         |      |
| Setting the Security — Security Menu69                                              | tampering detection                                                |      |
| Saving the Camera Position and Action                                               | Motion detection tab — Set the motion/                             |      |
| — Preset position Menu70                                                            | VMF detection                                                      | 91   |
| Position Tab — Saving pan/tilt/zoom                                                 | What are VMF functions                                             | 91   |
| position                                                                            | Setting items for motion detection                                 | 92   |
| Preset tour Tab — Setting a position tour71                                         | VMF settings                                                       | 94   |
| Sending an Image via E-mail — e-Mail (SMTP)                                         | Audio detection tab — Set the audio                                |      |
| Menu                                                                                | detection                                                          | 97   |
| Common Tab — Setting the e-Mail (SMTP) Function73                                   | Configuring the Viewer — Viewer Menu                               | 98   |
| Alarm sending Tab — Setting the e-mail sending                                      | Layout tab                                                         | 98   |
| mode when detecting the alarm74                                                     | HTML output tab                                                    | 101  |
| Periodical sending Tab — Setting the periodical                                     |                                                                    |      |
| e-mail sending mode75                                                               | Others                                                             |      |
| Sending Images to FTP Server — FTP client                                           |                                                                    |      |
| Menu76                                                                              | Using the SNC toolbox                                              |      |
| Common Tab — Setting the FTP client                                                 | Starting SNC toolbox                                               |      |
| function76                                                                          | How to use SNC toolbox                                             |      |
| Alarm sending Tab — Setting the FTP client                                          | Registering in My device                                           |      |
| action when detecting the alarm77                                                   | Changing the Device list display method                            |      |
| Periodical sending Tab — Setting the periodical                                     | Setting SNC toolbox options                                        |      |
| FTP client activity78                                                               | Using Privacy Masking — Masking a Came<br>Image                    |      |
| Recording Images in Memory — Image memory                                           | Using the Custom Homepage — Setting the                            |      |
| Menu79                                                                              | customized homepage                                                |      |
| Common Tab — Setting the image memory                                               | Using the Firmware Upgrade                                         |      |
| function                                                                            | Using the Schedule Task                                            |      |
| Alarm recording Tab — Setting the Image memory function when detecting the alarm 81 | Configuring the device setting                                     |      |
| Periodical recording Tab — Setting the periodical                                   | Device restart and initialization                                  |      |
| recording mode82                                                                    | Using the SNC audio upload tool                                    |      |
| Folder structure of image memory82                                                  | — Transmitting Audio to Camera                                     | 114  |
| Downloading Images from the Camera                                                  | Installing the SNC audio upload tool                               |      |
| — FTP server Menu83                                                                 | Connecting the Camera to the Computer                              | 114  |
| Setting the Edge Storage — Edge Storage                                             | Using the SNC audio upload tool                                    | 115  |
| Menu84                                                                              | Using the SNC video player — Playing a Vid                         | deo/ |
| Folder structure of Edge Storage85                                                  | Audio File Recorded with the Camera                                |      |
| Setting the Alarm Output — Alarm output                                             | Installing the SNC video player                                    | 119  |
| Menu86                                                                              | Using the SNC video player                                         | 120  |
| Alarm out 1, 2 Tab 86                                                               | Assigning the IP Address to the Camera Usi                         | ng   |
| Outputting Audio Linked to Alarm Detection                                          | ARP Commands                                                       | 121  |
| — Voice alert Menu87                                                                | Using the SNMP                                                     | 122  |
| Voice alert 1, 2, 3 Tab87                                                           | 1. Inquiry Commands                                                |      |
| Setting the Operations from the Viewer                                              | 2. Setting Commands                                                |      |
| — Trigger Menu88                                                                    | Glossary                                                           | 123  |
| Setting the Schedule — Schedule Menu90                                              | Index                                                              |      |
| Setting the Alarm Buffer — Alarm buffer                                             |                                                                    |      |
| Menu90                                                                              |                                                                    |      |
| · · · · · · · · · · · · · · · · · · ·                                               |                                                                    |      |

#### **Features**

- High-quality Full HD (1080P) real-time monitoring, up to 30 fps. (SNC-CH240/DH240/CH280/DH280)
- High-quality HD (720P) live images from camera can be monitored at a maximum frame rate of 30 fps.
- High quality real-time streaming, up to image size 1920 × 1440. (SNC-CH240/DH240/CH280/DH280)
- Live images can be streamed in high-quality with maximum SXGA (1280 × 1024) image size.
- Exmor CMOS sensor enables high-quality images for streaming.
- View-DR and Visibility Enhancer enable clearer images for streaming in the high contrast environment.
- XDNR enables clearer images for streaming in the low lightness environment.
- Three video compression modes (video codecs) JPEG/MPEG4/H.264 are supported.
- Single codec mode and dual codec mode are available.
- Easy Focus enables easier focus adjustment when it is installed.
- Easy Zoom function enables remote adjustment of view angle after installation. (SNC-CH180/CH280/ DH140/DH180/DH240/DH280)
- IR illuminator enables monitoring 0 lux lighting condition up to 20 meters. (SNC-CH180/DH180/CH280/DH280 only)
- Inserting the optional wireless card SNCA-CFW5\* enables wireless transmission of camera images. (SNC-CH240/CH140/CH180/CH280\*\*)
- An optional CF memory card allows you to save images. (SNC-CH240/CH140/CH180/CH280\*\*)
- "Edge Storage" for recording of video or audio signal based on alarm detection (such as network block), and same protocol real-time image streaming. (SNC-CH240/CH140/CH180/CH280\*\*)
- Intelligent motion detection, camera tampering detection and audio detection functions.
- High-performance Echo Canceler purely eliminates acoustic echo propagated from a loudspeaker to a microphone of the camera.
- Ambient noise filter reduces noise for clear sound streaming.
- Dynamic Range Compressor for optimal audio streaming.
- Up to 10 users can view images from one camera at the same time.
- Date/time can be superimposed on the image.
- PoE (Power over Ethernet) compliant.
  - \* SNCA-CFW5 is not available in some countries and areas. For details, contact your authorized Sony dealer.
  - \*\* Not available for SNC-CH180/CH280 when powered by PoE.

#### **NOTICE TO USERS**

© 2009 Sony Corporation. All rights reserved. This manual or the software described herein, in whole or in part, may not be reproduced, translated or reduced to any machine readable form without prior written approval from Sony Corporation.

SONY CORPORATION PROVIDES NO WARRANTY WITH REGARD TO THIS MANUAL. THE SOFTWARE OR OTHER INFORMATION CONTAINED HEREIN AND HEREBY EXPRESSLY DISCLAIMS ANY IMPLIED WARRANTIES OF MERCHANTABILITY OR FITNESS FOR ANY PARTICULAR PURPOSE WITH REGARD TO THIS MANUAL. THE SOFTWARE OR SUCH OTHER INFORMATION. IN NO EVENT SHALL SONY CORPORATION BE LIABLE FOR ANY INCIDENTAL, CONSEQUENTIAL OR SPECIAL DAMAGES, WHETHER BASED ON TORT, CONTRACT, OR OTHERWISE, ARISING OUT OF OR IN CONNECTION WITH THIS MANUAL, THE SOFTWARE OR OTHER INFORMATION CONTAINED HEREIN OR THE USE THEREOF.

Sony Corporation reserves the right to make any modification to this manual or the information contained herein at any time without notice. The software described herein may also be governed by the terms of a separate user license agreement.

- "IPELA" and IPELA are trademarks of Sony Corporation.
- HD is trademark of Sony Corporation.
- "Exmor" and Exmor™ are trademarks of Sony Corporation.
- Microsoft, Windows, Internet Explorer and Microsoft DirectX are registered trademarks of Microsoft Corporation in the United States and/or other countries.
- Java is a trademark of Sun Microsystems, Inc. in the United States and other countries.
- Intel and Pentium are registered trademarks of Intel Corporation or its subsidiaries in the United States and other countries.
- Adobe, Adobe Reader and Adobe Flash are trademarks of Adobe Systems Incorporated in the United States and/or other countries.
- CompactFlash and CF are trademarks of SanDisk Corporation, registered in the United States and other countries.

All other company and product names are trademarks or registered trademarks of the respective companies or their respective makers.

# How to Use This User's Guide

This User's Guide explains how to operate the Network Camera from a computer.

The User's Guide is designed to be read on the computer display.

This section gives tips on making the most of the User's Guide-read it before you operate the camera.

#### Jumping to a related page

When you read the User's Guide on the computer display, you can click on a sentence to jump to a related page.

#### Software display examples

Note that the displays shown in the User's Guide are explanatory examples. Some displays may be different from the ones that appear in actual use.

The illustrations of the camera and menu display in the User's Guide show the SNC-CH140, SNC-DH140 or SNC-DH180, SNC-DH280 as an example.

#### **Printing the User's Guide**

Depending on your system, certain displays or illustrations in the User's Guide, when printed out, may differ from those that appear on your screen.

#### **Installation Manual (printed matter)**

The supplied Installation Manual describes the names and functions of parts and controls of the Network Camera, connection examples, and how to set up the camera. Be sure to read the Installation Manual before hand.

#### **About model name**

SNC-DH240T and SNC-DH140T are indicated as SNC-DH240 and SNC-DH140 respectively in this manual, due to the similarities of the functions.

## **System Requirements**

The following computer environment is necessary for the computer to display images and the controls of the camera.

(Aug. 2010)

#### os

Microsoft Windows XP, Windows Vista (32bit version only), Windows 7 (32-bit version only) Authorized editions:

Windows XP: Professional Windows Vista: Ultimate, Business Windows 7: Ultimate, Professional

Microsoft DirectX 9.0c or higher

#### **Web Browser**

Microsoft Internet Explorer Ver. 6.0, Ver. 7.0, Ver. 8.0 Firefox Ver.3.5 (Plug-in free viewer only) Safari Ver.4.0 (Plug-in free viewer only) Google Chrome Ver.4.0 (Plug-in free viewer only)

#### SNC-CH140/CH180/DH140/DH180

#### **CPU**

Intel Core 2 Duo, 2 GHz or higher

#### Memory

1 GB or more

#### Display

 $1600 \times 1200$  pixels or higher

#### SNC-CH240/DH240/CH280/DH280

#### **CPU**

Intel Core 2 Duo, 2.33 GHz or higher

#### Memory

2 GB or more

#### Display

 $1600 \times 1200$  pixels or higher (2560 × 1600 pixels or higher is recommended)

#### Preparation

The Preparation section explains what the administrator has to prepare for monitoring images after installation and connection of the camera.

# Assigning the IP Address to the Camera

To connect the camera to a network, you need to assign a new IP address to the camera when you install it for the first time.

You can assign an IP address in two ways:

- Using SNC toolbox stored in the supplied CD-ROM (see this page)
- Using the ARP (Address Resolution Protocol) commands (see page 121)

This section explains how to assign an IP address to the camera using the SNC toolbox and how to configure the network.

Before starting, connect the camera, referring to "Connecting the Camera to a Local Network" in the supplied Installation Manual.

Consult the administrator of the network about the assigned IP address.

#### **Notes**

- SNC toolbox may not operate correctly if you use a personal firewall or antivirus software in your computer. In that case, disable the software or assign an IP address to the camera using another method. For example, see "Assigning the IP Address to the Camera Using ARP Commands" on page 121.
- If you are using Windows XP Service Pack 2 or later, Windows Vista or Windows 7, disable the Windows Firewall function. Otherwise SNC toolbox will not operate correctly. For the setting, see "Configuring Windows Firewall" in "When using Windows XP Service Pack 2 or later" on page 9, "Configuring Windows Firewall" in "When using Windows Vista" on page 11 or "Configuring Windows Firewall" in "When using Windows 7" on page 13.

# Assigning an IP address using SNC toolbox

1 Insert the CD-ROM in your CD-ROM drive. A cover page appears automatically in your Web browser.

If it does not appear automatically in the Web browser, double-click the index.htm file on the CD-ROM.

When you are using Windows Vista, the "Auto play" pop-up may appear. For details, see "Installing software" in "When using Windows Vista" on page 10.

2 Click the **Setup** icon of **SNC toolbox**. The "File Download" dialog opens.

When you are using Windows XP Service Pack 2 or later, Windows Vista or Windows 7, a message regarding the active contents may appear. For details, see "Installing software" in "When using Windows XP Service Pack 2 or later" on page 8, "Installing software" in "When using Windows Vista" on page 10 or "Installing software" in "When using Windows 7" on page 12.

3 Click File Open.

#### Note

If you click **Save** on the "File Download" dialog, you will not be able to perform set up correctly. Delete the downloaded file, and click the **Setup** icon again.

4 Install SNC toolbox on your computer using the wizard.
If the Software License Agreement is displayed, read it carefully and click Accept to continue with the installation.

**5** Start SNC toolbox.

When you are using Windows Vista, the message "User Account Control – An unidentified program wants access to your computer" may appear. In this case, click "Allow".

6 Click Search.

SNC toolbox detects the network cameras connected to the local network and lists them.

#### Tip

The factory setting of the camera network is DHCP mode for both LAN and Wireless LAN.

7 Select a camera you want to assign an IP address from the list and click Network. The account settings screen is displayed.

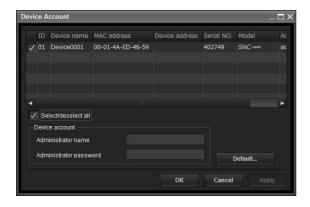

Register the name and password of the administrator and click **OK**. The factory settings for both items are "admin". The **Network Setting** screen is displayed.

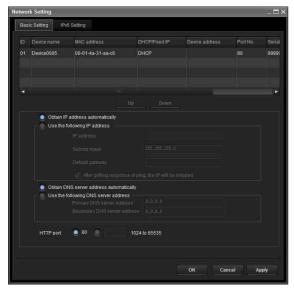

Set the IP address.

#### To obtain the IP address automatically from a **DHCP server:**

Select Obtain an IP address automatically.

The IP address, Subnet mask and Default gateway are assigned automatically.

#### Note

When you select Obtain an IP address automatically, make sure that the DHCP server is operating on the network.

#### To specify the IP address manually:

Select Use the following IP address, and type the IP address, Subnet mask and Default gateway in the relevant boxes.

**10** Set the DNS server address.

#### To obtain the DNS server addresses automatically:

Select Obtain DNS server address automatically.

To specify the DNS server addresses manually: Select Use the following DNS server address, and type the Primary DNS server address and Secondary DNS server address in the relevant boxes.

**11** Set the HTTP port No. Normally, select 80 for the HTTP port No. To use another port number, type a port number between 1024 and 65535 in the text box.

#### Note

When using a port number other than **80**, check with the network administrator first.

**12** Confirm that all items are correctly set, then click

If "Setting OK" is displayed, the IP address is correctly assigned.

**13** When setting is finished, to access the camera directly, double-click the camera name in the list.

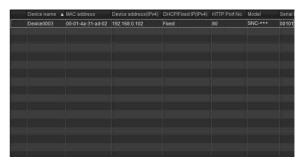

The viewer screen of the network camera is displayed on the Web browser.

#### Display sample

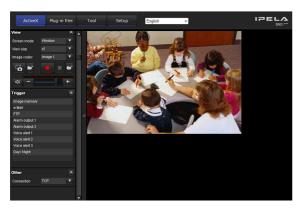

#### Note

If the IP address is not set correctly, the viewer does not appear after step 13. In that case, try to set the IP address again.

# When using Windows XP Service Pack 2 or later

#### Installing software

A warning message regarding the active contents may appear when you install software such as SNC toolbox from CD-ROM. In this case, operate as follows:

Example: In case of SNC toolbox

If message "Internet Explorer" appears, click Yes.

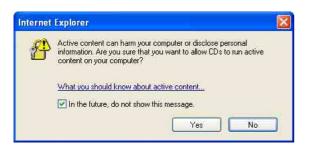

If the message "File Download – Security Warning" appears, click **Run**.

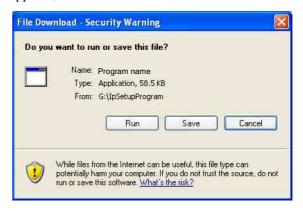

#### Note

If you select **Save** in the "File Download – Security Warning" dialog, you will not be able to perform the installation correctly. Delete the downloaded file, and click the **Setup** icon again.

If the message "Internet Explorer – Security Warning" appears, click **Run**.

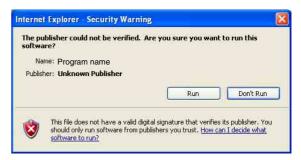

The software installation starts.

#### **Installing ActiveX Control**

During installation of ActiveX Control, the "Information Bar" or "Security Warning" may appear. In this case, operate as follows:

If the message "Information Bar" appears, click **OK**.

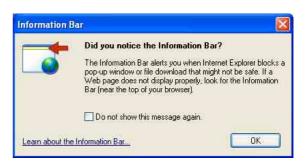

If the information bar appears, click on the bar and select **Install ActiveX Control...** 

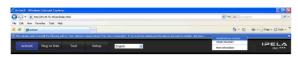

If "Internet Explorer – Security Warning" appears, click **Install**.

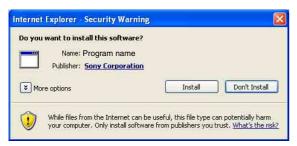

The installation of ActiveX Control starts. When installation is completed, the main viewer or the Motion detection menu appears.

## When accessing with Windows Vista or Windows 7 in SSL communications

ActiveX control may not function properly. In such a case, change the Internet Explorer settings.

- 1 Click Tool(T), Internet Option(O).
- **2** Select Security Tab.
- **3** Select **Trusted sites** in Security settings.
- 4 Click on Sites(S).
- Enter the address of the camera in **Add this Web** site to the zone. Be sure to add the protocol (https://).
- 6 Click **OK** to complete the setting.

Restart Internet Explorer when the above procedure is completed and access the camera.

#### **Configuring Windows Firewall**

SNC toolbox or SNC audio upload tool may not operate correctly depending on the configuration of Windows Firewall. (No cameras are shown in the list even if they are detected.) In this case, confirm the Windows Firewall configuration as follows:

Example: In case of SNC toolbox

- Select Control Panel from the Start menu of Windows.
- **2** Select **Security Center** of the working field.

**3** Select **Off** in the Windows Firewall dialog.

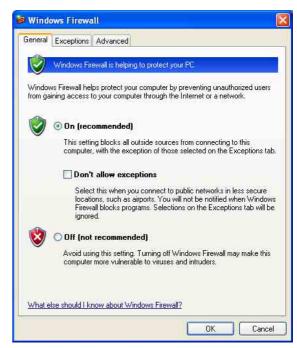

The camera will be displayed in the list. If you want to keep Windows Firewall **On**, continue with the following steps.

- 4 Select the **Exceptions** tab.
- 5 Click Add Program....

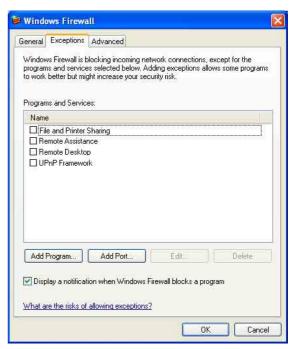

6 In the Add Program dialog, select SNC toolbox and click **OK**.

SNC toolbox is added to the Programs and Services

7 Click OK.

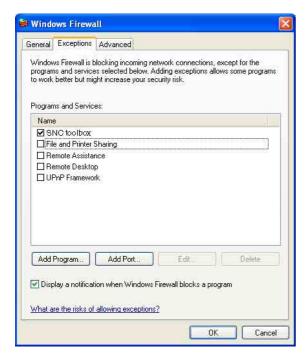

When the above procedure is completed, the camera connected in the local network are displayed in SNC toolbox.

#### When using Windows Vista

#### Installing software

A warning message regarding the active contents may appear when you install software such as SNC toolbox from the CD-ROM. In this case, operate as follows:

Example: In case of SNC toolbox

If the pop-up "AutoPlay" appears when a CD-ROM is inserted into the CD-ROM drive, click **Install or run program**.

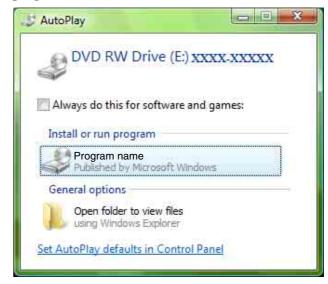

#### Note

If you click **Open folder to view files**, the Web browser will not open automatically. In this case, double-click the "index.htm" file in the CD-ROM.

If the message "Internet Explorer" appears, click Yes.

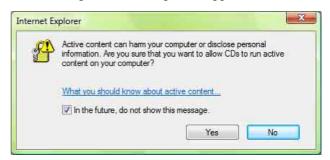

If the message "File Download – Security Warning" appears, click **Run**.

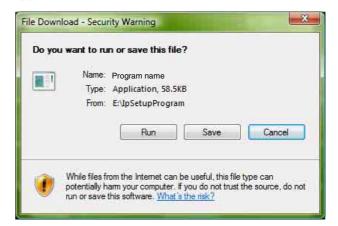

If you select **Save** in the "File Download – Security Warning" dialog, you will not be able to perform installation correctly. Delete the downloaded file, and click the Setup icon again.

If the message "Internet Explorer – Security Warning" appears, click **Run**.

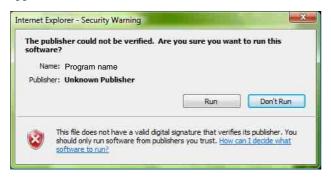

If the message "User Account Control - An unidentified program wants access to your computer" appears, click Allow.

The software installation starts.

#### Starting the software

When you start software such as SNC toolbox, the message "User Account Control - An unidentified program wants access to your computer" may appear. In this case, click Allow.

#### Installing ActiveX Control

During installation of ActiveX Control, the information bar or "Security Warning" may appear. In this case, operate as follows:

If the message "Information Bar" appears, click Close.

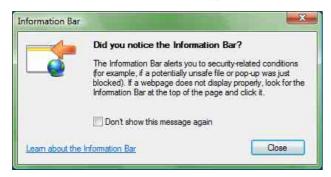

If the information bar appears, click on the bar and select **Install ActiveX Control....** 

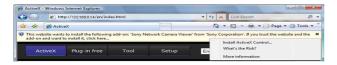

If the message "User Account Control – Windows needs your permission to continue" appears, click **Continue**.

If "Internet Explorer – Security Warning" appears, click Install.

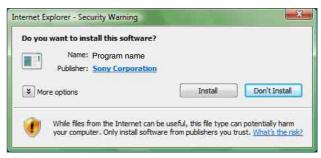

The installation of ActiveX Control starts. When installation is completed, the main viewer or the Motion detection menu appears.

#### **Configuring Windows Firewall**

SNC toolbox or SNC audio upload tool may not operate correctly depending on the configuration of Windows Firewall. (No cameras are shown in the list even if they are detected.) In this case, confirm the Windows Firewall configuration as follows:

Example: In the case of SNC toolbox

- Select Control Panel from the Start menu of Windows.
- Click Windows Firewall.
- Select Turn Windows Firewall on or off. "User Account Control - Windows needs your permission to continue" may appear. In this case, click Continue.

4 Select **Off** in the **General** tab.

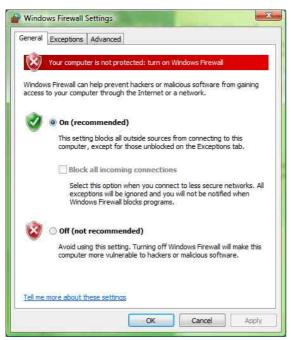

The cameras will be displayed in the list. If you want to keep Windows Firewall **On**, continue with the following steps.

- 5 Select the Exceptions tab.
- 6 Click Add Program....
- 7 If the Add Program dialog appears, select SNC toolbox and click **OK**.

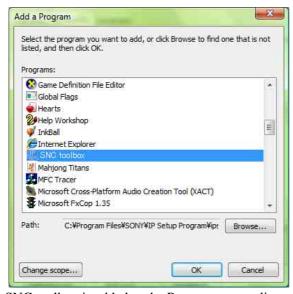

SNC toolbox is added to the Program or port list.

#### 8 Click OK.

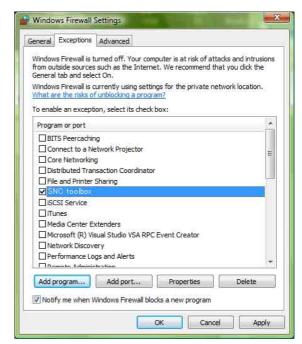

When the above procedure is completed, the cameras connected in the local network are displayed in SNC toolbox.

#### When using Windows 7

#### Installing software

A warning message regarding the active contents may appear when you install software such as SNC toolbox from the CD-ROM. In this case, operate as follows:

Example: In case of SNC toolbox

If the pop-up "AutoPlay" appears when a CD-ROM is inserted into the CD-ROM drive, click **Install or run program from your media**.

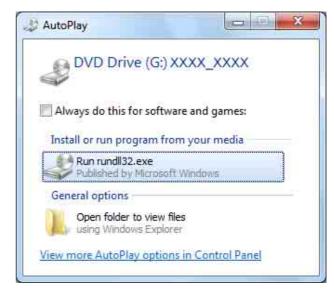

If you click **Open folder to view files**, the Web browser will not open automatically. In this case, double-click the "index.htm" file in the CD-ROM.

If the message "Internet Explorer" appears, click **Yes**.

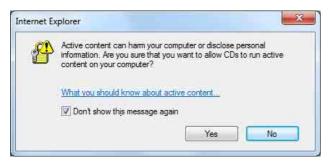

If the message "File Download - Security Warning" appears, click Run.

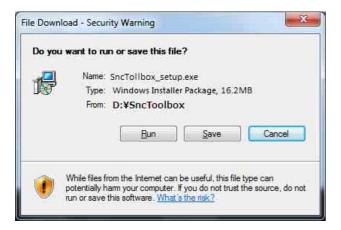

#### Note

If you select **Save** in the "File Download - Security Warning" dialog, you will not be able to perform installation correctly. Delete the downloaded file, and click the Setup icon again.

If the message "User Account Control - Do you want to allow the following program from an unknown publisher to make changes to this computer?" appears, click Allow.

The software installation starts.

#### **Installing ActiveX Control**

During installation of ActiveX Control, the information bar or "Security Warning" may appear. In this case, operate as follows:

If the information bar appears, click on the bar and select **Install This Add-on for All Users on This** Computer....

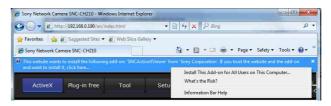

If the message "User Account Control - Do you want to allow the following program to make changes to this computer?" appears, click Allow.

The installation of ActiveX Control starts. When installation is completed, the main viewer or the Motion detection menu appears.

#### **Configuring Windows Firewall**

SNC toolbox may not operate correctly depending on the configuration of Windows Firewall. (No cameras are shown in the list even if they are detected.) In this case, confirm the Windows Firewall configuration as follows:

Example: In the case of SNC toolbox

#### To turn Windows Firewall off

- Select Control Panel from the Start menu of Windows.
- Click Windows Firewall.
- Select Turn Windows Firewall on or off.

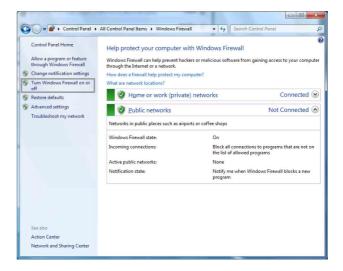

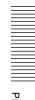

#### **4** Select **Disable Windows Firewall**.

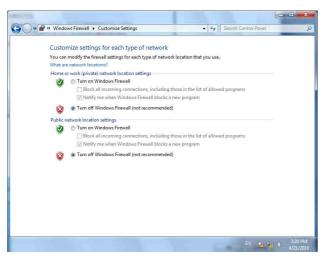

The cameras will be displayed in the list.

#### To turn Windows Firewall on

- 1 Select Control Panel from the Start menu of Windows.
- 2 Click Windows Firewall.
- **3** Select Allow a program or feature through Windows Firewall.

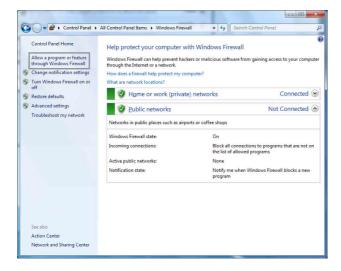

#### 4 Select Allow another program....

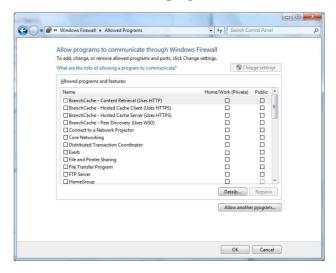

**5** Add program.

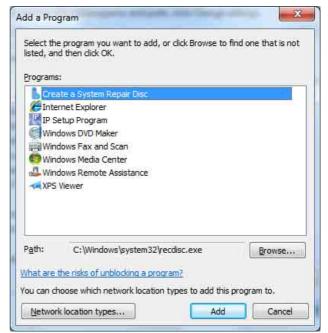

When the above procedure is completed, the cameras connected in the local network are displayed in SNC toolbox.

# **Accessing the Camera Using the Web Browser**

After the IP address has been assigned to the camera, check that you can actually access the camera using the Web browser installed on your computer.

Use Internet Explorer as a Web browser.

1 Start the Web browser on the computer and type the IP address of the camera in the URL address bar.

Address http://192.168.0.100

The viewer window is displayed.

#### Display sample

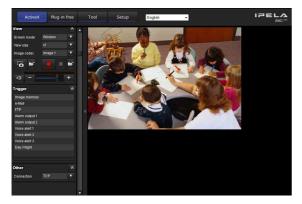

#### Note

When accessing the camera, images will not be displayed in the following conditions.

- When the maximum number of viewers exceeds 10
- The bit rate including new requests exceeds 16Mbps

#### Using the SSL function

#### Note

The model on sale in China does not support the SSL function.

#### When Internet Explorer 6 is used

"Security Alert" dialog may appear according to the status of the certificate. In this case, click **Yes** to continue.

The viewer window is displayed (in SSL communication).

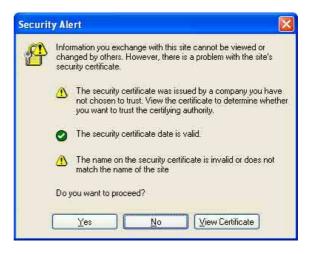

## When Internet Explorer 7 or Internet Explorer 8 is used

When you enter the camera IP address, "Certificate Error" may appear according to the status of the certificate set on the camera. In this case, click **Continue to this website (not recommended).** to continue. The welcome page appears (in SSL communication).

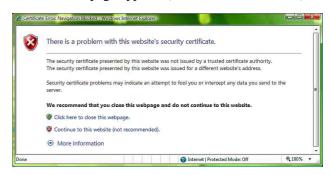

## When "Allow HTTP connection for some clients" (page 57) is checked

To use HTTP and SSL connections separately to access, enter the following in the address box of the browser.

#### For HTTP connection

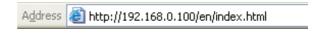

#### For SSL connection

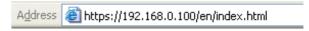

# When the viewer of the camera is displayed for the first time

"Security Warning" is displayed. When you click **Yes**, ActiveX control is installed and the viewer is displayed.

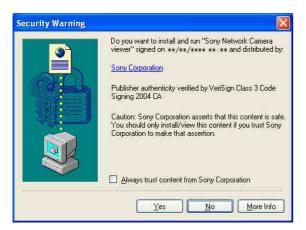

#### Notes

- If Automatic configuration is enabled in the Local Area Network (LAN) settings of Internet Explorer, the image may not be displayed. In that case, disable Automatic configuration and set the Proxy server manually. For the setting of the Proxy server, consult your network administrator.
- When you install ActiveX Control, you should be logged in to the computer as Administrator.
- If you are using Windows XP Service Pack 2 or later, Windows Vista or Windows 7, the information bar or "Security Warning" may appear. For details, see "Installing ActiveX Control" in "When using Windows XP Service Pack 2 or later" on page 8, "Installing ActiveX Control" in "When using Windows Vista" on page 11 or "Installing ActiveX Control" in "When using Windows 7" on page 13.

#### Tip

The software is optimized for Internet Explorer using medium font.

#### To display the viewer correctly

To operate the viewer correctly, set the security level of Internet Explorer to **Medium** or lower, as follows:

- 1 Select **Tools** from the menu bar for Internet Explorer, then select **Internet Options** and click the **Security** tab.
- 2 Click the **Internet** icon (when using the camera via the Internet), or **Local intranet** icon (when using the camera via a local network).
- 3 Set the slider to **Medium** or lower. (If the slider is not displayed, click **Default Level**.)

# When using antivirus software, etc., on the computer

- When you use antivirus software, security software, personal firewall or pop-up blocker on your computer, the camera performance may be reduced, for example, the frame rate for displaying the image may be lower.
- The Web page displayed when you log in to the camera uses JavaScript. The display of the Web page may be affected if you use antivirus software or other software described above on your computer.

# **Basic Configuration by the Administrator**

You can monitor the camera image by logging in with the initial conditions set for this network camera. You can also set various functions according to the installing position, network conditions or purpose of the camera. We recommend you configure the following items before monitoring images from the camera.

| Setting contents                                                        | Setting menu                               |
|-------------------------------------------------------------------------|--------------------------------------------|
| Set the format of the image sent from the camera.                       | Video codec Tab (page 45)                  |
| Select the White Balance mode according to the installation position.   | White balance (page 43)                    |
| Select the brightness of the image sent from the camera.                | Exposure (page 42)<br>Brightness (page 43) |
| Select the quality of the image sent from the camera.                   | Video codec Tab (page 45)                  |
| Select the view size of the image.                                      | View size (page 20)                        |
| Select whether the audio from the external microphone is sent or not.   | Audio codec (page 40)                      |
| Synchronize the date and time of the camera with those of the computer. | Date & time Tab (page 35)                  |
| Make the setting for sending the monitor image attached to an e-mail.   | e-Mail (SMTP) Menu (page 73)               |
| Set the user access right for the camera.                               | User Menu (page 68)                        |
| Set a place to be watched beforehand.                                   | Preset position Menu (page 70)             |
| Prepare a panorama image.                                               | To create a full image (page 25)           |

#### Operating the Camera

This section explains how to monitor the image from the camera using your Web browser (Internet Explorer).

The functions of the camera should be set by the Administrator. For the setting of the camera, see "Administrating the Camera" on page 32.

### **Administrator and User**

This network camera identifies those who log in as the **Administrator** or **User**.

The **Administrator** can use all the functions of this network camera, including camera settings. The **User** can use the functions for monitoring the image and audio from the camera, and control the camera. The **Viewer mode** setting is used to restrict the user's access rights. There are five types of users.

Each type of user can use the corresponding functions below.

| Function                                                                  | Administrator | User |          |                 |       |      |
|---------------------------------------------------------------------------|---------------|------|----------|-----------------|-------|------|
|                                                                           |               | Full | Pan/Tilt | Preset position | Light | View |
| Monitor a live image                                                      | •             | •    | •        | •               | •     | •    |
| View the date and time                                                    | •             | •    | •        | •               | •     | •    |
| Control the frame rate (JPEG mode only)                                   | •             | •    | _        | _               | _     | _    |
| Control the image view size                                               | •             | •    | •        | •               | •     | _    |
| Save a still image and movie in the computer                              | •             | •    | •        | •               | •     | _    |
| Send an image file to the FTP server                                      | •             | •    | _        | _               | _     | _    |
| Send an image attached to an e-mail                                       | •             | •    | _        | _               | _     | _    |
| Record an image in the memory                                             | •             | •    | _        | _               | _     | _    |
| Control the alarm output of the I/O port on the camera                    | •             | •    | _        | _               | _     | _    |
| Switch the Day/Night function mode                                        | •             | •    | _        | -               | -     | _    |
| Play an audio file (Voice alert)                                          | •             | •    | _        | _               | _     | _    |
| Switch the TCP/UDP transmission mode (Available in MPEG4/H.264 mode only) | •             | •    | -        | -               | _     | -    |
| Call the preset position                                                  | •             | •    | •        | •               | _     | _    |
| Perform the pan/tilt/zoom operation                                       | •             | •    | •        | _               | -     | _    |
| Receive audio                                                             | •             | •    | •        | •               | •     | •    |
| Select the codec mode                                                     | •             | •    | •        | •               | •     | _    |
| Control the setting menu                                                  | •             | _    | _        | -               | _     | _    |

#### • Usable function

Not usable function

The access rights of the administrator and the user can be set in "Setting the User — User Menu" of the Administrator menu on page 68.

## Logging in to System

#### Logging in as a user

1 Start the Web browser on your computer and type the IP address of the camera you want to monitor.

Address http://192.168.0.100

The viewer is displayed.

#### **Display sample:**

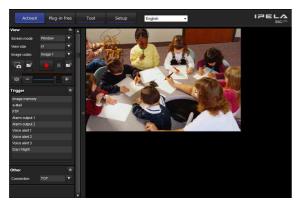

Three types of viewer are available: ActiveX viewer, Plug-in free viewer and custom homepage. By default, ActiveX viewer is displayed. To switch the viewer, make changes to the Viewer menu (page 98).

#### Note

If the main viewer does not start correctly, the security level of the Internet Explorer may be set to higher than **Medium**. See "To display the viewer correctly" on page 16 and check the security level.

#### **About Viewers**

You can use the following viewers.

#### ActiveX viewer

This viewer can monitor the camera image in any of the JPEG, MPEG4 and H.264 video codecs.

You must install this viewer when you access the main viewer for the first time.

## When you display the main viewer of the camera for the first time

When you access the network camera using ActiveX viewer for the first time, the **Security Warning** appears. Click **Yes** and install ActiveX Control. You can use all the functions of the viewer with ActiveX Control.

#### Plug-in free viewer

This viewer allows the user to select from three image display methods: JPEG, JPEG/FLASH or ActiveX viewer.

JPEG method: JPEG images will be displayed in sequence.

JPEG/FLASH method: JPEG images will be displayed in sequence. Adobe Flash is required to display the image.

ActiveX viewer method: The image can be viewed when the image display is set to **JPEG**, **MPEG4** or **H.264**.

#### Notes

- If Automatic configuration is enabled in the Local Area Network (LAN) Settings of Internet Explorer, the camera image may not be displayed. In that case, disable Automatic configuration and set the Proxy server manually. For the setting of the Proxy server, consult your network administrator.
- When you install ActiveX Control, you should be logged in to the computer as the Administrator.

#### Tip

Every page of this software is optimized for Internet Explorer in **Medium** font.

# **Configuration of Main Viewer**

This section explains the functions of the parts and controls of the main viewer. For a detailed explanation on each part or control, see the specified pages.

#### Main viewer using ActiveX viewer

Main menu

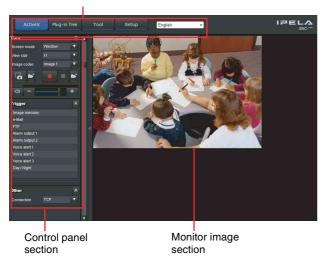

#### Main menu

#### **ActiveX**

Displays the ActiveX viewer.

#### Plug-in free

Displays the Plug-in free viewer.

#### Tool

You can download system utility from here. (page 28) This operation is only available when you are logged in as administrator.

#### Setup

Click to display the Administrator menu. (page 32) You can operate this function only when logging in as the administrator.

#### Language

Set language from pull-down.

#### **Control panel section**

You can drag the panels to the monitor screen and configure them.

To return to the operation panel, drag the panel and configure the operation panel.

Click the to hide the detail setting menu or click it again to show the menu.

#### Information panel

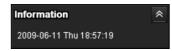

Check the date and time here.

#### View panel

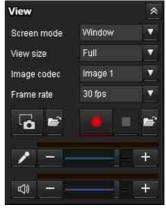

You can change the screen mode, size of the image, image codec mode and frame rate. Also, still images and movies can be saved (movie saving can also be stopped) from here. Microphone and audio output levels can be adjusted.

#### Screen Mode

Select Window or Full Screen.

#### View size

Selects the view size to be displayed.

Click **View size** list box to select the view size.

Select **x1** to display images set in **Image size** of the Camera menu. (page 46)

Select **Full** to display images according to the view size. Select **Fit** to display images according to the view size, with fixed aspect ratio.

#### Image Codec

Select an image codec mode.

#### Frame rate

(Displayed only when the camera image is in JPEG.) Selects the frame rate to transmit images.

Click to capture a still image shot by the camera and to store it in the computer. Click to open the folder to be saved.

#### Note

In the case of Windows VISTA or Windows 7, if "Enable Protected Mode" is checked in Control Panel-Internet Option-Security, still images cannot be shot.

#### (Run)/ (Stop Save Video)

Runs and stops Save Video. Click to open the folder to be saved.

#### Note

In the case of Windows VISTA or Windows 7, if "Enable Protected Mode" is checked in Control Panel-Internet Option-Security, video content cannot be saved.

#### Volume

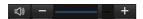

Use the slide bar to adjust the volume for sound output level.

When you click , the icon changes to and the output from the speaker stops. To output sound from the speaker, click again.

#### Microphone volume

This is displayed when **Audio codec** (page 40) in the Common tab of the Camera menu is set to **On**, and a user with audio enabled in the User Menu accesses the device.

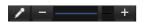

Use the slide bar to adjust the microphone volume.

When you click , the icon changes to and the microphone input stops. To input the microphone, click again.

#### Camera control panel

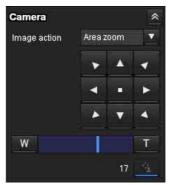

This panel allows you to control the camera's pan/tilt/ home position and zoom (page 24). In addition, you can obtain authority to operate the camera in exclusive control mode.

#### Image action

Select the mode of operation from **Off, Area zoom** and **Vector dragging**.

#### Pan/Tilt control

Click the arrow button the direction in which you want to move the camera. Keep it pressed to move the camera continuously.

To return to the home position, click .

#### Zoom control

Press w to zoom out, and press to zoom in. Zooming continues while the button remains pressed.

#### **Exclusive control**

Click this button to display the time remaining for operation authority. However, if operation authority has not been obtained, the waiting time is displayed.

#### Note

Set the **Exclusive control mode** in the System Tab of the System Menu to **On** to perform exclusive control (page 34).

#### Panorama panel

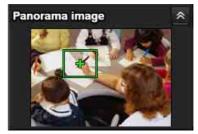

If you click on the Panorama panel, the image of that place is displayed on the monitor.

#### **Trigger panel**

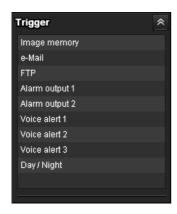

The above is displayed only when **Viewer mode** (page 69) is set to **Full**, and one or more triggers are enabled in the Trigger menu (page 88).

The configured functions are displayed as buttons on this panel.

Click the function button you want to use on the Trigger panel. The selected function is activated. The selectable functions are as follows:

- send still image files attached to an e-mail (page 26)
- send still image files to an FTP server (page 26)
- Record still image files (page 26)
- control the alarm output (page 27)
- switch the Day/Night function on/off (page 27)
- play the audio file stored in the camera (page 27)

#### Preset position panel

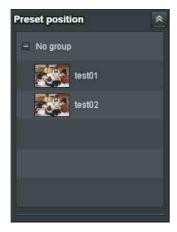

The above is displayed only when one or more preset positions are stored in memory.

The registered preset position is displayed.

If you select a thumbnail when registering a preset position, it will be displayed with a thumbnail.

Select the **Preset position** name from the list. The camera will move to the preset position that you have stored in memory using the Preset position menu.

#### Others panel

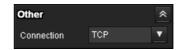

(The **Other** panel is displayed in the case of an MPEG4 or H.264 image.)

You can switch between TCP and UDP (Unicast/Multicast).

Each click switches the transmission mode of the video/ audio data between TCP mode, Unicast mode, and Multicast mode (page 27).

#### **Monitor image**

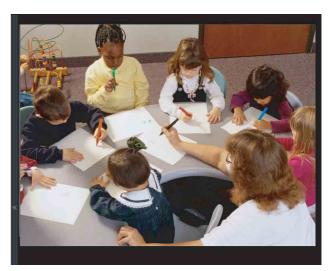

The image shot by the camera is shown here. There are two modes for on-screen pan/tilt/zoom operation using a mouse: Area zoom mode and Vector dragging mode.

In the Area zoom mode, clicking will pan or tilt the camera towards the center of the image. The Area zoom will move the camera in the direction that displays the area selected by the operator and zooms in at the same time. The operator can choose a part of the image to view and zoom in by surrounding an area with a frame by dragging the mouse.

In the Vector dragging mode, the camera pans or tilts in the dragged direction. How long you drag the mouse determines the speed. Releasing the button on the mouse after dragging stops the panning or tilting of the camera. You can also use the camera control panel bar to pan or tilt.

The zoom operation using the mouse wheel is available in all modes.

#### Plug-in free viewer

#### Main viewer using Plug-in free viewer

#### Display sample:

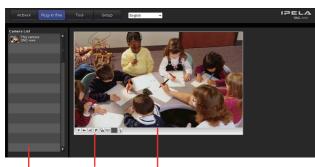

Camera list Control bar Monitor screen

#### **Monitor screen**

There are two modes for on-screen pan/tilt/zoom operation using a mouse: Area zoom mode and Vector dragging mode. A control bar is displayed on the screen. In the Area zoom mode, clicking will pan or tilt the camera towards the center of the image. The Area zoom will move the camera in the direction that displays the area selected by the operator and zooms in at the same time. The operator can choose a part of the image to view and zoom in by surrounding the area with a frame by dragging the mouse.

In the Vector dragging mode, the camera pans or tilts in the dragged direction. How long you drag the mouse determines the speed. Releasing the button on the mouse after dragging stops the panning or tilting of the camera. You can also use the tool bar to pan or tilt.

The zoom operation using the mouse wheel is available in all modes.

#### Control bar

The following operation buttons are available.

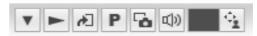

- ▼ Setting
  - You can set the streaming method, image size, frame rate, PTZ operation mode, trigger selection and image codec.
- Streaming start button
  Starts streaming. (Appears while stops streaming.)
- Streaming stop button
  Stops streaming. (Appears while streaming.)
- Trigger run button
  Runs the selected trigger.
  (Displayed only when Viewer mode from User menu (page 69) is set to Full, and one or more triggers are enabled in the Trigger menu (page 88).)
- Preset
  Select a preset position to move the camera to the registered preset position.
  (Displayed only when a camera preset position is registered.)
- Save still image button
  Captures still images taken by the camera and saves them to the computer.
- Audio output volume slider
  Use the slider to adjust the volume. Clicking the button will stop sound output.
  (Displayed only when ActiveX is set for Streaming method in Setting, and Audio codec in the Camera Menu (page 40) is set to On.)
- Control waiting time and control time for exclusive control
- Exclusive control button

#### Camera list

The camera list is displayed when **Camera list** is set to **On** in the viewer menu, and at least one camera is registered.

#### **Using Solid PTZ function**

You can operate the camera by using the Solid PTZ function, which provides panning, tilting and zooming by adjusting the position and zooming ratio from the maximum image size (1280×720 or 1280×1024 (SNC-CH180/SNC-DH180/SNC-CH140/SNC-DH140), 1920×1080 or 1920×1440 (SNC-CH240/SNC-DH240/CH280/DH280) (page 37)), without moving the camera. There are three modes of camera operation: **Area zoom mode**, **Vector dragging mode** and **PTZ Control bar**. You can control pan/tilt and zoom in either mode.

The available functions for the camera operation modes vary according to the viewer display. The available functions are as follows:

|                              | ActiveX | Plug-in free viewer |                |         |  |  |
|------------------------------|---------|---------------------|----------------|---------|--|--|
|                              | viewer  | JPEG                | JPEG/<br>FLASH | ActiveX |  |  |
| Operation from control panel | 0       | ×                   | ×              | ×       |  |  |
| Area zoom                    | 0       | 0                   | 0              | 0       |  |  |
| Vector dragging              | 0       | 0                   | 0              | 0       |  |  |
| PTZ control bar              | ×       | 0                   | 0              | ×       |  |  |

#### **Notes**

• Pan/Tilt limitation

The solid PTZ function controls streaming by cropping or reducing a maximum size image. Thus, the more the camera zooms out, the less area to be panned or tilted, and becomes unavailable at the WIDE setting.

Zoom limitation

The solid PTZ function enables you to display an area of 1/16 the maximum image size (Aspect ratio: 1:4), when zoomed in at the TELE setting.

An image cannot be enlarged beyond this.

And the whole area shot in the maximum image size will be displayed if the camera is zoomed out at the WIDE setting.

The solid PTZ function's zoom is performed digitally; therefore, some deterioration in image quality may be observed at the TELE setting.

# Controlling via the control panel (Operation common to Area zoom mode and Vector dragging mode)

You can operate the camera direction, zoom, and focus by using the control panel for the monitor image currently displayed.

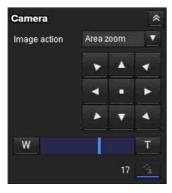

#### Pan/Tilt control

Click the arrow button in the direction in which you want to move the camera. Keep it pressed to move the camera continuously.

To return to the home position, click ...

#### Zoom control

Click to zoom out, and click to zoom in.

Zooming continues while the button remains pressed.

#### Note

The four edges of the image may be dark depending on the zoom position. This is a phenomenon related to the structure of the camera, and does not cause a problem.

# Panning and tilting by clicking the monitor image (Area zoom mode only)

Click on the monitor image, and the camera moves so that the clicked portion is positioned at the center of the display.

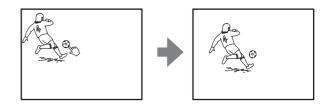

# Panning, tilting and zooming by specifying the area (Area zoom mode only)

Click and hold the left button of the mouse on the monitor image, and drag the mouse diagonally to draw a red frame around the portion you want to enlarge. The camera moves so that framed portion is positioned at the center of the display and is zoomed in.

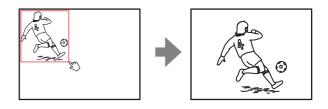

#### Note

When the specified area is zoomed in, the center may be shifted or some portion of the image may appear out of the monitor image section. In this case, click the point you want to move to the center or click the arrow button on the camera control panel.

# Operating the Camera

#### Panning and tilting by dragging the screen (Vector dragging mode only)

When you click on the starting point on the image and drag to the end point, the camera pans/tilts in the direction of the arrow from the starting point to the end point. The speed of operation is determined by the length of arrow. Releasing the button on the mouse stops the panning/tilting of the camera.

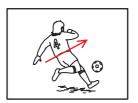

#### Moving the camera to a preset position (Common operations in Area zoom and Vector dragging modes)

Select a preset position name from the **Preset position** panel. The camera will move to the preset position that you have stored in memory using the Preset position menu (page 70).

Multiple preset positions can be organized by group according to setting.

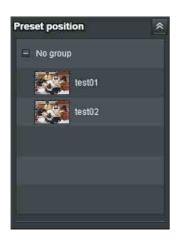

#### Using pan/tilt/zoom operations with the displayed control bar (PTZ Control bar only)

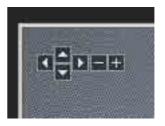

#### Pan/Tilt operations

Click the arrow of the direction you wish to move the camera. Continue clicking on the arrow to keep moving the direction of the camera.

#### **Zoom operation**

Click to zoom out, click to zoom in. The zoom operation continues while you are clicking on the button.

#### **Controlling the Camera on a Full Image**

When the camera is in controllable condition, the full image appears on the panorama panel.

The full image is the still image of entire area to be shot by the camera in reduced-sized image. By clicking on the full image, the selected location appears on the panorama panel.

#### To create a full image

Create the full image with Capture full image in the Initialize tab of the System menu. See page 39 for details.

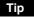

Make sure to recreate the full image when you move the camera position or change the layout around the camera.

#### To display a specified position on the monitor

- Create the full image and display on the monitor.
- Click the potion you want to see on the full image.

The current specified position appears on the monitor screen.

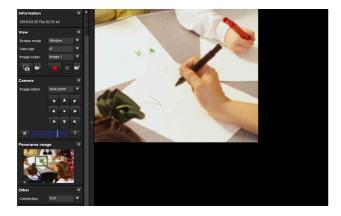

## **Using the Trigger Button**

You can execute various functions by clicking their respective buttons on the Trigger panel.

#### Sending a monitor image via e-mail

You can send a captured still image by attaching it to an e-mail.

To use this function, you need to make **e-Mail (SMTP)** active and set the address in the Trigger menu of the Administrator menu properly (page 88).

1 Click e-Mail (SMTP) on the Trigger panel. The still image of the moment you click is captured, and your e-mail with the image file attached is sent to the specified mail address.

# Sending a monitor image to an FTP server

You can send a captured still image to the FTP server. To use this function, you need to make FTP active and set the address in the Trigger menu of the Administrator menu properly (page 88).

1 Click **FTP client** on the Trigger panel. The still image of the moment you click is captured, and the image file is sent to the FTP server.

# Recording a camera image as a still image

You can capture a camera image as a still picture and record it.

SNC-DH240/DH140/DH180/CH280 can record images in its built-in memory or CF memory card (not supplied). SNC-DH240/DH140/DH180/DH280 can only record images in its built-in memory. To use this function, you need to make **Image memory** 

To use this function, you need to make **Image memory** active and set the details in the Trigger menu of the Administrator menu (page 88).

1 Click **Image memory** on the Trigger panel. The still image of the moment you click is captured, and the image file is recorded.

#### Controlling Alarm out 1, 2

You can control Alarm out 1, 2.

To use this function, you need to make **Alarm out 1** or **Alarm out 2** active in the Trigger menu of the Administrator menu (page 89).

1 Click **Alarm out 1** or **Alarm out 2** on the Trigger panel.

The alarm output is switched by clicking.
The alarm output mode can be selected from **Toggle** or **Timer** of **Alarm out 1, 2** in the Trigger menu (page 89).

#### Tip

For the connection of peripheral devices to the alarm output of the I/O port, see the supplied Installation Manual.

#### **Controlling the Day/Night function**

You can set the Day/Night function to On (night mode) and Off (day mode).

To use this function, you need to make **Day/Night** active in the Trigger menu of the Administrator menu (page 89).

1 Click **Day/Night** on the Trigger panel. Each click switches the Day/Night function alternately between On (night mode) and Off (day mode).

#### Note

If **Day/Night** in the Trigger-Day/Night menu (page 89) is set to **Auto**, you cannot control the Day/Night function by clicking **Day/Night**.

# Playing an audio file stored in the camera

You can play an audio file previously stored in the camera using the SNC audio upload tool. To use this function, you need to make **Voice alert1**, **Voice alert2** and **Voice alert3** active in the Trigger menu of the Administrator menu (page 89).

1 Click Voice alert1, Voice alert2 or Voice alert3 on the Trigger panel.
Playback of the selected audio file starts and the playback sound is output from the speaker

connected to the camera.

# **Switching TCP/UDP Transmission Mode**

You can select TCP or UDP as the communication port for video/audio data.

This function can be used when Mode (video codec mode) is set to **MPEG4** or **H.264** and the ActiveX viewer is used.

#### Notes

- The function may not operate correctly if you use personal firewall software or antivirus software on your computer. In that case, disable the software or select the TCP mode.
- If you are using Windows XP Service Pack 2 or later, Windows Vista, or Windows 7, disable "Windows Firewall". For details, see "Configuring Windows Firewall" in "When using Windows XP Service Pack 2 or later" on page 9, "Configuring Windows Firewall" in "When using Windows Vista" on page 11, or "Configuring Windows Firewall" in "When using Windows 7" on page 13.
- Select **TCP**, **Unicast** or **Multicast** from the **Connection** drop-down list in the Others panel.

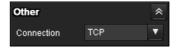

**TCP:** This is normally selected.

When **TCP** is selected as the communication port, HTTP communication is adopted for video/audio communications.

HTTP is the protocol used for reading the usual Web page.

In an environment capable of reading Web pages, you can watch or listen to video/audio by selecting the TCP port.

Unicast: When Unicast is selected as the communication port, RTP (Real-time Transport Protocol) is adopted for video/audio communications. Since RTP is the protocol for running video/audio data, the video/audio playback is smoother than when TCP (HTTP) is selected. If a firewall is installed between the camera and the computer, or depending on the network environment, video/audio may not play back properly when Unicast is selected. In this case, select TCP.

Multicast: This protocol is selectable when Multicast streaming (page 48) is On. When Multicast is selected as the transmission port, RTP (Real-time Transport Protocol) and UDP multicast techniques are adopted for video/audio transmission. By selecting it, the network transmission load of the camera can be reduced. If a router that does not correspond to a multicast or firewall is installed between the camera and the computer, video/audio may not play back properly. In this case, select TCP or Unicast.

## **Using the System Utility**

You can download system utility from the tools tab on the main menu.

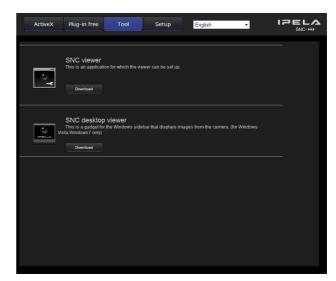

To use the utility, click **Download** to begin download.

#### **SNC** viewer

SNC viewer is an application which allows you to set the initial state of the viewer.

#### Installing the SNC viewer

- **1** Execute the downloaded SNCViewer.msi file.
- Install the SNC viewer following the instructions on the wizard.
   When the license agreement policies are displayed, agree after reading them carefully and install the

#### Using the SNC viewer

SNC viewer.

Click **SNC viewer** in the control panel.

#### Connection tab

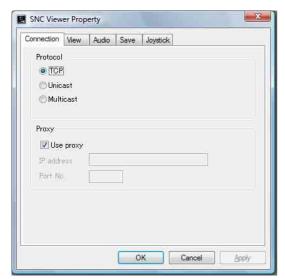

You can set the connection method.

Select the start-up connection from: **TCP**, **Unicast**, and **Multicast**.

If TCP connection is selected, you can configure proxy settings by selecting **Use proxy**.

#### View tab

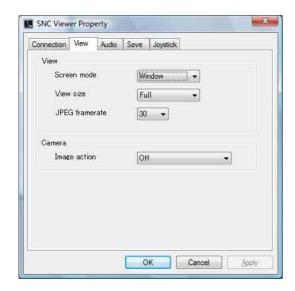

#### Screen mode

You can select Window or Full.

#### View size

You can select the view size.

#### JPEG framerate

You can set the frame rate for JPEG.

#### Image action

Select from the image operation modes **Area zoom**, **Vector dragging** and **Off**.

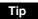

The operation mode of Solid PTZ have been changed for this device.

#### Audio tab

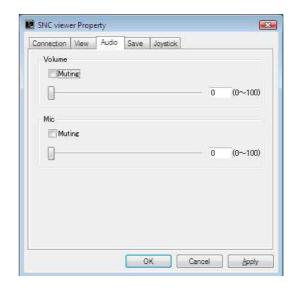

#### Volume

**Muting:** Select this option for Muting the sound at start-up.

Use the slide bar to set the volume for start-up sound output.

#### Mic

**Muting:** Select this option for Muting the microphone sound at start-up.

Use the slide bar to set the volume for start-up microphone input.

#### Save tab

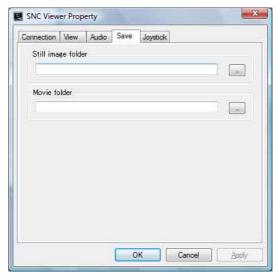

Specify a folder to save the still images and movies to.

#### Note

When using the operating system of Windows VISTA or Windows 7, you can not save video if "Enable Protected Mode" is checked in the Control Panel-Internet Option-Security.

#### Joystick tab

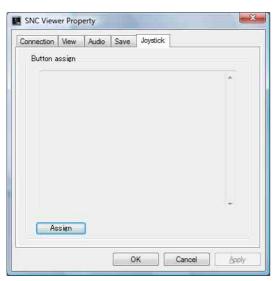

You can assign the joystick buttons here.

#### **SNC Desktop viewer**

The gadget that displays the camera image on the side bar of Windows Vista or Desktop in the case of Windows 7.

#### Installing the SNC desktop viewer

1 Click Download.

When the license agreement policies are displayed on the SNC desktop viewer download screen, agree after reading them carefully and download the SNC desktop viewer.

**2** Execute the downloaded SncDesktopViewer.gadjet file.

#### Using the SNC desktop viewer

When installation is finished, SNC desktop viewer is displayed on the side bar of Windows Vista or Desktop in the case of Windows 7.

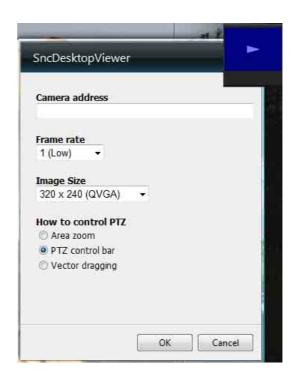

#### Camera address

Set the IP address for the camera to display on the Gadget.

#### Frame rate

Select the frame rate for the image to display on the Gadget.

#### Image size

Select the image size for the image to display on the Gadget.

#### **How to control PTZ**

Select the PTZ operation mode for the Gadget screen from the options **Area zoom**, **PTZ control bar**, and **Vector dragging**.

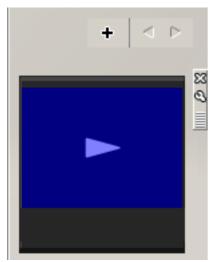

Click (Exit) to exit Gadget.

When you click (Set), you will see the following setting screen.

#### Tip

The operation mode of Solid PTZ has been changed for this device.

#### Administrating the Camera

This section explains how to set the functions of the camera by the Administrator.

For details about monitoring the camera image, see "Operating the Camera" on page 18.

This section explains the basic operations and each option of the Administrator menu.

#### Note on the display of menu options

The setting menus of this unit will clearly display only the setting options that you can currently select. Grayed out options cannot be selected.

# Basic Operations of the Administrator Menu

You can use the Administrator menu to set all functions to suit the user's needs.

Click **Setting** in the viewer to display the Administrator menu.

# How to set up the Administrator menu

- 1 Log in to the homepage to display the viewer. For details, see "Logging in as a user" on page 19.
- 2 Click Setting on the main menu.

  The authentication dialog appears. Enter the user name and password for Administrator.

  The user name "admin" and password "admin" are set at the factory for the Administrator.

The Administrator menu appears.

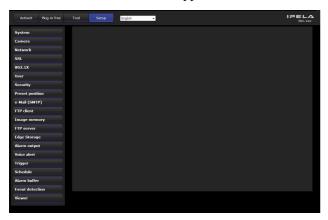

**3** Click the menu name (example: System) on the left side of the Administrator menu. The clicked menu appears.

Example: "System" menu

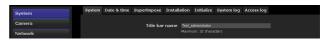

4 Select the required tab above the menu, and set each setting option in the tab.

Example: "Date & time" tab of "System" menu

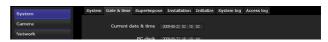

See pages 34 to 101 for details of the menu tabs and setting options.

**5** After setting, click **OK**. The settings you have made become active.

Click **Cancel** to nullify the set values and return to the previous settings.

#### Buttons common to every menu

The following buttons are displayed on all the menus. The functions of the buttons are the same on every menu.

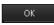

Click this button to confirm the settings.

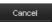

Click this button to nullify the set values and return to the previous settings.

#### General notes on menus

- One-byte katakana character is not valid for any text field, such as User name.
- After changing a setting on a menu, wait at least 10 seconds before turning off the power of the camera.
   If the power is turned off immediately, the new setting may not be stored correctly.
- If the camera settings are changed while watching the main viewer, some settings cannot be restored. To reflect the change on the opening main viewer, click **Refresh** on the Web browser.

# Configuration of the Administrator menu

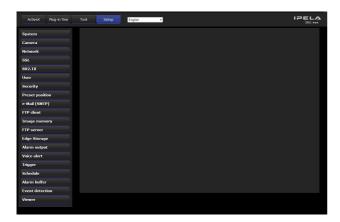

#### **System**

Displays the System menu. ("Configuring the System — System Menu" on page 34).

#### Camera

Displays the Camera menu for setting the camera image and audio. ("Setting the Camera Image and Audio — Camera Menu" on page 40).

#### Network

Displays the Network menu for setting the network connection. ("Configuring the Network — Network Menu" on page 49).

#### SSL

Displays the SSL menu for performing SSL communication between the client device and camera. ("Setting the SSL function — SSL Menu" on page 57)

#### 802.1X

Displays the 802.1X menu for connecting the camera to a network configured in compliance with the 802.1X standard for port authentication. ("Using the 802.1X Authentication Function — 802.1X Menu" on page 62)

#### User

Displays the User menu for setting the log in user name and password. ("Setting the User — User Menu" on page 68)

#### Security

Displays the Security menu for specifying a computer that is allowed to connect to the camera. ("Setting the Security — Security Menu" on page 69)

#### **Preset position**

Displays the Preset position menu to register a position you want to save. "Tour function," which rotates the registered positions, is also set here. ("Saving the Camera Position and Action — Preset position Menu" on page 70)

#### e-Mail (SMTP)

Displays the e-Mail (SMTP) menu for sending an e-mail. ("Sending an Image via E-mail — e-Mail (SMTP) Menu" on page 73)

#### **FTP** client

Displays the FTP client menu for sending an image/ audio file, etc., to an FTP server. ("Sending Images to FTP Server — FTP client Menu" on page 76)

#### Image memory

Displays the Image memory menu for recording an image/audio file, etc. ("Recording Images in Memory — Image memory Menu" on page 79)

#### **FTP** server

Displays the FTP server menu for setting the FTP server function of the camera. ("Downloading Images from the Camera — FTP server Menu" on page 83)

#### **Edge Storage**

Set the recording of image and sound and stream them with the same protocol in **Edge Storage** menu. ("Setting the Edge Storage — Edge Storage Menu" on page 84)

#### **Alarm output**

Displays the Alarm output menu for setting the alarm output terminal of the camera. ("Setting the Alarm Output — Alarm output Menu" on page 86)

#### Voice alert

Displays the Voice alert menu for playing an audio file stored in the camera in synchronization with alarm detection by the sensor input or the motion detection function. ("Outputting Audio Linked to Alarm Detection — Voice alert Menu" on page 87)

#### Trigger

Displays the Trigger menu for designating the operation to execute when you run a trigger. ("Setting the Operations from the Viewer — Trigger Menu" on page 88)

#### Schedule

Displays the Schedule menu for the Day/Night function, e-Mail (SMTP) function, FTP client function, Image memory function and Alarm output function, Voice alert function, etc. ("Setting the Schedule — Schedule Menu" on page 90)

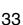

#### Alarm buffer

Displays the Alarm buffer menu for the buffer for storing the image and audio related to alarm detection. ("Setting the Alarm Buffer — Alarm buffer Menu" on page 90)

#### **Event detection**

Displays the setting menu for all built-in detection functions. ("Setting the Sensor input/Camera tampering detection/Motion detection/Audio detection — Event detection Menu" on page 91)

#### Viewer

Displays the Viewer menu from which you can select the viewer to use and configure advanced settings. ("Configuring the Viewer — Viewer Menu" on page 98)

# Configuring the System

## - System Menu

When you click **System** in the Administrator menu, the System menu appears.

Use this menu to perform the principal settings of the software.

The System menu has seven tabs: System, Date & time, Superimpose, Installation, Initialize, System log and Access log.

#### System Tab

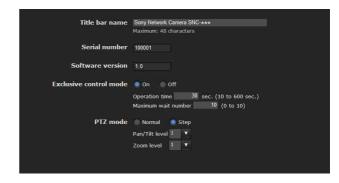

#### Title bar name

Type a name of up to 48 characters to be displayed on the title bar. The characters typed here are displayed on the title bar of the Web browser.

#### Serial number

The serial number of the camera is displayed.

#### Software version

The software version of this camera is displayed.

#### **Exclusive control mode**

Controls the authority to operate pan, tilt, zoom and some other functions of the camera.

On: Only one user has control authority. Set the operation time for one user in **Operation time**. If a user tries to operate a function during operation by another user, the authority is controlled by the settings of **Operation time** and **Maximum wait number**.

**Off:** Multiple users can control pan, tilt and zoom at the same time. When multiple users control these functions at the same time, the last operation has priority.

#### **Operation time**

Sets the time length for a user who has control authority. The selectable range is from 10 to 600 seconds. This is effective when Exclusive control mode is set to On.

#### Maximum wait number

Sets the number of users who are permitted to wait for their turn for control authority during operation by one user. The selectable number is from 0 to 10. This is effective when Exclusive control mode is set to On.

#### **Notes**

- To use **Exclusive control mode**, the date and time of the camera and the connected computer must be set correctly first.
- To use Exclusive control mode, do not disable the Web browser Cookie. If it is disabled, this mode cannot be used.
- When you change the **Exclusive control mode** setting, click **Refresh** on the Web browser to reflect the change when opening the main viewer page.

#### PTZ mode

Select the pan/tilt control mode using the 8-direction arrow buttons (page 24) and the zoom control mode using the w/ t buttons (page 24).

Select **Normal** or **Step**.

**Normal:** When you click the mouse button, the camera starts panning, tilting or zooming, and the operation continues while you hold down the mouse button. To stop the operation, release the mouse button.

**Step:** Each time you click the mouse button, the camera moves (pans, tilts or zooms). If you keep the mouse button held down for more than 1 second, the operation mode is temporarily changed to **Normal**. When you release the mouse button, camera operation stops and the **Step** mode is restored.

When you select **Step**, **Pan/Tilt level** and **Zoom level** are selectable.

Pan/Tilt level: Select the camera transition level from 1 to 10 by clicking the 8-direction arrow buttons for panning/tilting. Selecting 10 provides the maximum transition level.

**Zoom level:** Select the camera transition level from 1 to 10 by clicking W/T for zooming. Selecting 10 provides the maximum transition level.

#### **OK/Cancel**

See "Buttons common to every menu" on page 32.

#### **Date & time Tab**

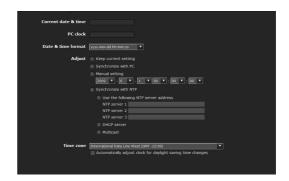

#### **Current date & time**

Displays the date and time set on the camera.

#### Note

After you have purchased the camera, be sure to check the date and time of the camera and set as necessary.

#### PC clock

Displays the date and time set on your computer.

#### Date & time format

Select the format of date and time to be displayed in the main viewer from the drop-down list.

You can select the format between yyyy-mm-dd hh:mm:ss (year-month-day hour:minutes:seconds), mm-dd-yyyy hh:mm:ss (month-day-year hour:minutes:seconds), and dd-mm-yyyy hh:mm:ss (day-month-year hour:minutes:seconds).

#### **Adjust**

Select how to set the day and time.

**Keep current setting:** Select if you do not need to set the date and time.

**Synchronize with PC:** Select if you want to synchronize the camera's date and time with the computer.

**Manual setting:** Select if you want to set the camera's date and time manually.

Select the year, month, date, hour, minutes and seconds from each drop-down list.

**Synchronize with NTP:** Select if you want to synchronize the camera's date and time with those of the time server called NTP server (Network Time Protocol).

Set the NTP server when **Synchronize with NTP** is selected.

**Use the following NTP server address:** Synchronize with the selected NTP server address.

**NTP server 1:** Enter the first choice for NTP server

NTP server 2: Enter the second choice for NTP server address.

**NTP server 3:** Enter the third choice for NTP server address.

DHCP server: Select DHCP server when you need to get NTP server information from DHCP server.Multicast: Select Multicast when you search for an NTP server with Multicast.

#### Time zone

Set the time difference from Greenwich Mean Time in the area where the camera is installed.

Select the time zone in the area where the camera is installed from the drop-down list.

For Japan, select "Osaka, Sapporo, Tokyo (GMT+9:00)"

## Automatically adjust the clock for daylight saving time changes

When selected, the clock is automatically adjusted according to the daylight saving time of the selected time zone.

#### Note

If the time zone selected in **Time zone** is different from that set on the computer, the time is adjusted using the time zone difference and set on the camera.

#### **OK/Cancel**

See "Buttons common to every menu" on page 32.

#### **Superimpose Tab**

Select whether to superimpose the camera ID, date & time and other information on the image or not. The camera ID is also superimposed on images recorded by the Pre-alarm or Post-alarm function.

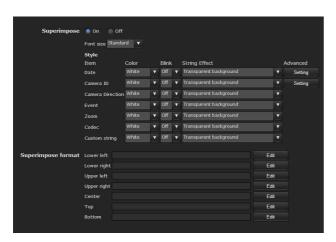

#### Superimpose

#### On/Off

When using the Superimpose function, select **On**.

#### Font size

Set the font size.

#### Style

Set the items to superimpose and the format to display in. Superimpose settings are available for the following items:

- **Date:** Set the display settings for date and time.
- **Camera ID:** Set the display settings for Camera ID and string.
- **Camera direction:** Displays the name of a preset position.
- **Event:** Configure the display setting for when an event occurs.
- **Zoom:** Configure the zoom display.
- **Codec:** Configure the bit rate and frame rate display settings. Displays the codec information for Image 1.
- **Custom string:** Set Custom string to display the text of your choice.

Display format, including color, can be individually set for each item.

**Color:** Select the font color of the superimposed text. **Blink:** Select **On** to enable blinking for the superimposed text. However, the blinking display is not available for **Date**.

String Effect: Enable a string effect for displayed text. Advanced: Click the Setting button in Date to configure the format of date/time and the separator. Click the Setting button in Camera ID to configure the Camera ID string setting and upload Logo. Images that can be used as a Logo must be in gif89a format with an image size up to 640 × 120. The number of pixels horizontally is even numbered and the maximum file size is approximately 50 KB. The Camera ID string and logo can not be used at the same time.

#### Click the Setting button from Date.

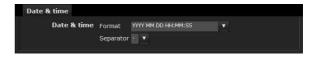

#### Click the Setting button from Camera ID.

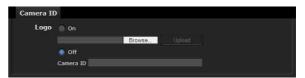

## **Superimpose format**

Click **Edit** to edit the content to superimpose over each display position.

Only one **Date** and one **Camera ID** can be specified for the **Superimpose format**.

You can set the content to superimpose in the "Lower left", "Lower right", "Upper left", "Upper right", "Center", "Top" and "Bottom" parts, respectively. However, if you specify the "Top", superimposed content will not appear on the upper left or upper right. Similarly, if you specify "Bottom", superimposed content will not appear on the lower left or lower right. If the Lower left/Lower right or Upper left/Upper right are displayed at the same time, the maximum image size that can be used for a logo is 624 × 120. Click Date & Time, Camera ID, Codec, Zoom, Camera direction or Event to insert the corresponding tag into the string.

#### Display sample: Lower left

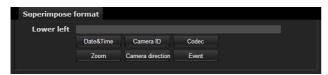

#### **OK/Cancel**

See "Buttons common to every menu" on page 32.

## **Installation Tab**

You can perform settings related to installation.

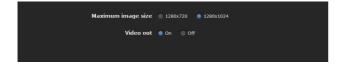

## Maximum image size

#### SNC-CH140/CH180/DH140/DH180

1280  $\times$  720: Image will have an aspect ratio of 16:9, and an image size up to  $1280 \times 720$  can be specified for the video codec.

1280  $\times$  1024: Image will have an aspect ratio of 5:4, and an image size up to  $1280 \times 1024$  can be specified for the video codec.

#### SNC-CH240/DH240/CH280/DH280

1920  $\times$  1080: Image will have an aspect ratio of 16:9, and an image size up to  $1920 \times 1080$  can be specified for the video codec.

1920  $\times$  1440: Image will have an aspect ratio of 4:3, and an image size up to  $1920 \times 1440$  can be specified for the video codec.

#### **Notes**

- The camera restarts when the Maximum image size is changed. It takes about 2 minutes.
- The settings below are changed when the Maximum image size is changed.
- Camera menu-privacy mask tab: returns to the factory setting.
- Camera menu-video codec tab: returns to the factory setting except:

#### SNC-CH140/CH180/DH140/DH180

- Image size of image 1: to be  $1280 \times 720$  when set to  $1280 \times 720$ , or  $1280 \times 1024$  when set to  $1280 \times 1024$ .
- Frame rate of image1: to be 30fps when set to  $1280 \times 720$ , or 20fps when set to  $1280 \times 1024$

#### SNC-CH240/DH240/CH280/DH280

- Image size of image1:  $1920 \times 1080$  (when set to  $1920 \times 1080$ ), or  $1920 \times 1440$  (when set to  $1920 \times 1440$ ).
- Frame rate of image1: 30fps (when set to  $1920 \times 1080$ ), or 20fps (when set to  $1920 \times 1440$ ).
- Preset position menu: returns to the factory setting.
- Alarm buffer menu: returns to the factory setting.
- Event detection menu- motion detection tab: returns to the factory setting except:

#### SNC-CH140/CH180/DH140/DH180

- Maximum detection size of motion diction: to be width of 1280 and height of 720 when set to  $1280 \times 720$ , or 1280 and height of 1024 when set to  $1280 \times 1024$ .
- Maximum detection size of VMF: to be width of 1280 and height of 720 when set to  $1280 \times 720$  or 1280 and height of 1024 when set to  $1280 \times 1024$ .

#### SNC-CH240/DH240/CH280/DH280

- Maximum detection size of motion detection: width 1920, height 1080 (when set to  $1920 \times 1080$ ), or 1920 and 1440 (when set to  $1920 \times 1440$ ).
- Maximum detection size of VMF: width 1920, height 1080 (when set to  $1920 \times 1080$ ) or 1920 and 1440 (when set to  $1920 \times 1440$ ).
- Once the maximum image size has been changed, full panorama image will not be displayed in the optimum aspect ratio. To return to the optimum aspect ratio, capture the full image again in Initial tab - Capture full image.

#### Video out

You can configure the output setting for the analog image output terminal of the camera. Select **On** to output an NTSC or PAL signal.

#### Note

The output signal format is determined according to the setting of the camera's NTSC/PAL switch.

#### **OK/Cancel**

See "Buttons common to every menu" on page 32.

## **Initialize Tab**

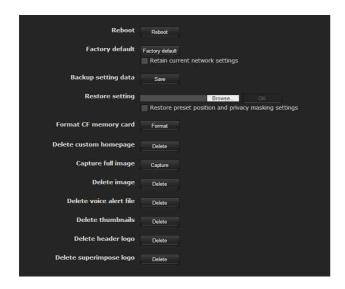

#### Reboot

Used when rebooting the system.

Click **Reboot**, and the message "This System will be rebooted. Are you sure?" appears. Click **OK** to reboot the camera. It takes about two minutes to restart.

## Factory default

Resets the camera to the factory settings.

#### Retain current network settings

When this item is checked, only the current network settings will be retained after reset.

Click **Factory default**, and the message "Setup data will be initialized. Are you sure?" appears.

When you click **OK**, the network indicator on the camera starts to blink. After adjustments of the default settings have finished, the camera reboots automatically. Do not turn off the camera until the camera reboots.

## Tip

The camera can also be reset to the factory settings by turning on the power of this unit while pressing the reset button on the camera. For details, see the supplied Installation Manual.

#### Backup setting data

Saves the setting data of the camera in a file. Click **Save**, and follow the instructions on the Web browser to specify the folder and save the setting data of the camera.

The file name preset at the factory is "snc-ch140.cfg" for SNC-CH140.

## **Restore setting**

Loads the stored setting data of the camera. Click **Browse** and select the file in which the setting data is stored. Click **OK**, and the camera is adjusted according to the loaded data, and restarted.

## Restore preset position and privacy masking settings

If you select this, the stored setting data of the camera, the preset position data and the privacy masking data are loaded.

#### **Notes**

- With **Restore setting**, some items in the Network menu (page 49) cannot be restored.
- When **Restore preset position and privacy masking settings** is selected, it may take some time to load the setting data.
- The following items cannot be stored or restored with **Backup setting data** or **Restore setting**.
  - audio files uploaded using SNC audio upload tool
  - a homepage created using Custom Homepage of SNC toolbox
  - a client certificate and CA certificate to be used in the 802.1X authentication function
  - Header logo
  - superimpose logo

## Format CF memory card (SNC-CH240/CH140/CH180/CH280)

Click **Format** to format the CF memory card (not supplied) inserted into the CF card slot of the camera. The files and folders stored in the CF memory card are deleted while formatting.

#### Notes

- Before formatting, set the image memory function, FTP server function and Edge Storage function to Off to protect the CF memory card from writing.
- Do not activate the **Format CF memory card** function when no card is inserted into the CF card slot.
- Not available for SNC-CH180/CH280 when powered by PoE.

## **Delete custom homepage**

Click **Delete** to delete the homepages recorded in the flash memory of the camera with Custom Homepage of SNC toolbox (page 108).

## Capture full image

When you click **Capture**, a full image covering the entire shooting range is shot and saved to the camera. The full image is captured regardless of the image size and crop settings.

#### Note

Main viewer image may be interrupted or image and/or audio files may not be created correctly during image capturing.

## **Delete image**

By pressing **Delete**, you can delete the full image recorded in the camera.

#### Delete voice alert file

Click **Delete** to delete all the audio files stored in the camera using SNC audio upload tool (page 114).

## Notes

- Clicking **Delete** deletes all the stored audio files simultaneously. To delete a specified audio file only, perform deletion of the audio file in the corresponding Voice alert tab of the Voice alert menu (page 87).
- Before deleting the audio file, set **Voice alert** to **Off** in each tab of the Voice alert menu (page 87).

#### **Delete thumbnails**

Click **Delete** to delete the thumbnails set in the Preset Setting menu.

## Delete header logo

Click **Delete** to delete the header logo set in the Viewer menu.

## **Delete superimpose logo**

Click **Delete** to delete the superimposed logo, set in the Advance of the camera ID on the Superimpose tab of the System menu, from the camera.

To set whether to show or hide the superimpose logo, you need to configure the setting under the Superimpose tab.

## **System log Tab**

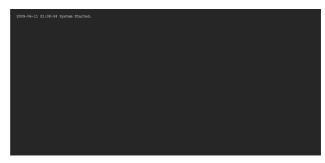

The data of the software activity of the camera is recorded in this log. It includes data that is useful if a problem occurs.

Click **Reload** to reload the latest data.

## **Access log Tab**

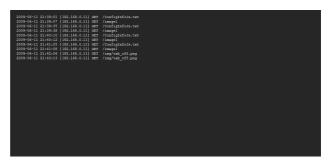

The access record of the camera is displayed. Click **Reload** to reload the latest data.

## Setting the Camera Image and Audio

## — Camera Menu

When you click Camera in the Administrator menu, the Camera menu appears.

Use this menu to set the functions of the camera. The camera menu consists of the following 7 tabs.

SNC-CH240/CH140: Common, Focus, Picture, Privacy masking, Day/Night, Video codec, and Streaming.

SNC-CH180/CH280/DH140/DH180/DH240/DH280: Common, Focus/Zoom, Picture, Privacy masking, Day/Night, Video codec, and Streaming.

### **Common Tab**

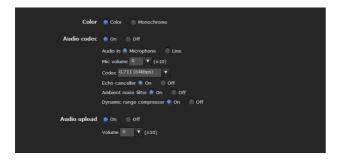

#### Color

Select **Color** or **Monochrome** for the image.

#### Audio codec

Select whether you are going to send audio from the microphone input connector. Select **On** to send the audio from the network camera.

#### Note

When you change the **Audio codec** setting, click **Refresh** on the Web browser to reflect the change on the opening main viewer page.

#### Audio in

Select microphone input or line input.

#### Mic volume

When the Audio in is set to microphone input, set the volume level of the audio input from the  $^{\bullet}$  microphone input connector. It is adjustable from -10 to +10.

#### Codec

Select the bit rate of audio from the microphone input connector. G.711 (64kbps), G.726 (40kbps), G.726 (32kbps), G.726 (24kbps) or G.726 (16kbps) can be selected.

### Note

No audio is output if JPEG or JPEG/FLASH is used for the Plug-in free viewer.

#### Echo canceler

Select **On** to reduce echo from audio transmission.

#### Ambient noise filter

Select **On** to activate the Ambient noise filter.

#### **Dynamic range compressor**

Select **On** to activate the Dynamic range compressor.

## Audio upload

Using SNC audio upload tool stored in the supplied CD-ROM, you can output audio that is input to the computer's audio input terminal from a powered speaker connected to the line output jack of the camera. Select **On** to output audio from the speaker.

#### Volume

Set the speaker volume level from -10 to +10.

#### **OK/Cancel**

See "Buttons common to every menu" on page 32.

## Focus tab — Adjusting the Focus (SNC-CH240/CH140 only)

Adjust the focus by moving the flange back position of the imaging device.

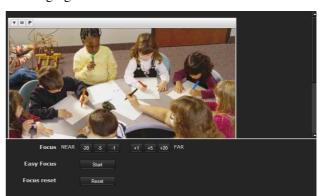

#### Preview screen

Preview the image and adjust the focus.

The current image focus position is superimposed when adjusting the focus.

For the details on each button, refer to the Control bar of the Plug-in free viewer (page 23).

#### Note

If you click the buttons in this tab, in order to adjust the focus easily, the settings below are temporarily changed:

- **Privacy masking** and **Cropping** are deactivated.
- The current image focus position is superimposed.
- The alarm of **Motion detection** is deactivated.
- View-DR is turned on.

## Adjusting the focus

Click **Start** button in **Easy Focus** to set the focus to the optimum position.

#### Note

The most suitable focus position may not be available depending on imaging conditions.

If so, click the -20, -5, -1, +1, +5 or +20 buttons to adjust the focus accordingly.

#### **Focus reset**

Click the **Reset** button to return to the default flange back position.

# Focus/Zoom tab — Adjusting the focus/zoom (SNC-CH180/CH280/DH140/DH180/DH240/DH280 only)

Adjust the focus and zoom position by looking at the image.

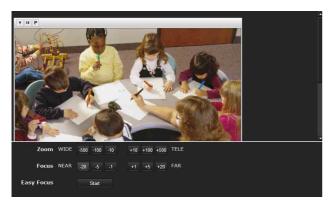

#### **Preview screen**

Preview the image and adjust the focus/zoom.

The current image focus position is superimposed when adjusting the focus/zoom.

For the details of each button, please refer to the Control bar of the Plug-in free viewer (page 23).

#### Note

If you click the buttons in this tab, in order to adjust the focus/zoom easily, the settings below are temporarily changed:

- **Privacy masking** and **Cropping** is deactivated.
- The current image focus position is superimposed.
- The alarm of **Motion detection** is deactivated.

## Adjusting the zoom

Click the -500, -100, -10, +10, +100 or +500 buttons to adjust the zoom position accordingly.

#### Note

The focus is moved slightly after adjusting; adjust the focus again, as necessary.

## Adjusting the focus

Click **Start** button in **Easy Focus** to set the focus to the optimum position.

#### Note

The most suitable focus may not be available depending on imaging conditions. If so, click the -20, -5, -1, +1, +5, +20 buttons to adjust the focus.

## **Picture Tab**

You can set the color conditions, exposure, etc., of the camera.

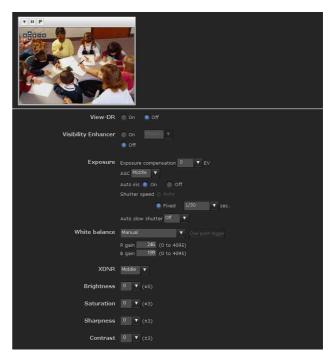

#### Preview screen

Preview the image and adjust the picture setting. For details on each button, refer to the Control bar of the Plug-in free viewer (page 23).

#### View-DR

In high-contrast scenes such as against a back light, this function reduces overexposure and underexposure. Select **On** to turn on the View-DR function.

#### **Notes**

- When the View-DR function is on, exposure-related settings cannot be configured.
- When "Turn off in Night mode" is checked, the View-DR setting is turned off automatically in Day/Night mode.

## **Visibility Enhancer**

Using the Visibility Enhancer function will make the darker part of a camera image brighter as well as automatically correct brightness and contrast to show bright parts clearly without overexposure. When the Visibility Enhancer is **On**, select the correction level: **Low**, **Middle** or **High**. If you set it to **Off**, it will disable the Visibility Enhancer and activate the AGC function.

#### Note

When View-DR is **On**, the Visibility Enhancer is fixed to **On**.

## **Exposure**

Adjust the settings of exposure.

## **Exposure compensation**

Select the exposure correction value from the list box to adjust the target brightness for the automatic exposure setting.

A larger value brightens the image, and a smaller value darkens the image. Selectable values are as follows:

#### Note

This cannot be selected when Visibility Enhancer is **On**.

#### **AGC**

Select the gain-controlled automatic exposure setting level: **Low**, **Middle** or **High**.

If you select **Off**, the automatic exposure setting by gain control is not performed.

#### Note

This cannot be selected when Visibility Enhancer is **On**.

#### **Auto iris**

To turn on/off the iris controlled automatic exposure function.

**On:** Turn on the iris-controlled automatic exposure function.

**Off:** Turn off the iris-controlled automatic exposure function.

#### Notes

- This cannot be selected when View-DR is **On**.
- If you select **Auto iris Off** while the auto iris lens is attached, the iris will be fixed to fully open.
- When the fixed iris lens is attached, selecting Auto iris
   On will not activate the iris-controlled automatic exposure function. Set the auto iris to Off when the fixed iris lens is attached.
- Resolution may be unsatisfactory when Auto Iris is set to **On**. In this case, set Auto Iris to **Off**.
- If **Shutter speed** is set to 1, 1/2, 1/4, 1/8 or 1/15 when **Auto iris** is set to **On**, the auto Iris lens will be fully opened.

## Shutter speed

Select the shutter speed control mode.

**Auto:** Auto-controlled shutter speed automatically sets the exposure.

**Fixed:** Select the shutter speed from list box. Selectable shutter speed values are as follows:

1, 1/2, 1/4, 1/8, 1/15, 1/30, 1/50, 1/60, 1/100, 1/250, 1/500, 1/1000, 1/2000, 1/4000, 1/10000 (sec.)

#### Notes

- This cannot be selected when View-DR is **On**.
- When **Auto iris** is set to **On**, the shutter speed control mode cannot be set to **Auto**.

#### **Auto slow shutter**

The automatic exposure setting including long term exposure is set to compensate for the brightness of a scene.

Select the minimum shutter speed in the long term exposure mode from the list box.

Selectable shutter speed values are as follows:

1, 1/2, 1/4, 1/8, 1/15, 1/30 (sec.)

When **Off** is selected, the automatic exposure function cannot be set in the long term exposure mode.

#### Notes

- This cannot be selected when View-DR is **On**.
- If the shutter speed is Fixed 1, 1/2, 1/4, 1/8 or 1/15, this setting will be fixed to **Off**.

#### Tip

Depending on the setting, the range of Auto-controlled shutter speed is as follows

#### Shutter speed: Fixed

- When Auto slow shutter is Off
   Shutter speed is fixed to the value set in Shutter speed.
- When Auto slow shutter is set except for Off
   The range of shutter speed is from the value set in
   Auto slow shutter to the value set in Shutter speed.

#### **Shutter speed: Auto**

- When Auto slow shutter is Off
   The range of shutter speed is from 1/30 sec. to 1/10000 sec.
- When Auto slow shutter is set except for **Off**The range of shutter speed is from the value set in **Auto slow shutter** to 1/10000 sec.

#### White balance

Select the White Balance mode.

- **ATW:** Eliminating the influences caused by environmental illumination or lights, adjust the white balance automatically to reproduce original colors of the objects (approximately 2000 K to 10000 K).
- **ATW-PRO:** Automatically adjusts the color to be closest to the image you are viewing (approximately 3000 K to 5800 K).
- **Fluorescent lamp:** Sets the white balance to that suitable for photography under three-band fluorescent lighting with a neutral white color.
- **Mercury lamp:** Sets the white balance to that suitable for photography under a mercury lamp.
- **Sodium vapour lamp:** Sets the white balance to that suitable for photography under a high-pressure sodium vapor lamp.
- **Metal halide lamp:** Sets the white balance to that suitable for photography under a metal halide lamp.
- White LED: Sets the white balance to that suitable for photography under the light of white LEDs.
- One push WB: The One push trigger button becomes active. Click the button to adjust the white balance instantly.
- Manual: When this option is selected, **R gain** and **B** gain become active. Selectable gain values are from 0 to 4095.

#### Note

When View-DR is On, ATW-PRO cannot be selected.

#### **XDNR**

Image noise can be reduced by using the XDNR function. The level can be selected among **High**, **Middle** and **Low**.

Select **Off** to disable the function.

## **Brightness**

Select the brightness in 11 steps, from -5 to +5. Selecting +5 provides the brightest picture.

#### Saturation

Select the saturation in 7 steps, from **-3** to **+3**. Selecting **+3** provides the highest image saturation.

## **Sharpness**

Select the sharpness in 7 steps, from -3 to +3. Selecting +3 provides the sharpest picture.

#### Contrast

Select the contrast in 7 steps, from -3 to +3. Selecting +3 provides the highest contrast.

## **OK/Cancel**

See "Buttons common to every menu" on page 32.

## **Privacy masking tab**

Using the privacy masking enables you to hide images by masking specified parts of the images when streaming.

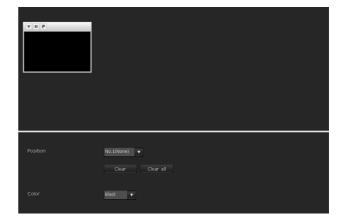

#### **Preview screen**

This screen is for monitoring images and configuring privacy masking.

For details on each button, refer to the Control bar of the Plug-in free viewer (page 23).

#### **Control buttons**

The control buttons are located at the top of the preview screen.

You can operate the camera with these buttons.

## Pan/Tilt operation

Click the button of the direction you wish to move the camera.

#### **Zoom operation**

Available by clicking – to zoom out and + to zoom in.

#### **Position**

Available to call out the privacy masks, delete them one by one or delete all at one time.

After completing the configuration, register by clicking **OK**.

**Clear:** Click the button to delete the privacy mask set.

**All clear:** Click the button to delete all privacy mask.

#### Color

Specify the color of privacy masks. This setting is common to every privacy mask.

The colors used are as follows:

Black, Gray1, Gray2, Gray3, Gray4, Gray5, Gray6, White, Red, Green, Blue, Cyan, Yellow, Magenta

## Setting a privacy mask

Operate according to the following procedure to set a privacy mask in the position of your choice:

- 1 Face the camera to the position where you want to set a privacy mask using the control button on the preview screen.
- 2 Specify the privacy mask area by dragging the mouse on the preview screen.
- **3** Select the number to register from the **Position** drop-down list.
- Select the color of the mask from the Color dropdown list.

#### Note

The color is common to every privacy mask. The color selected last is applied.

**5** Click **OK**. The mask is displayed on the preview screen.

#### **OK/Cancel**

See "Buttons common to every menu" on page 32.

## **Day/Night Tab**

Use this tab to set the day/night function of the camera.

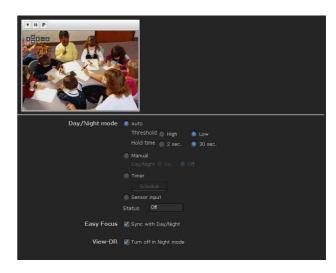

#### **Preview screen**

This screen is for monitoring images and configuring day/night settings.

For details on each button, refer to the Control bar of the Plug-in free viewer (page 23).

## Day/Night mode

Select the day/night mode from among four modes.

**Auto:** Normally works in day mode; switches automatically to night mode in a dark place.

**Threshold:** Set the brightness to **High** or **Low** when night mode is set.

**Hold time:** Set the reaction time of changes in brightness from **2 sec.** to **30 sec**.

#### Notes

- If bright light is directed at the camera while it is in night mode it may cause hunting in the camera. In such cases, switch settings according to the lighting using the **Sensor** mode, or switch the Day/Night mode using the **Manual** mode.
- The day/night mode is not switched to night mode automatically when Visibility Enhancer and AGC are set to Off in the Picture tab.
- When "Turn off in Night mode" is checked View-DR setting is turned off automatically in night mode. For details about View-DR, see "Picture Tab" on page 41.

Manual: Switch the day/night mode manually. When you select Manual, On and Off become active. When you select On, the camera works in night mode. When you select Off, it works in day mode.

**Timer:** Normally the camera works in day mode. It switches to night mode at the time you set in the Schedule menu.

Click **Schedule** to display the setting menu for the effective period. ("Setting the Schedule — Schedule Menu" on page 90)

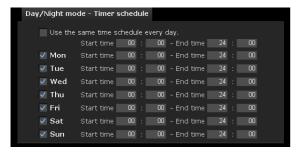

Sensor input: Controls the day/night mode by synchronizing it with the sensor input.

While a sensor input is detected, the camera works in night mode.

## **Easy Focus**

When **Sync with Day/Night** is selected, Easy Focus will be activated once Day/Night mode switched, and the focus readjusted automatically.

For details on Easy Focus, refer to the "Focus tab — Adjusting the Focus (SNC-CH240/CH140 only)" (page 40) and "Focus/Zoom tab — Adjusting the focus/zoom (SNC-CH180/CH280/DH140/DH180/DH240/DH280 only)" (page 41).

#### **Notes**

- When using Easy Focus, satisfactory focus may not be achieved.
- When using Easy Focus, the alarm of motion detection is deactivated.
- When using Day/Night link, confirm the focus condition under both Day and Night mode.

#### View-DR

When "Turn off in Night mode" is checked View-DR setting is turned off automatically in night mode. For details about View-DR, see "Picture Tab" on page 41.

## IR illuminator (SNC-CH180/DH180/CH280/DH280)

**Sync with Day/Night:** IR illuminator will be activated once Day/Night mode switched, when it is checked.

off: IR illuminator will be always off.

**Maximum Strength:** From low to high, Maximum strength for IR illuminator is graded from level1 to level6.

## **OK/Cancel**

See "Buttons common to every menu" on page 32.

## Video codec Tab

Use this tab to set the items for the video codec.

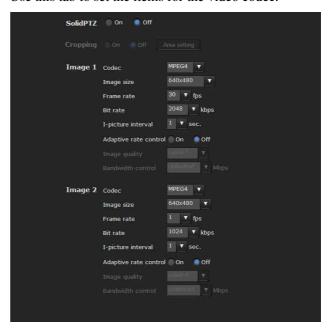

#### Solid PTZ

Select **ON** to enable the solid PTZ.

#### Note

Solid PTZ is not available when Cropping is enabled.

## Cropping

You can crop a portion of the image and display the cropped image on the computer. Cropping reduces the transmitting data size and thus the network load, and a higher frame rate is achieved.

Select **On** to crop the image, or **Off**.

#### Notes

- Motion detection (page 91) operates for an image in the image size that is not cropped even if **Cropping** is set to **On**
- Cropping is not available when solid PTZ is enabled.

#### To crop an image

1 Set Cropping to On and click the Area setting button.

The area setting window appears.

2 Setting the trimming portion
Hold down the left button of the mouse on the still
image and drag the cursor diagonally. The area in a red
frame is the trimming portion.

- **3** Click **OK** at the bottom of the window. The cropped image is displayed on the main viewer.
- **4** To close the image, click **⋈** in the upper-right corner.

### Note

Solid PTZ is not available when cropping is set to **On**.

## Image 1 and Image 2

Up to two image codec modes can be set. Configure the following setting for each image mode.

#### Codec

Select **JPEG**, **MPEG4**, **H.264** or **Off**. Note that Image 1 cannot be set to **Off**.

### Note

The selectable size of images and frame rate for Image 2 may be limited depend on the setting of codec type, size of images and/or frame rate for Image 1.

### Image size

You can select the size of images sent from the camera. The selectable size of images are depend on the setting of maximum image size. For details on selecting maximum image size, refer to "Installation tab" in "System menu" in page 37.

When you set the different image size to Image 1 and Image 2, the available combinations are as follows:

### SNC-CH140/DH140/CH180/DH180

Maximum image size  $[1280 \times 720]$ 

|             | Image 1 | Image 2 |
|-------------|---------|---------|
| 1280 × 1024 | ×       | ×       |
| 1280 × 960  | ×       | ×       |
| 1280 × 800  | ×       | ×       |
| 1280 × 720  | 0       | ×       |
| 1024 × 768  | ×       | ×       |
| 1024 × 576  | 0       | ×       |
| 800 × 480   | 0       | ×       |
| 768 × 576   | 0       | ×       |
| 720 × 576   | 0       | ×       |
| 704 × 576   | 0       | ×       |
| 720 × 480   | 0       | ×       |
| 640 × 480   | 0       | 0       |
| 640 × 368   | 0       | 0       |
| 384 × 288   | 0       | 0       |
| 320 × 240   | 0       | 0       |
| 320 × 192   | 0       | 0       |

Maximum image size  $[1280 \times 1024]$ 

|             | Image 1 | Image 2 |
|-------------|---------|---------|
| 1280 × 1024 | 0       | ×       |
| 1280 × 960  | 0       | ×       |
| 1280 × 800  | 0       | ×       |
| 1280 × 720  | 0       | ×       |
| 1024 × 768  | 0       | ×       |
| 1024 × 576  | 0       | ×       |
| 800 × 480   | 0       | ×       |
| 768 × 576   | 0       | ×       |
| 720 × 576   | 0       | ×       |
| 704 × 576   | 0       | ×       |
| 720 × 480   | 0       | ×       |
| 640 × 480   | 0       | 0       |
| 640 × 368   | 0       | 0       |
| 384 × 288   | 0       | 0       |
| 320 × 240   | 0       | 0       |
| 320 × 192   | 0       | 0       |

#### SNC-CH240/DH240/CH280/DH280

Maximum image size  $[1920 \times 1080]$ 

|             | Image 1 | Image 2 |
|-------------|---------|---------|
| 1920 × 1440 | ×       | ×       |
| 1600 × 1200 | ×       | ×       |
| 1680 × 1056 | 0       | ×       |
| 1920 × 1080 | 0       | ×       |
| 1440 × 912  | 0       | ×       |
| 1376 × 768  | 0       | ×       |
| 1280 × 1024 | 0       | ×       |
| 1280 × 960  | 0       | ×       |
| 1280 × 800  | 0       | ×       |
| 1280 × 720  | 0       | ×       |
| 1024 × 768  | 0       | ×       |
| 1024 × 576  | 0       | ×       |
| 800 × 480   | 0       | ×       |
| 768 × 576   | 0       | ×       |
| 720 × 576   | 0       | ×       |
| 704 × 576   | 0       | ×       |
| 720 × 480   | 0       | ×       |
| 640 × 480   | 0       | 0       |
| 640 × 368   | 0       | 0       |
| 384 × 288   | 0       | 0       |
| 320 × 240   | 0       | 0       |
| 320 × 192   | 0       | 0       |

### Maximum image size $[1920 \times 1440]$

|             | Image 1 | Image 2 |
|-------------|---------|---------|
| 1920 × 1440 | 0       | ×       |
| 1600 × 1200 | 0       | ×       |
| 1680 × 1056 | 0       | ×       |
| 1920 × 1080 | 0       | ×       |
| 1440 × 912  | 0       | ×       |
| 1376 × 768  | 0       | ×       |
| 1280 × 1024 | 0       | ×       |
| 1280 × 960  | 0       | ×       |
| 1280 × 800  | 0       | ×       |
| 1280 × 720  | 0       | ×       |
| 1024 × 768  | 0       | ×       |
| 1024 × 576  | 0       | ×       |
| 800 × 480   | 0       | ×       |
| 768 × 576   | 0       | ×       |
| 720 × 576   | 0       | ×       |
| 704 × 576   | 0       | ×       |
| 720 × 480   | 0       | ×       |
| 640 × 480   | 0       | 0       |
| 640 × 368   | 0       | 0       |
| 384 × 288   | 0       | 0       |
| 320 × 240   | 0       | 0       |
| 320 × 192   | 0       | 0       |

#### Frame rate

Set the frame rate of the image. Selectable frame rates are as follows: 1, 2, 3, 4, 5, 6, 8, 10, 12, 15, 16, 20, 25, 30 (fps)

Configurable frame rates are as follows:

The frame rate of JPEG image can be changed by the setting of **Image quality**.

#### SNC-CH140/DH140/CH180/DH180/DH140T

Image size  $[1280 \times 720]$ 

|              | Image 1 |                  | Image 2 |                  |
|--------------|---------|------------------|---------|------------------|
|              | Codec   | Frame rate (fps) | Codec   | Frame rate (fps) |
|              | H.264   | 30               | -       |                  |
| Single codec | MPEG-4  | 30               | -       |                  |
| coacc        | JPEG    | 30               | -       |                  |
| Dual codec   | H.264   | 25               | H.264   | 5                |
|              | H.264   | 25               | JPEG    | 10               |
|              | H.264   | 25               | MPEG-4  | 6                |
|              | MPEG-4  | 30               | MPEG-4  | 10               |
|              | MPEG-4  | 30               | JPEG    | 15               |
|              | JPEG    | 30               | JPEG    | 30               |

#### SNC-CH140/DH140/CH180/DH180/DH140T

Image size  $[1280 \times 1024]$ 

|              | Image 1 |                  | Image 2 |                  |
|--------------|---------|------------------|---------|------------------|
|              | Codec   | Frame rate (fps) | Codec   | Frame rate (fps) |
|              | H.264   | 20               | -       |                  |
| Single codec | MPEG-4  | 25               | -       |                  |
| Codec        | JPEG    | 30               | -       |                  |
| Dual codec   | H.264   | 15               | H.264   | 6                |
|              | H.264   | 15               | JPEG    | 10               |
|              | H.264   | 15               | MPEG-4  | 8                |
|              | MPEG-4  | 20               | MPEG-4  | 8                |
|              | MPEG-4  | 25               | JPEG    | 6                |
|              | JPEG    | 30               | JPEG    | 10               |

#### SNC-CH240/CH280/DH240/DH240T/DH280

When image size of image 1 is "1920×1080"; the image size of image 2 is " $640 \times 480$ "

|              | Image 1 |                  | Image 2 |                  |
|--------------|---------|------------------|---------|------------------|
|              | Codec   | Frame rate (fps) | Codec   | Frame rate (fps) |
|              | H.264   | 30               | -       |                  |
| Single codec | MPEG-4  | 20               | -       |                  |
| Codec        | JPEG    | 16               | -       |                  |
| Dual codec   | H.264   | 25               | H.264   | 20               |
|              | H.264   | 25               | JPEG    | 30               |
|              | H.264   | 25               | MPEG-4  | 25               |
|              | MPEG-4  | 20               | MPEG-4  | 30               |
|              | MPEG-4  | 20               | JPEG    | 30               |
|              | JPEG    | 15               | JPEG    | 30               |

#### SNC-CH240/CH280/DH240/DH240T/DH280

When image size of image 1 is "1920×1440"; the image size of image 2 is " $640 \times 480$ "

|              | Image 1 |                  | Image 2 |                  |
|--------------|---------|------------------|---------|------------------|
|              | Codec   | Frame rate (fps) | Codec   | Frame rate (fps) |
|              | H.264   | 20               | -       |                  |
| Single codec | MPEG-4  | 15               | -       |                  |
| Codec        | JPEG    | 12               | -       |                  |
| Dual codec   | H.264   | 20               | H.264   | 10               |
|              | H.264   | 20               | JPEG    | 30               |
|              | H.264   | 20               | MPEG-4  | 15               |
|              | MPEG-4  | 15               | MPEG-4  | 30               |
|              | MPEG-4  | 15               | JPEG    | 30               |
|              | JPEG    | 10               | JPEG    | 30               |

<sup>&</sup>quot;fps" is a unit indicating the number of frames transmitted per second.

#### Bit rate

Set the bit rate of MPEG4 or H.264 image transmission for a line. When the bit rate is set to a high level, better image quality can be enjoyed.

Selectable bit rates are as follows: 64, 128, 256, 384, 512, 768, 1024, 1536, 2048, 3072, 4096, 5120, 6144, 7168, 8192 (kbps)

#### **I-picture interval**

Set the I-picture insertion interval.

#### Adaptive rate control

This function adjusts the frame rate and the bit rate automatically so that the camera plays back a smooth image to suit the connected computer environment. If **On** is selected, the MPEG4 or H.264 image rate is automatically adjusted.

#### Notes

- The actual frame rate and bit rate may be different depending on the image size, shooting scene, or network condition.
- When Adaptive rate control is set to On, the actual frame rate and bit rate change within the range that does not exceed the values set in Frame rate and Bit rate.

## **Image quality**

Set the JPEG image quality. Selectable values are from **Level 1** to **Level 10**. When **Level 10** is selected, the best image quality is achieved.

#### **Bandwidth control**

Limits the network bandwidth for the JPEG image data output from the camera.

#### Note

Audio may be interrupted depending on the selected bandwidth. In this case, select a wider bandwidth.

#### **OK/Cancel**

See "Buttons common to every menu" on page 32.

## **Streaming Tab**

Use this tab to set the items for the transmission by unicast or multicast.

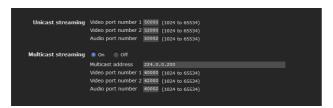

## **Unicast streaming**

Specify the transmission port numbers of the MPEG4/ H.264 video data and audio data to be used when **Unicast** is selected from the **Connection** drop-down list in the **Other** panel on the main viewer.

#### Video port number 1, 2

Specify the transmission port number of the MPEG4/ H.264 video data. It is initially set to 50000. Specify an even number from 1024 to 65534. Two port numbers (the number specified here and an odd number with 1 added to the specified number) are actually used for video data communication and control.

The setting for Image 1 and Image 2 apply for Video port number 1 and 2 respectively.

#### Audio port number

Specify the transmission port number of the audio data. It is initially set to 50002. Specify an even number from 1024 to 65534. Two port numbers (the number specified here and an odd number with 1 added to the specified number) are used for audio data communication and control.

#### Note

Specify different numbers for the video port number and the audio port number.

## **Multicast streaming**

Set whether the camera uses multicast streaming for MPEG4/H.264 video data and audio data or not. It reduces the transmission load on the camera by having a computer of the same segment network receive the same transmitting data.

Select **On** to allow, or **Off** not to allow multicast sending.

When you select **On**, set **Multicast address**, **Video port number** and **Audio port number** properly.

#### **Multicast address**

Type the multicast address used on the multicast streaming.

#### Video port number 1, 2

Specify the MPEG4/H.264 video transmission port number used for the multicast streaming. It is initially set to 60000. Specify an even number from 1024 to 65534. Two port numbers (the number specified here and an odd number with 1 added to the specified number) are used for video data communication and control.

The setting for Image 1 and Image 2 apply for Video port number 1 and 2 respectively.

#### **Audio port number**

Specify the audio transmission port number used for the multicast streaming. It is initially set to 60002. Specify an even number from 1024 to 65534. Two port numbers (the number specified here and an odd number with 1 added to the specified number) are used for audio data communication and control.

#### Note

Specify different numbers for the video port number and the audio port number.

#### **OK/Cancel**

See "Buttons common to every menu" on page 32.

## **Configuring the Network**

## - Network Menu

When you click Network in the Administrator menu, the Network menu appears.

Use this menu to configure the network to connect the camera and the computer.

The Network menu consists of four tabs: **Network**, **Wireless**, **QoS** and **Dynamic IP address notification**.

## **Network Tab**

This section provides the menus for connecting the camera through the network cable.

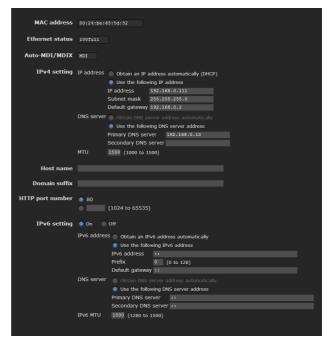

## **MAC** address

Displays the MAC address of the camera.

#### **Ethernet status**

Displays the current transmission rate.

#### **Auto-MDI/MDIX**

According to the port of the connected Ethernet device, automatically switches the port of the unit between MDI and MDI-X for transmission.

Displays the Ethernet port mode of the unit.

#### IPv4 setting

Configure the IPv4 network setting.

#### IP address

Configure the IP address.

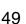

Obtain an IP address automatically (DHCP): Select this option when a DHCP server is installed on the network to allow IP address assignment. With this setting, the IP address is assigned automatically.

**Use the following IP address:** Select this option when you set a fixed IP address. With this setting, specify the **IP address**, **Subnet mask** and **Default gateway** manually.

#### Note

When you select **Obtain an IP address automatically** (**DHCP**), make sure that a DHCP server is operating on the network.

#### IP address

Type the IP address of the camera.

#### Subnet mask

Type the subnet mask.

#### **Default gateway**

Type the default gateway.

#### **DNS** server

Configure the DNS server address.

Obtain DNS server address automatically: Select this option to obtain the IP address of DNS server automatically. It can be set only when Obtain an IP address automatically (DHCP) is selected in the Network tab.

Use the following DNS server address: Select this when you set a fixed address as the IP address of the DNS server. With this setting, specify the addresses on Primary DNS server and Secondary DNS server manually.

#### Note

When you select **Obtain DNS server address automatically**, make sure that a DHCP server is operating on the network.

#### **Primary DNS server**

Type the IP address of the primary DNS server.

## Secondary DNS server

Type the IP address of the secondary DNS server, if necessary.

#### MTU

Enter the MTU value for the Ethernet port. (1000 - 1500) If IPv6 is enabled, the value must be 1280 or greater.

#### Host name

Type the host name of the camera to be transmitted to the DHCP server. This setting is valid only when **Obtain an IP address automatically (DHCP)** is selected in the Network tab.

#### **Domain suffix**

Type the domain suffix of the camera to be transmitted to the DHCP server. This setting is valid only when **Obtain an IP address automatically (DHCP)** is selected in the Network tab.

#### Note

The domain suffix is sent to the DHCP server as FQDN (Fully Qualified Domain Name) information when **Host name** is set.

## **HTTP** port number

Normally select **80**. If you want to use a port number other than 80, select the text box and type a port number between 1024 and 65535.

#### Note

When you have set the **HTTP port number** to a number other than 80 in the Network menu or in SNC toolbox, access the camera again by typing the IP address of the camera on your Web browser as follows:

Example: Setting port number 8000 when IP address is 192.168.0.100

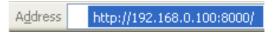

## **IPv6** setting

Configure the IPv6 network settings. IPv6 can be used simultaneously with IPv4. Only IPv6-specific details are explained here. For common details, see "IPv4 setting" on page 49.

#### On/Off

To use IPv6, select **On**.

#### Prefix

Enter the Prefix value. (0 to 128)

#### **IPv6 MTU**

Enter the MTU value for IPv6. (1280 -1500) The value must not exceed the MTU value for the Ethernet port.

#### **OK/Cancel**

See "Buttons common to every menu" on page 32.

Insert the specified wireless card into the CF card slot of the camera, and set the items for connecting to the wireless network.

Before setting, read the operation manual and installation manual supplied with the wireless card together with this guide.

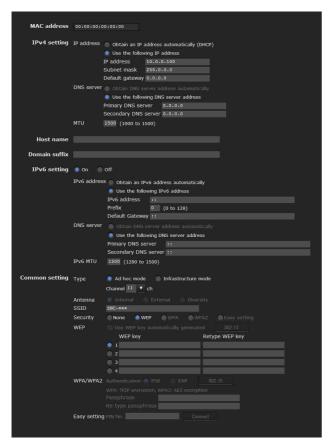

#### Verified wireless cards

- Sony Wireless Card SNCA-CFW5\* sold separately.
  - \* SNCA-CFW5 is not available in some countries and areas. For details, contact your authorized Sony dealer.

### Notes

- Before inserting or removing the wireless card from the camera, turn off the power of the camera.
- The throughput of data transmission/reception via the network cable may decrease when the wireless card is in use
- Not available for SNC-CH180/CH280 when powered by PoE.

#### **MAC** address

Displays the MAC address of the wireless card inserted in to the CF card slot.

If a wireless card is not inserted, "00:00:00:00:00:00" will be displayed.

### IPv4 setting

Configure the IPv4 network setting.

#### IP address

Configure the IP address for a wireless network.

Obtain an IP address automatically (DHCP): Select this option when a DHCP server is installed on the network to allow IP address assignment. With this setting, the IP address is assigned automatically.

Use the following IP address: Select this option when you set a fixed IP address. With this setting, specify the IP address, Subnet mask and Default gateway manually.

#### Note

When you select **Obtain an IP address automatically** (**DHCP**), make sure that a DHCP server is operating on the network.

#### IP address

Type the IP address of the camera.

#### Subnet mask

Type the subnet mask.

#### **Default gateway**

Type the default gateway.

#### **DNS** server

Configure the DNS server address.

Obtain DNS server address automatically: Select this option to obtain the address of the DNS server automatically. This can be set only when Obtain an IP address automatically (DHCP) is selected in the Wireless tab.

Use the following DNS server address: Select this option when you set a fixed address as the IP address of the DNS server. With this setting, specify the addresses on **Primary DNS server** and **Secondary DNS server** manually.

#### Note

When you select **Obtain DNS server address automatically**, make sure that a DHCP server is operating on the network.

#### **Primary DNS server**

Type the IP address of the primary DNS server.

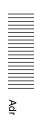

#### **Secondary DNS server**

Type the IP address of the secondary DNS server, if necessary.

#### MTU

Enter the MTU value for wireless network. (1000 -1500) If IPv6 is enabled, the value must be 1280 or greater.

#### **Host name**

Type the wireless network host name of the camera to be transmitted to the DHCP server. This setting is valid only when **Obtain an IP address automatically** (**DHCP**) is selected in the Wireless tab.

#### **Domain suffix**

Type the wireless network domain suffix of the camera to be transmitted to the DHCP server. This setting is valid only when **Obtain an IP address automatically (DHCP)** is selected in the Wireless tab.

#### Note

The domain suffix is sent to the DHCP server as FQDN (Fully Qualified Domain Name) information when **Host** name is set.

## IPv6 setting

Configure the IPv6 network settings. IPv6 can be used simultaneously with IPv4. Only IPv6-specific details are explained here. For common details, see "IPv4 setting" on page 51.

#### On/Off

To use IPv6, select On.

#### Prefix

Enter the Prefix value. (0 to 128)

#### **IPv6 MTU**

Enter the MTU value for IPv6. (1280 - 1500) The value must not exceed the MTU value for the wireless network.

## Common setting

#### Туре

Select the network connection type.

**Ad hoc mode:** Select this when connecting to a computer directly. With this setting, specify a wireless channel.

**Infrastructure mode:** Select this when connecting to a computer via an access point or wireless router.

#### **Notes**

- The setting of the HTTP port number is common to the setting in the Network tab.
- With Ad hoc mode, you cannot select Use WEP key automatically generated of WEP, or WPA or WPA2 on Security.
- When you set Security to WPA or WPA2 and change Infrastructure mode to Ad hoc mode, Security setting is automatically changed to None.

#### **Antenna**

Select one of the following antenna settings when you use the SNCA-CFW5 wireless card (optional), or the SNCA-AN1 wireless LAN antenna (optional).

**Internal:** Select this when you perform communications using the antenna built in to the wireless card. This setting is suitable for short-range and omnidirectional communications.

**External:** Select this when you perform long-range communications using the SNCA-AN1 wireless LAN antenna connected to the wireless card.

**Diversity:** Select this when you perform both short-range and long-range communications using the SNCA-AN1 wireless LAN antenna connected to the wireless card. The antenna of higher sensitivity is selected automatically.

#### Note

When you are using SNCA-CFW5 and select **Diversity**, SNCA-AN1 is selected on the transmitting side and an antenna is selected automatically on the receiving side.

#### **SSID**

Type the ID to identify the wireless network you want to access using up to 32 ASCII alphanumeric characters. For your security, be sure to change the factory setting.

## **Security**

Configure wireless network security.

**None:** Select this option when no security is set.

#### Note

This setting is not recommended for reasons of protecting your computer from harm.

**WEP:** Select this option when WEP (Wired Equivalent Privacy) security method is used.

**WPA:** Select this option when WPA (Wi-Fi Protected Access) security method is used.

**WPA2:** Select this option when WPA2 security method is used

**Easy setting:** Select this option when you use **Easy setting**.

#### **WEP**

Set up this item when **WEP** is selected on **Security**.

### Use WEP key automatically generated

Checking this box allows you to use an automatically generated WEP key. Uncheck the box when you enter a WEP key manually.

To use the automatically generated WEP key, you need to enable the 802.1X (wireless) function. After checking this box, click **OK** at the bottom of the window. The 802.1X function is enabled.

#### Note

For correct operation of the 802.1X function, you need to configure the 802.1X settings, such as certificate setting, appropriately. For details on the 802.1X settings, see "Using the 802.1X Authentication Function — 802.1X Menu" on page 62.

#### 802.1X

This button is active when **Use WEP key automatically generated** is selected.

When you click **802.1X**, the 802.1X menu appears, allowing you to configure the 802.1X (wireless) function.

#### WEP key

Type and select the WEP key information. This section is active when **Use WEP key automatically generated** is not selected.

Up to 4 WEP keys can be set in the following manner.

- **1** Select one of the WEP key numbers.
- Type the same information in the WEP key and Retype WEP key text boxes.

The length of a WEP key is 40 or 104 bit. A 104-bit WEP key has a higher security level than a 40-bit key.

You can type the WEP key either in hexadecimal numbers (0 to 9 and A to F) or ASCII characters (alphanumeric). In hexadecimal, type 10 characters for a 40-bit key, or 26 characters for a 104-bit key. In ASCII, type 5 characters for a 40-bit key, or 13 characters for a 104-bit key.

When **Type** is set to **Infrastructure mode**, the WEP key should be the same as that of the access point. When **Type** is set to **Ad hoc mode**, the WEP key should be the same as that of the communication client.

#### WPA/WPA2

Set up this item when **WPA** or **WPA2** is selected on **Security**.

WPA and WPA2 use TKIP and AES encryption systems. This unit supports TKIP for WPA, and AES for WPA2.

#### **Authentication**

Select the authentication method.

**PSK:** Select for PSK authentication. When this option is selected, **Passphrase** setting is required.

**EAP:** Select for EAP authentication. When this option is selected, enabling the 802.1X (wireless) function is required. After selecting **EAP**, click **OK** at the bottom of the window. The 802.1X function is enabled.

#### Note

For correct operation of the 802.1X function, you need to configure the 802.1X settings, such as certificate setting, appropriately. For details on the 802.1X settings, see "Using the 802.1X Authentication Function — 802.1X Menu" on page 62.

#### 802.1X

This button is active when **EAP** is selected on **Authentication**.

When you click **802.1X**, the 802.1X menu appears, allowing you to configure the 802.1X (wireless) function.

#### **Passphrase**

Set a passphrase when **PSK** is selected on **Authentication**.

Type 8 to 63 ASCII characters (alphanumeric), or up to 64 hexadecimal digits (0 to 9 and A to F).

#### Re-type passphrase

To confirm the passphrase, retype the passphrase that you typed in the **Passphrase** box.

#### Easy setting

Set up this item when **Easy setting** is selected on **Security**.

You can easily connect to an access point compatible with WPS.

#### Note

This function is available only for some models.

#### OK/Cancel

See "Buttons common to every menu" on page 32.

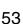

## **QoS Tab**

In this tab, you can mark the data traffic packets sent from the device and configure the settings for QoS control. Rules for the types of data traffic can be created using IPv4/IPv6 address, port number, protocol, etc. A maximum of 10 rules can be registered for IPv4 and IPv6, respectively.

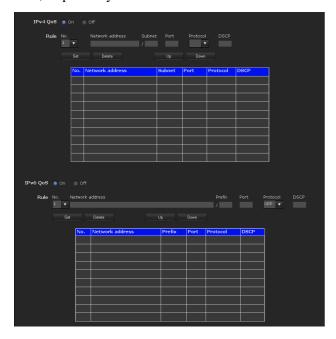

#### IPv4 QoS

Select **On** to configure the QoS setting for IPv4.

#### Rule

Used to register, edit and delete QoS.

#### No.

Select the number to use when registering on the QoS table.

When you select a registered number, the registered QoS information is displayed.

#### **Network address**

Enter the network address of the target on which to perform QoS.

#### **Subnet**

Enter the subnet mask values of the target on which to perform QoS.

#### Tip

The subnet mask value represents the number of bits from the left side of the network address.

#### **Port**

Enter the port number for the data traffic of the device (e.g. HTTP:80).

#### **Protocol**

Select the protocol.

#### **DSCP**

Set a value to mark the data traffic  $(0 \sim 63)$ . This value is set in the DSCP field included in the IP header of the data traffic.

#### Set

Used when registering on the QoS table. QoS is set according to the following procedure:

- 1 Select No. from **No.** and enter the necessary conditions for **Network address**, **Subnet**, **Protocol** and/or **Port No.**.
- **2** Enter values in **DSCP**.
- **3** Click **Set** and configure the QoS.

#### **Delete**

select **No.** to delete the setting and click **Delete**.

#### Up

Increases the priority of the rule.

Select a rule from the QoS table to prioritize and click **Up**.

#### Down

Decreases the priority of the rule.

Select a rule from the QoS table to lower its priority and click **Down**.

### QoS table

Displays the list of registered QoS information. If multiple conditions match, the rule with the smallest number has priority.

#### IPv6 QoS

Select **On** to configure the QoS setting for IPv6.

#### Rule

Used to register, edit and delete QoS.

#### No.

Select the number to use when registering on the QoS table.

When you select a registered number, the registered QoS information is displayed.

#### **Network address**

Enter the network address of the target on which to perform QoS.

#### **Prefix**

Enter the prefix value of the target on which to perform QoS.

## Tip

The prefix value represents the number of bits from the left side of the network address.

#### **Port**

Enter the port number for the data traffic of the device (e.g. HTTP:80).

#### **Protocol**

Select the protocol.

#### **DSCP**

Set a value to mark the data traffic  $(0 \sim 63)$ . This value is set in the DSCP field included in the IP header of the data traffic.

#### Set

Used when registering on the QoS table. QoS is set according to the following procedure:

- 1 Select the number you want to register from **No.** and enter the necessary conditions for **Network** address, **Subnet**, **Protocol** and **Port No.**.
- **2** Enter values in **DSCP**.
- **3** Click **Set** and configure the QoS.

#### Delete

select **No.** to delete the setting and click **Delete**.

#### Up

Increases the priority of the rule.

Select a rule from the QoS table to prioritize and click  $\mathbf{Up}$ .

#### Down

Decreases the priority of the rule.

Select a rule from the QoS table to lower its priority and click **Down**.

### QoS table

Displays the list of registered QoS information. If multiple conditions match, the rule with the smallest number has priority.

#### Tip

To attain QoS of data traffic, the target device must be connected to a router or switch that supports the QoS function.

#### **OK/Cancel**

See "Buttons common to every menu" on page 32.

## Dynamic IP address notification Tab — Notifying the IP Address

When **Obtain an IP address automatically (DHCP)** is selected in the Network tab or Wireless tab, you can send notification of completion of the network settings using the SMTP or HTTP protocol.

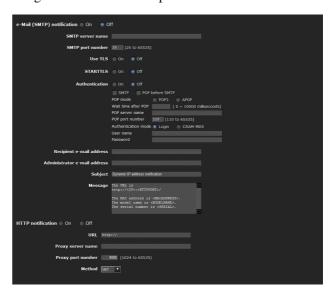

## e-Mail (SMTP) notification

Select **On** to send an e-mail when the DHCP setting is completed.

#### **SMTP** server name

Type the name or IP address of the SMTP server for sending an e-mail, using up to 64 characters.

## **SMTP** port number

Enter a port number from 25 to 65535.

The standard port number is 25. If TLS is enabled, the standard port number for SMTPs is 465.

#### **Use TLS**

To use the encryption function by TLS, set to **On**.

#### Note

The model on sale in China does not support the TLS function.

#### **STARTTLS**

To use the encryption function by STARTTLS, set to **On**.

#### Note

The model on sale in China does not support the STARTTLS function.

#### **Authentication**

Select the authentication required when you send an e-mail.

**Off:** Select if no authentication is required when an e-mail is sent.

On: Select if authentication is required when an e-mail is sent. Select one of the authentication methods from the following and specify the POP server name, User name and Password as required. SMTP: Select when SMTP authentication is required.

**POP before SMTP:** Select when POP before SMTP authentication is required.

#### Note

When you set **Authentication** to **On**, make sure to select either or both **SMTP** or/and **POP before SMTP**.

#### **POP** mode

Select POP3 or APOP as the authentication method for POP authentication.

### Note

The model on sale in China does not support the APOP authentication.

#### Wait time after POP

Set the waiting time in **POP before SMTP** before SMTP authentication after POP authentication is completed. Timeout can be set from 0 to 10,000 msec.

#### **POP** server name

It is necessary when **POP before SMTP** is selected for **Authentication**.

Type the POP (receiving mail) server name, using up to 64 characters. Or type the IP address of the POP server. This setting is necessary when the SMTP server that sends e-mails performs authentication using the POP user account.

#### **POP** port number

Enter a port number from 110 to 65535. The standard port number is 110. If TLS is enabled, the standard port number for POP3s is 995.

#### **Authentication mode**

Select **Login** or **CRAM-MD5** as the authentication method for SMTP authentication.

#### Note

The model on sale in China does not support the CRAM-MD5 authentication.

#### User name, Password

Type the user name and password of the owner of the mail account, using up to 64 characters. This setting is necessary when the SMTP server that sends e-mails performs authentication.

## Recipient e-mail address

Type the recipient e-mail address, using up to 64 characters. You can specify only one recipient e-mail address.

#### Administrator e-mail address

Type the e-mail address of the camera administrator, using up to 64 characters. This is used as the reply address or the address for a system mail from the mail server.

## Subject

Type the subject/title of the e-mail, using up to 64 characters.

## Message

Type the text of the e-mail using up to 384 characters. (A line break is equivalent to 2 characters.) You can describe the information of the acquired IP address, etc., using the special tags mentioned below.

#### **HTTP** notification

Select **On** to output a command to the HTTP server when the DHCP setting is completed. Using this function, you can configure a useful system, for example, to view the access log stored in the HTTP server, or start an external CGI program.

#### URL

Specify the URL to send an HTTP request, using up to 256 characters. The URL is normally written as follows:

http://ip\_address[:port]/path?parameter

**ip\_address:** Type the IP address or host name of the host to which you want to connect.

To enter an IPv6 address:

http:// [IPv6 address]

http:// [IPv6 address]: port

[:port]: Specify the port number to which you want to connect. If you want to use the established port number 80, you do not need to input a value.

path: Type the command.

**parameter:** Type the command parameter if necessary. You can use the special tags mentioned below for the parameters.

## **Proxy server name**

When you send an HTTP request via a proxy server, type the name or IP address of the proxy server, using up to 64 characters.

## **Proxy port number**

Specify the port number when you send an HTTP request via the proxy server. Set a port number between 1024 and 65535.

#### Method

Select the HTTP method GET or POST.

#### **OK/Cancel**

See "Buttons common to every menu" on page 32.

## About the special tags

You can use the following five special tags to allow notification of the settings acquired by DHCP, such as an IP address. Type the tags in the parameter section of the URL that you described in the Message field of the HTTP.

#### <IP>

Use this tag to embed the IP address acquired by DHCP in the text or parameter.

### <HTTPPORT>

Use this tag to embed the specified HTTP server port number in the text or parameters.

#### <MACADDRESS>

Use this tag to embed the MAC address of the interface, whose IP address was acquired by DHCP, in the text or parameter.

#### <MODELNAME>

Use this tag to embed the camera's model name in the text or parameter.

#### <SERIAL>

Use this tag to embed the camera's serial number in the text or parameter.

# Setting the SSL function — SSL Menu

When you click SSL in the Administrator menu, the SSL menu appears.

Use this menu to configure the SSL or TLS function. (called "SSL" hereafter)

The settings allows the camera to communicate with the client PC by using SSL.

SSL menu consists of the **Common** tab and **CA certificate** tab.

#### **Notes**

- The model on sale in China does not support the SSL function.
- When using the SSL function, always configure the settings after setting the date and time of the camera. If the date and time are not correctly set, it may cause browser connection problems.

## Common tab

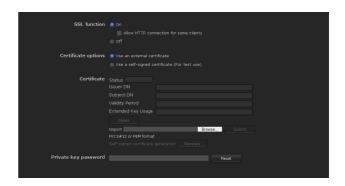

## **SSL** function

On: Select this to use the SSL function. When Allow HTTP connection for some clients is selected, both HTTP and SSL connections are allowed. When Allow HTTP connection for some clients is not selected, only SSL connection is allowed.

When Microsoft Internet Explorer Ver.6.0 is used When SSL session is established, appears in the status bar on your web browser.

When Microsoft Internet Explorer Ver.7.0 is used When SSL session is established, appears in the right of the address bar on your web browser.

**Off:** Select this to not use the SSL function. Only HTTP connection is allowed with the camera.

#### When you use SSL connection for the first time

When you use SSL connection only with the SSL function **On**, you cannot access the camera if the SSL function does not work properly.

In this case, you must reset the camera to the factory settings. (All settings will be initialized.)

To avoid this, check that SSL connection is possible by performing the following steps.

- 1 Set the SSL function to On, and select Allow HTTP connection for some clients.
- **2** Click **OK** to close the main viewer and the setting window.
- 3 Display the main viewer in SSL connection. Refer to "Using the SSL function" on page 15 for connection.
- 4 After checking that SSL connection is possible, cancel **Allow HTTP connection for some clients** selected in step 1.

Even if the setting window or the browser is closed as SSL connection is impossible, http connection will be possible if **Allow HTTP connection for some clients** is selected. First check the setting contents of SSL tab in http connection, then check the SSL connection again.

If **Allow HTTP connection for some clients** is not selected, you will not be able to access the camera if SSL connection becomes impossible. In this case, turn on the power of the main unit while pressing the reset switch on the camera to initialize. For details, refer to the supplied Installation Manual.

#### Note

SSL connection will load the camera down; therefore, not all images may be downloaded, and the mark may appear when the camera accesses the setting window from the browser. In this case, reload the window. Press the F5 key on the keyboard to reload.

## **Certificate options**

Select an installation mode of the certificate.

**Use an external certificate:** Uses the certificate including private key information issued by a CA. The PKCS#12 and PEM formats are supported.

#### Note

SSL is not available when **Certificate options-Use an external certificate** is selected, or certificate and private key password is not set properly even SSL is set to "**ON**"

Use a self-signed certificate (For test use): This mode uses the certificate and private key pair generated by "Generating a self-signed certificate" on page 58. Private key information corresponding to the certificate is stored in the camera.

You do not need to install an external certificate. However, you cannot execute the existence proof that is one of the SSL functions for the following reasons.

- The private key generated in the camera is selfsigned by the camera.
- A prepared value is set for a distinguished name (Common name, etc).
- The certificate is not issued by a trusted CA. For reasons of security, we recommend using this mode only when there is no problem even if perfect security is not saved.

#### **Notes**

- When Use a self-signed certificate (For test use) is selected, the Security Alert dialog appears on the SSL connection with a browser.
   For details, refer to "Using the SSL function" (page 15).
- SSL connection may be impossible due to the type of certificate installed in the camera. In this case, refer to "How to install the CA certificate" on page 60 and install.

#### **Certificates**

Import, display or delete the certificate.

#### To import the certificate

Click **Browse...** to select the certificate to be imported. Click **Submit** to import the certificate, and the selected file to the camera.

#### Note

The import process becomes invalid if the selected file is not a certificate or the imported certificate is not allowed.

#### Generating a self-signed certificate

A self-signed certificate can be generated in the camera to be used when **Use a self-signed certificate** (For test **use**) is selected from **Certificate options**.

Click **Generate** to generate a self-signed certificate in the camera. Clicking **Generate** again after **Generate** has been clicked once will update the self-signed certificate stored in the camera.

#### Note

Make sure to set the date and time on the camera correctly before performing this operation. If the date and time are not correctly set, it may cause browser connection problems.

#### To display certificate information

When the certificate has been set in the camera correctly, its information appears on **Status**, **Issuer DN**, **Subject DN**, **Validity Period** and **Extended Key Usage**.

#### Status

Shows if the status of the certificate is valid or invalid. The following statuses are recognised.

Valid: The certificate is correctly stored and set.

Invalid: The certificate is not correctly stored and set.

Possible causes are as follows:

- Use an external certificate is selected and the private key password included in the certificate is not specified correctly.
- Use an external certificate is selected and the private key password is specified in spite of the fact that the key pair in the certificate is not encrypted.
- Use an external certificate is selected and the key pair is not included in the certificate.
- Use a self-signed certificate (For test use) is selected without the self-signed certificate being generated.

#### Note

When the certificate to be imported is of PKCS#12 format and the private key password is not set correctly, <Put correct private key password> is displayed in the boxes of Issuer DN, Subject DN, Validity Period and Extended Key Usage. Specify the correct private key password to confirm the information of the certificate.

## To delete the imported certificate or self-signed certificate

Click **Delete** to delete the certificate or self-signed certificate imported to the camera.

## Private key password

Type the password for the private key information included in the certificate using up to 50 characters. This text box is active only when **Certificate options** is set to **Use an external certificate**.

Leave the text box blank if the private key information included in the certificate is not encrypted.

If no private key password is set in the camera, an active text field is displayed and this allows a password to be entered.

If a private key password is already set, it is displayed as an inactive text field.

## Reset

To change the private key password, click this button. The current password is cleared and the password text box becomes active to allow a new password entry.

#### Note

Click Cancel at the bottom of the menu if you want to cancel changing the private key password after clicking **Reset**. Doing so restores the other setting items in the Client certificate tab to the previous settings.

#### OK/Cancel

See "Buttons common to every menu" on page 32.

#### Note

When you click **OK** after changing SSL setting, close the main viewer and the setting window once.

## CA certificate tab — Adding the CA certificate for client authentication

In this tab, you can manage the CA certificate needed for the camera to use the client authentication of the SSL function.

#### Note

When using the client authentication, the personal certificate must be successfully installed on the PC to use it. If this preparation cannot be performed, do not configure settings on this tab. Otherwise, you may not be able to connect to the camera.

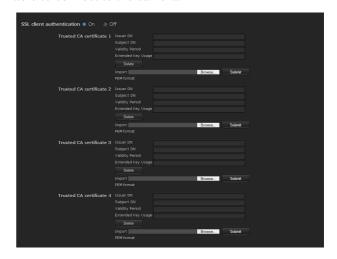

#### SSL client authentication

You can configure whether to enable the client authentication of the SSL function.

#### Trusted CA certificate 1 to 4

You can import a trusted CA certificate (route certificate, etc.) to the camera.

Up to four certificates from trusted CAs can be imported to the camera. Only PEM format is supported.

#### To import the CA certificate

- 1 Click **Browse...** to select the CA certificate to be saved in the camera.
- 2 Click Submit
  The selected file will be imported to the camera.

#### Note

Import process will be invalid if the selected file is not a CA certificate.

To display the information of the CA certificate When the CA certificate has been saved in the camera correctly, its information appears on Issuer DN, Subject DN, Validity Period, and Extended Key Usage for your reference.

#### To delete the CA certificate

Click **Delete** to delete the selected CA certificate from the camera.

## Tip

To enable a client certificate, it is recommended that the settings are configured following the procedure below:

- 1 Import the necessary CA certificate.
- ② Set SSL client authentication to On and click OK.

#### Note

When you set SSL client authentication to **On** and click **OK**, the camera will immediately operate to enable client authentication. Make sure that the personal certificate on your PC is successfully installed.

#### **OK/Cancel**

See "Buttons common to every menu" on page 32

## How to install the CA certificate

The camera may not be connected because the browser (Internet Explorer) does not display whether the certificate will be accepted or not due to the type of certificate. In this case, install the CA certificate as follows.

1 Save in the PC the certificate of CA which has signed the certificate to be installed in the camera. The extension of the certificate file is normally ".cer". Double-click this file. The following Certificate dialog appears.

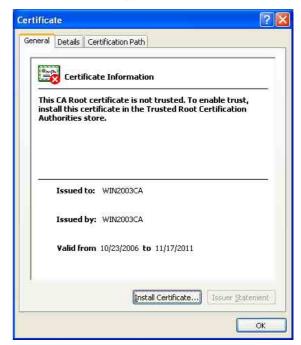

2 Click Installation Certificate....
The Certificate Import Wizard appears.

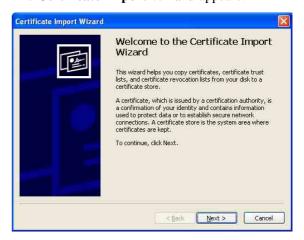

## 3 Click Next.

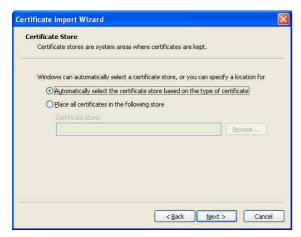

4 Select Automatically selects the certificate store based on the type of certificate and click Next.

Completing the Certificate Import Wizard appears.

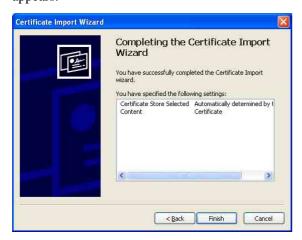

5 Check the contents, then click **Finish**. The CA certificate will be installed.

## To remove an installed CA certificate

1 In Internet Explorer, click in the order Tools, Internet options, Content tab and Certificates. The Certificates dialog appears.

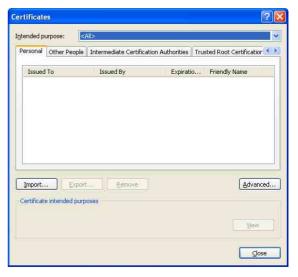

- 2 Select the certificate you want to remove. The CA certificate is usually stored in **Trusted Root Certification Authorities**.
- 3 Click Remove. Do you want to delete the certificate appears to confirm.
- 4 Click Yes.

  The certificate will be removed.

  There may be a case that a certificate cannot be removed by the steps above due to the type of certificate. Check the installation condition and remove it following the steps below.

#### Note

You need to log in as Administrator to perform these steps.

- 1 Open Run... of the Windows menu, then enter mmc and click OK.
- 2 Select File in the Console 1 window and Add/ Remove Snap-in... (when Windows XP Professional is used) Add/Remove Snap-in... dialog appears.
- 3 Click Add to display Add Stand-alone Snap-in dialog. You need to follow this step if using Windows XP Professional.

- 4 Select Certificates from the list, then click Add. Certificate Snap-in is displayed.
- 5 Select Computer account as the certificate administrated in this Snap-in, then click Next.
- 6 Select Local Computer as the computer administrated in this Snap-in, then click Finish.
- 7 Close Add Standalone Snap-in (for Windows XP Professional only) and Add/Remove Snap-in... dialogs.

The items for administrating **Certificates** appears in the **Console Route** window.

Confirm the relevant certificate, then remove it.

# Using the 802.1X Authentication Function

- 802.1X Menu

When you click 802.1X in the Administrator menu, the 802.1X menu appears.

Use this menu to configure the wired or wireless portbased authentication in compliance with the 802.1X standard.

The 802.1X menu consists of three tabs: **Common**, **Client certificate** and **CA certificate**.

#### **Notes**

- To use the 802.1X authentication function, you need knowledge of the 802.1X authentication (WPA and WPA2) and digital certificate. To establish an 802.1X network, you need to configure the authenticator, access point, authentication server and other elements. For details on these settings, refer to the manual of the corresponding equipment.
- When using the 802.1X authentication function, always configure the settings after setting the date and time of the camera. If the date and time are incorrect, port authentication may not be performed correctly.

## System configuration of 802.1X network

The following figure shows a general system configuration of an 802.1X network.

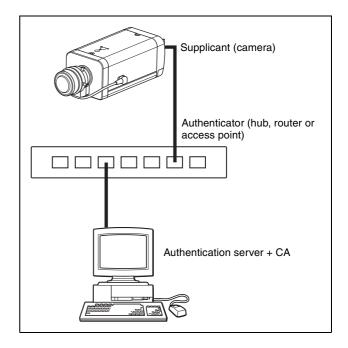

### **Supplicant**

A supplicant is a device that connects to the authentication server to join the network. This camera serves as a supplicant in the 802.1X network. The supplicant can enter the 802.1X network after appropriate authentication by the authentication server.

#### **Authenticator**

An authenticator forwards certificate request data or response data that the supplicant or authentication server issues to the other party. Normally a hub, router or access point serves as an authenticator.

#### **Authentication server**

An authentication server has a database of connecting users and verifies if the supplicant is a valid user or not. It can also be called RADIUS server.

#### **CA (Certificate Authority)**

A CA issues and manages certificates of the authentication server (CA certificates) and user certificates. The CA is essential for certificate-based user authentication. Normally a CA is located inside an authentication server.

#### Note

This camera supports EAP mode in which the supplicant and the server authenticate using the certificate. This mode requires a CA to issue the certificate.

## Common Tab — Basic setting of 802.1X authentication function

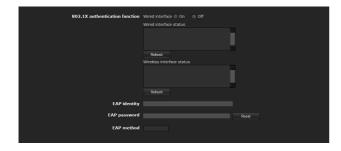

## 802.1X authentication function

This item is used for enabling/disabling the 802.1X authentication function for wired ports. The wired interface status and the wireless interface status can also be checked here.

## Note

To use the 802.1X authentication function for wireless networks, set up **Security** in the Wireless tab of the Network menu. For details, see "Security" on page 52.

#### Wired interface

To activate the 802.1X authentication function for wired ports, select **On**.

#### Wired interface status

Shows the authentication status of the 802.1X authentication function for wired ports. Click **Refresh** to update the status.

## Wireless interface status (SNC-CH240/CH140/CH180/CH280 only)

Shows the authentication status of the 802.1X authentication function for wireless networks. Click **Refresh** to update the status.

## **EAP** identity

Type the user name to identify the client in the 802.1X authentication server using 3 to 253 characters.

## **EAP** password

A supplicant EAP password is needed to be inputted when PEAP is selected with EAP condition. The password can contain half-width letters and the length should be between 1 to 50.

#### Reset

To change the once set EAP password, click **Reset** and clear the current password. A new password can be entered.

#### Note

After you click **Reset**, if you wish to cancel the EAP password change, click **Cancel** at the bottom of the screen. This will cancel other changes made to the settings.

#### **EAP** method

You can select the authentication method used with the authentication server. This device supports TLS and PEAP.

**TLS:** By this method, the supplicant and the server authenticate each other using a certificate. This enables secure port authentication.

**PEAP:** By this method, an EAP password is used for the supplicant authentication and a certificate is used for server authentication.

#### **OK/Cancel**

See "Buttons common to every menu" on page 32.

## Client certificate Tab

When TLS is selected as the EAP method, client certificate is imported for authentication at the camera.

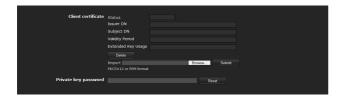

## Client certificate request

Import, display or delete the client certificate.

#### To import the client certificate

Click **Browse...** to select the client certificate to be imported.

Then click **Submit**, and the selected file will be imported to the camera.

#### Note

The import process becomes invalid if the selected file is not a client certificate or the imported client certificate is not allowed.

## To display the information of the client certificate

When the client certificate has been saved in the camera correctly, its information appears on **Status**, **Issuer DN**, **Subject DN**, **Validity Period** and **Extended Key Usage**.

**Status:** Shows if the status of the client certificate is valid or invalid.

Valid means the client certificate is correctly stored and set.

**Invalid** means the client certificate is not correctly stored and set.

Possible causes of **Invalid** are as follows:

- The private key password included in the client certificate is not specified correctly.
- The private key password is specified in spite of the fact that the key pair in the client certificate is not encrypted.
- The key pair is not included in the client certificate.

#### Note

When the client certificate to be imported is of PKCS#12 format and the private key password is not set correctly, "<Put correct private key password>" is displayed in the boxes of **Issuer DN**, **Subject DN**, **Validity Period** and **Extended Key Usage**. Specify the correct private key password to confirm the information of the certificate.

#### To delete the client certificate

Click **Delete**, and the client certificate stored in the camera will be deleted.

## Private key password

Type the password for the private key information included in the client certificate using up to 50 characters.

Leave the text box blank if the private key information included in the client certificate is not encrypted. If no private key password is set in the camera, the text box is activated to allow entering of a password. If a private key password is already set, it is displayed as turned letters.

#### Reset

To change the private key password, click this button. The current password is cleared and the password text box is actived to allow new password entry.

## Note

Click Cancel at the bottom of the menu if you want to cancel changing the private key password after clicking Reset. Doing so restores the other setting items in the Client certificate tab to their previous settings.

#### **OK/Cancel**

See "Buttons common to every menu" on page 32.

## **CA** certificate Tab

You can import a trusted CA certificate (server certificate or route certificate) to the camera. Up to four certificates from trusted CAs can be imported to the camera. Only the PEM format is supported.

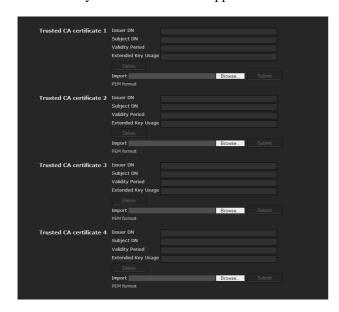

## To import the CA certificate

Click **Browse...** to select the CA certificate to be imported.

Then click **Submit**, and the selected file will be imported to the camera.

## Note

Import process becomes invalid if the selected file is not a CA certificate.

#### To display the information of the CA certificate

When the CA certificate has been saved in the camera correctly, its information appears on **Issuer DN**, **Subject DN**, **Validity Period** and **Extended Key Usage**.

#### To delete the CA certificate

Click **Delete**, and the CA certificate stored in the camera will be deleted.

# Setting the 802.1X authentication function — Example of Windows Server 2003

This section explains how to configure the authentication server and CA using Microsoft Windows Server 2003.

#### Note

As this section describes authentication based on the user interface in English on Windows Server 2003, the UI terminology and page configuration may be different depending on the version of the Operating System or Service Pack and patch update status.

## **Before setting**

Perform the following settings before configuring an 802.1X network.

## **Active Directory (domain controller)**

The following setting example is based on the assumption that the Active Directory has been configured.

## Windows IAS configuration

Configure Remote access/VPN server in Manage Your Server of Windows Server 2003. Open Add or Remove Programs from Control Panel of Windows menu. Install Internet Authentication Service in Add/ Remove Windows Components.

#### **CA** configuration

To configure the CA, perform the following steps:

- 1 Open Add or Remove Programs from Control Panel of the Windows menu.
- **2** Select **Add/Remove Windows Components**.
- **3** Add **Certificate Services** in the Component menu.
- 4 Select Enterprise root CA on CA Type.
- 5 Type the CA name on Common Name for this CA, and configure the CA.

## **Creating a security group for Active Directory**

- 1 Open Active Directory Users and Computers from Administrative Tools of the Windows menu.
- 2 Select Users of the domain with which you want to perform 802.1X connection.

3 Select New from the context menu, then select Group and configure the group for 802.1X connection.

For example, the group "Wired\_802.1X\_Group" is assumed for explanation purposes.

## **Configuring the Internet Authentication Service**

- 1 Open Internet Authentication Service from Administrative Tools of the Windows menu.
- 2 Click Register Server in Active Directory on the operation menu.
- Read the displayed precautions carefully and click **OK** to accept them.

Then, continue to configure the EAP-TLS policy.

- 4 Select Remote Access Policy and right-click.
- Select New from the context menu, and select Remote Access Policy to open "New Remote Access Policy Wizard".
- **6** Select **Set up a custom policy**.
- **7** Set the following items:

**Policy name:** Type "Allow 802.1X Access" as an example.

**Policy conditions:** Click **Add** and add the following items:

- NAS Port-Type: Ethernet, Wireless-IEEE802.11, Wireless-Other and Virtual (VPN)
- Windows-Groups: Wired\_802.1X\_Group

Permissions: Select Grant remote access permission.

#### **Edit Profile:**

- Dial-in Constraints tab: Specify the session time out period during which the client is allowed to be connected, as required.
- Authentication tab: Delete checks from all the boxes. Click EAP Method and add Smart Card or other certificates.

Then, continue to configure the RADIUS client.

- **8** Select **RADIUS Clients** and right-click.
- 9 Select New RADIUS Client from the context menu.

**10** Set the following items:

**Friendly name:** Type "authenticator" as an example.

**Client address (IP or DNS):** IP address of the authenticator

Client-Vender: RADIUS Standard

**Shared secret:** Specify the shared secret to be set

in the authenticator.

## Adding a user

- 1 Open Active Directory Users and Computers from Administrative Tools of Windows menu.
- 2 Select Users of the domain with which you want to add a user and right-click.
- 3 Select New from the context menu, then select User.
- **4** Set the following items to configure a new user: For example, the log-on user name "1XClient" is assumed for explanation purposes.

First name: 1XClient

**User logon name:** 1XClient@<domain name> **Password:** Specify a password. Then select **Password never expires** in account options.

- **5** Select the user to be added and right-click.
- **6** Select **Properties** from the context menu.
- 7 Set the following items:
  Dial-in tab: Select Allow access in Remote
  Access Permission (Dial-in or VPN)
  Member Of tab: Add "Wired\_802.1X\_Group".

The preparations for configuring a 802.1X network are now completed.

Proceed to issue the certificate to be imported to the camera.

## Issuing the CA certificate

Prepare a Windows client PC (called "client PC" hereafter) to temporarily store the certificate, and configure so that the client PC and Windows Server 2003 computer can be connected through the network.

- **1** Start Internet Explorer on the client PC.
- **2** Type the CA's URL in the address bar, and click **Go To**.

The CA's URL is normally as follows:

http://<address of the CA>/CertSrv/

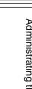

The "Microsoft Certificate Services" page opens.

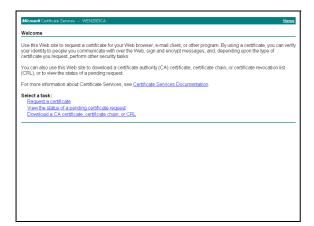

#### Note

If the Microsoft Certificate Service page does not appear using the URL above, check the following:

- Is the service of Web site enabled on Internet Information Service (IIS)?
- Is Certificate Services enabled?
- Does the firewall or antivirus software setting on the client PC block connection?
- Are the network configuration and Internet Explorer settings on the client PC correct?
- When Internet Explorer prompts entering the log-in user and password, type the user name as follows. Example: when the user name is "1XClient" and the domain name "localnetwork.net"

1XClient@localnetwork.net

- 4 Click Download a CA certificate, certificate chain, or CRL.
- Select Base 64 in Encoding method and click Download CA certificate. The "File Download" dialog opens.
- **6** Specify the file storage location and save the CA certificate.

After saving the CA certificate, import it to the camera. The CA certificate import procedure is completed.

## Downloading the client certificate

This section explains the procedure to downloading the client certificate.

- Start Internet Explorer on the client PC and type the CA's URL in the address bar.
  The CA's URL is normally as follows:
  - http://<address of the CA>/CertSrv/
- 2 Click Go To.

- **3** Type the log-in user name and password correctly. The "Microsoft Certificate Services" page opens.
- 4 Click Request a certificate, advanced certificate request and Create and submit a request to this CA in sequence.
- **5** Set the following items.

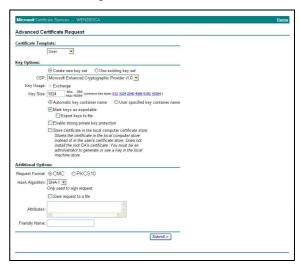

**Certificate Template:** User **Key Options:** Create new key set

- CSP: Microsoft Enhanced Cryptographic Provider v1.0
- Key Size: 1024
- Check Mark keys as exportable.

**Additional Options:** Select **SHA-1** for **Hash Algorithm**.

- 6 Click Submit.

  The message "The certificate you requested was issued to you." appears.
- 7 Click **Install this certificate.** to install the certificate in the certificate store on the client PC.
- 8 Click Internet Options, Content and Certificates of Internet Explorer in sequence.

  The new client certificate is displayed in the Personal tab.
- **9** Select the installed certificate and click **Export...**. The "Certificate Export Wizard" opens.

## **10** Click **Next** and select as follows.

Do you want to export the private key with the certificate?: Select Yes, export the private key. Select the format you want to use: Select

Personal Information Exchange – PKCS#12(PFX).

**Password:** Specify the private key password. **File to export:** Specify the name of the file to be exported.

The certificate is exported. Import the exported file to the camera as the camera's client certificate. For details, see "To import the client certificate" in the Client certificate tab on page 64.

## **Setting the User**

## - User Menu

When you click User in the Administrator menu, the User menu appears.

Use this menu to set the user names and passwords of Administrator and up to 9 kinds of users (User 1 to User 9), and the access right of each user.

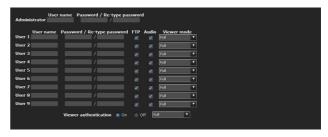

#### Administrator

Specify User name, Password and Re-type password.

#### User 1 to 9

Specify User name, Password, Re-type password, FTP, Audio and Viewer mode for each user ID.

#### **User name**

Type a user name between 5 and 16 characters.

#### **Password**

Type a password between 5 and 16 characters.

#### Re-type password

To confirm the password, retype the password that you typed in the **Password** box.

#### FTP

Set whether this user is allowed to log in to an FTP server or not. Check the box if the user is allowed to log in to an FTP server.

#### **Audio**

Select whether audio output to a speaker connected to the line output jack of the camera is allowed or not by using the SNC audio upload tool stored in the supplied CD-ROM. Check this box to allow audio output.

#### Note

To output audio using the SNC audio upload tool, set **Audio upload** to **On** in the Common tab of the Camera menu (page 40).

#### Viewer mode

When the user is authenticated for logging in the main viewer, select the viewer mode to be displayed after authentication.

**Full:** The user can operate all functions in this mode. **Pan/Tilt:** In addition to the **Light** mode, the user can operate pan/tilt/zoom.

**Preset position:** In addition to the **Light** mode, the user can perform the camera's preset position settings.

**Light:** In addition to the **View** mode, the user can select the image size of the main viewer, select codec and capture a still image.

**View:** The user can only monitor the camera image.

For the functions available for each viewer mode, see "Administrator and User" on page 18.

#### Viewer authentication

Set whether the user is authenticated or not when the main viewer is displayed.

**On:** The main viewer is displayed in accordance with the viewer mode of the authenticated user.

Off: Select the viewer mode of the main viewer which is displayed without authentication from Full, Light or View.

#### **OK/Cancel**

See "Buttons common to every menu" on page 32.

## **Setting the Security**

## — Security Menu

When you click **Security** in the Administrator menu, the Security menu appears.

This allows you to control which computers can have access to the camera.

Likewise, when using IPv6, security settings can be configured for each network.

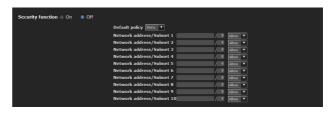

## **Security function**

To activate the security function, select **On**.

## **Default policy**

Select the basic policy of the limit from **Allow** and **Deny** for the computers specified in the Network address/Subnet 1 to Network address/Subnet 10 menus below.

## Network address/Subnet 1 to Network address/Subnet 10

Type the network addresses and subnet mask values that you want to allow or deny access to the camera. You can specify up to 10 network addresses and subnet mask values. For a subnet mask, type 8 to 32. (In the case of IPv6, enter a value between 8 and 128.) Select **Allow** or **Deny** from the drop-down list on the right for each network address/subnet mask.

#### Tip

The subnet mask value represents the bit number from the left of the network address.

For example, the subnet mask value for "255.255.255.0" is 25

If you set **192.168.0.0/24** and **Allow**, you can allow access from computers having an IP address between "192.168.0.0" and "192.168.0.255".

#### Note

You can access the camera even from a computer having an IP address whose access right is set to **Deny**, if you enter the user name and password set for the **Administrator** boxes in the User menu.

#### **OK/Cancel**

See "Buttons common to every menu" on page 32.

# Saving the Camera Position and Action —

## **Preset position Menu**

When you click **Preset position** in the Administrator menu, the Preset position menu appears. This allows you to save the camera's pan, tilt and zoom positions and set position (programmed action of the camera).

The Preset position menu consists of 2 tabs: **Position** and **Preset tour**.

The Preview screen is displayed.

#### Note

Preset position menu is not available when Solid PTZ is set to **On** in the Camera menu-Video codec tab.

## Position Tab — Saving pan/tilt/zoom position

You can save up to camera positions (pan, tilt and zoom positions).

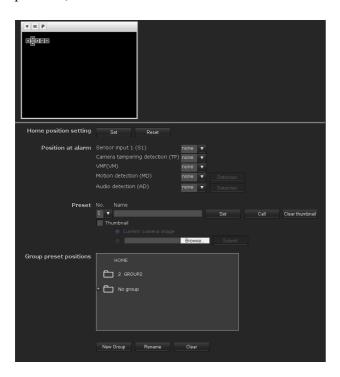

#### Preview screen

This screen is for monitoring images and setting preset positions.

For details of each button, please refer to the Control bar of the Plug-in free viewer (page 23).

## Home position setting

Set the current camera position as the home position.

#### Set

Click to save the current pan, tilt and zoom positions as the home position. To move the camera to the home position, click in the control panel (page 21).

#### Reset

Click to reset the home position to the factory-set position.

#### Position at alarm

The camera can synchronize a preset position with Sensor input or with the detection functions.

If an alarm is detected by the sensor input or the motion detection function, the camera automatically moves to the corresponding preset position.

If you do not want to synchronize with any preset number, select **none**.

## Sensor input 1 (S1)

Select a preset position to synchronize with the alarm from Sensor input 1.

#### Camera tampering detection (TP)

Select the preset position to synchronize with the camera tampering detect alarm.

#### VMF (VM)

Select the preset position to synchronize with the VMF detection alarm.

#### **Motion Detection (MD)**

Select a preset position to synchronize with the alarm from the motion detection.

Click **Detection**, and the motion detection menu is displayed to allow you to set the motion detection function (page 91).

#### Audio detection (AD)

The alarm detected by the audio detection function. Click **Detection**, and the audio detection menu is displayed to allow you to set the audio detection function (page 91).

#### Note

In the case where the synchronized preset position is specified, an alarm event that happens when the camera moves to the preset position will be invalid.

#### Preset

You can configure and save preset positions and thumbnails. Click **Call** to move the camera to a specified preset position and click **Clear thumbnail** to delete the thumbnail information for the specified preset position.

#### No.

Select a preset number from 1 to 8 from the drop-down list.

#### Name

Type the preset position name of the selected preset number using up to 32 characters.

#### Set

Click to save the current camera position to the selected preset number.

To save a preset position, operate as follows:

- Move the camera to the position to be saved, while checking the image with the preview viewer.
- 2 Select a preset number for saving, and type the preset position Name.
- 3 Click the **Set** button.
  The camera position is saved.

#### Call

Click to move the camera to the preset position.

#### Clear Thumbnail

Click to delete the thumbnail of the sepecific preset position.

#### **Thumbnail**

Checking this checkbox registers a thumbnail when you register a preset position.

Select a radio button to determine whether to register the current camera image as a thumbnail or to register with a specified image.

To specify an image, click **Browse**. Then click **Submit**.

#### Note

The maximum file size for images in JPEG format is approximately 50 KB.

## **Group preset positions**

You can sort preset positions into groups.

The information of the preset positions registered in a group can be viewed from the group tree screen. A preset position can be registered into a group by drag and drop.

By clicking the preset position in a group, the camera moves to the preset position.

#### **New Group**

You can register a new group.

#### Rename

You can rename the group and preset positions.

#### Clear

You can delete the group and preset positions.

#### **OK/Cancel**

See "Buttons common to every menu" on page 32.

### Note

The target items are settings of the **Position at Alarm** in this tab.

## Preset tour Tab — Setting a position tour

Up to 16 positions can be programmed, and the camera moves to the programmed positions sequentially (Tour). Up to five programs can be set as Tours A to E.

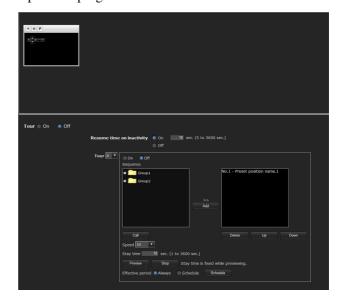

## **Preview screen**

This screen is for monitoring images and configuring preset tour settings.

For details of each button, please refer to the Control bar of the Plug-in free viewer (page 23).

#### **Tour**

Select **On** to enable the tour function.

## Resume time on inactivity

This item becomes active when **Tour** is set to **On**. With this item, you can select whether you restart or stop the tour after it has stopped by manual pan, tilt or zoom operation or by camera movement to the preset position triggered by an alarm.

On: Specify the wait time before the tour restarts, between 5 and 3600 seconds. The tour restarts automatically after the specified time has elapsed.

**Off:** The tour does not restart.

#### **Tour A to Tour E**

Configure Tour A to Tour E respectively. Each tour setting consists of 5 items: **On/Off**, **Sequence**, **Speed**, **Stay time**, **Effective period**. Select the tour to configure from the drop-down list.

On: The tour operates.

**Off:** The tour does not operate.

### Sequence

Set the sequence of the tour.

The preset positions saved using the Position tab are displayed in the drop-down list at the bottom. Select the preset position from the group-tree, then click **Add**. The selected preset position is added in the **Sequence** list. Repeat this procedure to specify the preset positions in sequence.

You can check the preset position by clicking **Call**. If you specified an unnecessary preset position, click to select it in the list and then click **Delete**.

To change the order in the list, select the preset position and then click **Up** or **Down**.

### Note

The tour cannot be set to **On** if no preset position is added in the **Sequence** list.

#### **Speed**

Select the speed of camera movement between 1 and 23, or Fastest from the drop-down list. The camera moves faster with a higher number setting. The fastest speed is obtained with Fastest.

#### Stay time

Type a period of time during which the camera is to stay at each preset position, between 1 and 3600 seconds.

#### **Preview**

Previews the order of movements of the selected tour. The operation speed and stop time do not influence the preview operation.

#### Stop

Stops the preview in action.

#### Effective period

Select the period during which the tour in activated.

**Always:** The tour can be activated any time.

**Schedule:** The tour is activated according to the schedule you have set.

Click **Schedule**, and the menu for the effective period is displayed. ("Setting the Schedule — Schedule Menu" on page 90.)

## Note

You cannot set tours if the effective periods overlap each other.

#### **OK/Cancel**

See "Buttons common to every menu" on page 32.

When you click e-Mail (SMTP) in the Administrator menu, the e-Mail (SMTP) menu appears.
Using the e-Mail (SMTP) function, you can send an

Using the e-Mail (SMTP) function, you can send an e-mail with an attached image file that has been shot linked with an external sensor input or with the built-in detection functions. An image file can also be sent periodically.

The e-Mail (SMTP) menu consists of three tabs: **Common**, **Alarm sending** and **Periodical sending**.

# Common Tab — Setting the e-Mail (SMTP) Function

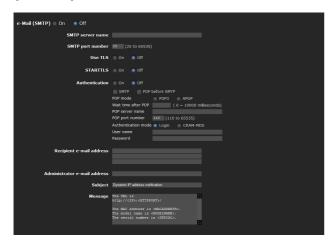

## e-Mail (SMTP)

Select **On** when you use the e-Mail (SMTP) function.

#### Notes

- You cannot send an audio file by using the e-mail sending function.
- The frame rate and operability on the main viewer may be reduced while a file is being transmitted by the e-Mail (SMTP) function.

#### **SMTP** server name

Type the SMTP server name using up to 64 characters, or the IP address of the SMTP server.

#### **SMTP** port number

Enter a port number from 25 to 65535. The standard port number is 25. If TLS is enabled, the standard port number for SMTPs is 465.

#### **Use TLS**

To use the encryption function by TLS, select **On**.

#### Note

The model on sale in China does not support the TLS function.

#### **STARTTLS**

To use the encryption function by STARTTLS, select **On**.

#### Note

The model on sale in China does not support the STARTILS function.

#### **Authentication**

Select whether authentication is required when you send an e-mail.

**Off:** No authentication is required when an e-mail is sent.

On: Authentication is required when an e-mail is sent. Select one of the authentication methods from the following and specify the POP server name, User name and Password as required.

**SMTP:** Select when SMTP authentication is required.

**POP before SMTP:** Select when POP before SMTP authentication is required.

#### Note

When you set **Authentication** to **On**, be sure to select either or both **SMTP** or/and **POP before SMTP**.

#### POP mode

Select POP3 or APOP as the authentication method for POP authentication.

#### Note

The model on sale in China does not support the APOP authentication.

#### Wait time after POP

Set the waiting time in **POP before SMTP** before SMTP authentication after POP authentication is completed. Timeout can be set from 0 to 10,000 msec.

#### **POP** server name

This is necessary when **POP before SMTP** is selected for **Authentication**.

Type the POP (receiving mail) server name using up to 64 characters, or type the IP address of the POP server. This setting is necessary when the SMTP server that sends e-mails performs authentication using the POP user account.

#### **POP** port number

Enter a port number from 110 to 65535.

The standard port number is 110. If TLS is enabled, the standard port number for POP3s is 995.

#### **Authentication mode**

Select **Login** or **CRAM-MD5** as the authentication method for SMTP authentication.

#### Note

The model on sale in China does not support the CRAM-MD5 authentication.

#### User name, Password

Type the user name and password of the user who owns the mail account using up to 64 characters. This setting is necessary when the SMTP server that sends e-mails performs authentication.

## Recipient e-mail address

Type the recipient e-mail address using up to 64 characters.

You can specify up to three recipient e-mail addresses.

#### Administrator e-mail address

Type the Administrator e-mail address using up to 64 characters.

This address is used for reply e-mails and sending system messages from the mail server.

## **Subject**

Type the subject/title of the e-mail using up to 64 characters.

When **Alarm sending** of the Alarm sending tab is set to **On**, an e-mail sent in response to alarm detection will indicate the type of alarm in the subject. **(S1)** is added for sensor input detection, **(TP)** for camera interference detection, **(VM)** for **VMF**, **(MD)**, **(AD)** is additionally available for motion detection.

#### Message

Type the text of the e-mail using up to 384 characters. (A line break is equivalent to 2 characters.)

#### **OK/Cancel**

See "Buttons common to every menu" on page 32.

# Alarm sending Tab — Setting the e-mail sending mode when detecting the alarm

Set to send an e-mail linked with alarm detection by the external sensor input or by the built-in detection functions.

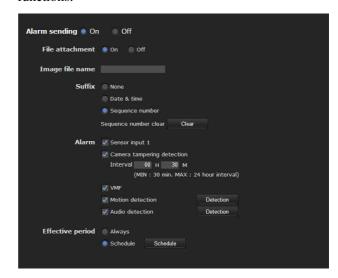

## Alarm sending

Select **On** to set sending an e-mail linked with alarm detection.

#### File attachment

Set whether an image file (JPEG file) is to be attached to the e-mail or not.

When **On** is selected, the image file made using the settings below is attached. When **Off** is selected, only the message is sent.

#### Image file name

Type the file name you want to assign to the image to be attached to an e-mail. You can use up to 10 alphanumeric characters, – (hyphen) and \_ (underscore) for naming.

#### Suffix

Select a suffix to be added to the file name.

**None:** No suffix is added. The image file name is assigned to the image to be sent via e-mail.

**Date & time:** The date & time suffix is added to the image file name.

The date/time suffix consists of lower two-digits of the year (2 digits), month (2 digits), date (2 digits), hour (2 digits), minute (2 digits), second (2 digits), and sequential number (2 digits), thus adding 14-digit number to the image file name.

**Sequence number:** A sequential number of 10 digits between 0000000001 and 4294967295 and two fixed digits 00 are added to the image file name.

#### Sequence number clear

Click **Clear** to reset the **Sequence number** suffix to 1.

#### **Alarm**

Select the alarm to be linked with e-mail notification.

**Sensor input 1:** The external sensor that is connected to sensor input of the camera I/O port.

**Camera tampering detection:** An alarm that is triggered when the camera detects tampering such as direction shifting or spray.

**Interval:** Set the interval at which you want to send an e-mail periodically after detection.

E-mails are sent after a specified interval time until the Camera tampering detection setting is cleared or the detection setting is turned off. You can set the hour (H) and minutes (M) between 30 minutes and 24 hours (one day).

When file attachment is set to ON, a file is only attached to an initial mail and will not be attached to the following mails.

**VMF:** An alarm of the VMF detection function.

**Motion detection:** The alarm detected by the motion detection function.

Click **Detection**, and the motion detection menu is displayed to allow you to set the motion detection function (page 91).

**Audio detection:** Click **Detection**, and the audio detection menu is displayed to allow you to set the audio detection function (page 91)

#### Note

When a preset position is set in the menu of **Preset Position-Alarm linked position**, the alarm is invalid if the camera is moved to a preset position.

## **Effective period**

Set the period during which alarm detection is effective.

**Always:** Alarm detection is always effective.

**Schedule:** You can specify the period during which alarm detection is effective.

Click **Schedule** and the menu for the effective period is displayed. ("Setting the Schedule — Schedule Menu" on page 90)

#### **OK/Cancel**

See "Buttons common to every menu" on page 32.

# Periodical sending Tab — Setting the periodical e-mail sending mode

You can set to send e-mails periodically.

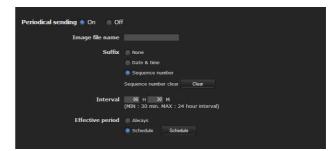

### Periodical sending

Select **On** when you want to use periodical e-mail sending.

#### Image file name

Type the file name of the image attached to the e-mail using up to 10 alphanumeric characters, – (hyphen) and \_ (under score).

The actual image file name will be the specified image file name with a suffix and the extension .jpg.

#### **Suffix**

Select a suffix to be added to the file name used when the e-mail is sent.

**None:** The name of the sent file will be the image file name.

**Date & time:** The date & time suffix is added to the image file name.

The date & time suffix consists of the year (2 digits), month (2 digits), date (2 digits), hour (2 digits), minutes (2 digits) and seconds (2 digits), and sequential number (2 digits), thus adding a 14-digit number to the image file name.

**Sequence number:** A sequential number of 10 digits between 0000000001 and 4294967295 and two fixed digits 00 are added to the image file name.

#### Sequence number clear

Click **Clear** to reset the **Sequence number** suffix to 1.

#### Interval

Type the interval at which you want to send an e-mail periodically. You can set the hour (H) and minutes (M) between 30 minutes and 24 hours (one day).

#### **Effective period**

Set the period during which periodical sending will be effective.

**Always:** Periodical sending is always effective. **Schedule:** You can specify the period during which periodical sending is effective.

Click **Schedule** and the menu for the effective period is displayed. ("Setting the Schedule — Schedule Menu" on page 90)

#### **OK/Cancel**

See "Buttons common to every menu" on page 32.

# Sending Images to FTP Server — FTP client Menu

When you click FTP client in the Administrator menu, the FTP client menu appears.

Use this menu to set up for capturing and sending still images to an FTP server. Using the FTP client function, you can send an image and audio file that has been shot and recorded linked with the external sensor input or with the built-in detection functions to an FTP server. An image file can also be sent periodically.

The FTP client menu consists of three tabs: Common, Alarm sending and Periodical sending.

# Common Tab — Setting the FTP client function

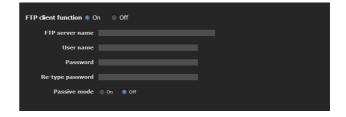

#### FTP client function

To activate the FTP client function, select **On**.

#### Note

The frame rate and operability on the main viewer may be reduced while a file is being transmitted by the FTP client function.

#### **FTP server name**

Type either the FTP server name to upload still images using up to 64 characters, or the IP address of the FTP server.

#### **User name**

Type the user name for the FTP server using up to 64 characters.

#### **Password**

Type the password for the FTP server using up to 64 characters.

#### Re-type password

To confirm the password, type the same characters as you typed in the **Password** box.

#### Passive mode

Set whether you use the passive mode of FTP server or not when connecting to the FTP server. Select **On** to connect to the FTP server using the passive mode.

#### **OK/Cancel**

See "Buttons common to every menu" on page 32.

# Alarm sending Tab — Setting the FTP client action when detecting the alarm

Set to forward an image and audio file to a specified FTP server linked with alarm detection by the external sensor input or by the built-in detection functions.

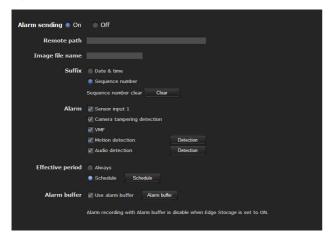

## **Alarm sending**

Select **On** to send the image and audio file to the FTP server linked with alarm detection.

## Remote path

Type the path to the destination using up to 64 characters.

## Image file name

Type the file name you want to assign to the images when sending to the FTP server. You can use up to 10 alphanumeric characters, – (hyphen) and \_ (underscore) for naming.

#### **Suffix**

Select a suffix to be added to the file name.

**Date & time:** The date & time suffix is added to the image file name.

The date/time suffix consists of the year (2 digits), month (2 digits), date (2 digits), hour (2 digits), minute (2 digits) and second (2 digits), and sequential number (2 digits), thus adding a 14-digit number to the image file name.

**Sequence number:** A sequential number of 10 digits between 0000000001 and 4294967295 and a sequential 2-digit number are added to the image file name.

#### Tip

A sequential number added to **Date & time** and **Sequence number** is used to identify individual files created with consecutive alarm events.

#### Sequence number clear

Click **Clear** to reset the **Sequence number** suffix to 1.

#### Alarm

Select the alarm to be linked with the file to be forwarded to the FTP server.

**Sensor input 1:** The external sensor that is connected to sensor input of the camera I/O port.

**Camera tampering detection:** An alarm that is triggered if the camera detects tampering, such as direction shifting or spray.

**VMF:** An alarm of the VMF detection function.

**Motion detection:** The alarm detected by the motion detection function.

Click **Detection**, and the Motion detection menu is displayed to allow you to set the motion detection function (page 91).

**Audio detection:** Click **Detection**, and the audio detection menu is displayed to allow you to set the audio detection function (page 91)

#### Note

When a preset position is set in the menu of **Preset Position-Alarm linked position**, the alarm is invalid if the camera is moved to a preset position.

#### Effective period

Set the period during which alarm detection is effective.

**Always:** Alarm detection is always effective.

**Schedule:** You can specify the period during which alarm detection is effective.

Click **Schedule** and the menu for the effective period is displayed. ("Setting the Schedule — Schedule Menu" on page 90)

#### Alarm buffer

Select **Use alarm buffer** to forward the image/audio at a specified time before or after alarm detection (prealarm, post-alarm).

If you do not select the alarm buffer, only the image at the moment of alarm detection is forwarded.

Click **Alarm buffer** to display the Alarm buffer menu. For details, see "Setting the Alarm Buffer — Alarm buffer Menu" on page 90.

#### Note

When Edge Storage is enabled, the Alarm buffer is not available.

#### **OK/Cancel**

See "Buttons common to every menu" on page 32.

# Periodical sending Tab — Setting the periodical FTP client activity

You can set to send image files (JPEG files) to an FTP server periodically.

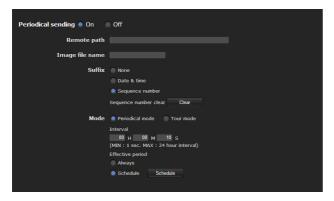

## Periodical sending

Select **On** when you want to use periodical sending.

## Remote path

Type the remote path using up to 64 characters.

## Image file name

Type the file name of the image sent to the FTP server using up to 10 alphanumeric characters, – (hyphen) and \_ (under score).

The actual image file name will be the specified image file name with a suffix and extension .jpg.

#### Note

You cannot send an audio file using periodical sending of the FTP client function.

#### **Suffix**

Select a suffix to be added to the file name sent to the FTP server.

**None:** The name of the sent file will be the image file name.

**Date & time:** The date & time suffix is added to the image file name.

The date & time suffix consists of the year (2 digits), month (2 digits), date (2 digits), hour (2 digits), minute (2 digits) and second (2 digits), and sequential number (2 digits), thus adding a 14-digit number to the image file name.

**Sequence number:** A sequential number of 10 digits between 0000000001 and 4294967295 and two fixed digits 00 are added to the image file name.

#### Sequence number clear

Click **Clear** to reset the **Sequence number** suffix to 1.

#### Mode

Select the periodical sending mode.

**Periodical mode:** An image file is sent periodically according to the specified **Interval** and **Effective period**.

**Tour mode:** An image file is sent each time the camera is moved to a preset position during the tour.

#### Interval

Type the interval at which you want to send images to the FTP server periodically. You can set the hour (H), minutes (M) and seconds (S) between 1 second and 24 hours (one day).

#### Note

The actual interval may be longer than the set value, depending on the image size, image quality setting, bit rate and the network environments.

#### Effective period

Set the period during which periodical sending is effective.

Always: Periodical sending is always effective.
Schedule: You can specify the period during which periodical sending is effective.
Click Schedule to display the menu for the effective period. ("Setting the Schedule — Schedule Menu"

#### **OK/Cancel**

on page 90)

# Recording Images in Memory

## — Image memory Menu

When you click Image memory in the Administrator menu, the Image memory menu appears.

By using the image memory function, you can record an image and audio file (shot being linked with the external sensor input or built-in detection functions) in the built-in memory (approx. 8 MB), or in a CF memory card (not supplied applicable for SNC-CH240/CH140/CH180/CH280 only) inserted in the camera. The image file can also be recorded periodically.

The recorded image and audio files can be found or downloaded to the computer using the FTP server function. (See "Downloading Images from the Camera — FTP server Menu" on page 83.)

The Image memory menu consists of three tabs: **Common**, **Alarm recording** and **Periodical recording**. For details on usable memory cards, contact your authorized Sony dealer.

#### **Notes**

- The image and audio files recorded in the built-in memory are deleted when the power of the camera is turned off, or the **Selected root directory** setting is changed.
- The frame rate and operability on the main viewer may be reduced during image storage.
- Set Image memory recording function to Off when you remove the CF memory card from the camera or turn off the power of the camera with a CF memory card inserted.
- When ever you remove or insert a card, wait at least 10 seconds.
- Before using a CF memory card, format it using the computer, or by **Format CF memory card** in the Initialize tab of the System menu (page 38).
- Not available for SNC-CH180/CH280 when CF card is powered by PoE.

# Common Tab — Setting the image memory function

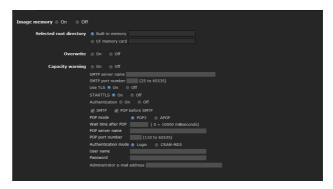

## Image memory

To use the image memory function, select **On**.

#### ■ SNC-CH240/CH140/CH180/CH280

## Selected root directory

Select a memory in which you want to save an image. The current memory space is displayed on the right.

**Built-in memory:** Built-in memory of this camera **CF memory card:** CF memory card inserted into the CF card slot of the camera

#### Notes

- The image and audio files recorded in the built-in memory are deleted when the Selected root directory setting is changed.
- Not available for SNC-CH180/CH280 when it is powered by PoE.

#### ■ SNC-DH240/DH140/DH180/DH280

#### **Built-in memory**

The current memory space of the built-in memory is displayed.

#### Overwrite

Select On to overwrite the file when there is insufficient memory space to record the image in the built-in memory.

**On:** Overwrite is enabled and old files will be overwritten in the order of date.

**Off:** Overwrite is prohibited. No recording will be performed.

## **Capacity warning**

This is the function to send a warning mail to the Administrator when the memory space of the built-in memory is low or full.

**On:** A warning mail is sent to the Administrator. **Off:** A warning mail is not sent to the Administrator.

#### Note

When **Overwrite** is set to **On**, a warning mail is not sent to the Administrator.

#### **SMTP** server name

Type the name of the SMTP server for sending an email, using up to 64 characters.

Otherwise type the IP address of the SMTP mail server.

#### **SMTP** port number

Enter a port number from 25 to 65535.

The standard port number is 25. If TLS is enabled, the standard port number for SMTPs is 465.

#### **Use TLS**

To use the encryption function by TLS, select **On**.

#### Note

The model on sale in China does not support the TLS function.

#### **STARTTLS**

To use the encryption function by STARTTLS, select **On**.

#### Note

The model on sale in China does not support the STARTTLS function.

#### **Authentication**

Select whether authentication is required when you send an e-mail.

**Off:** No authentication is required when an e-mail is

On: Authentication is required when an e-mail is sent. Select one of the authentication methods from the following and specify the POP server name, User name and Password as required.

**SMTP:** SMTP authentication is required. **POP before SMTP:** POP before SMTP authentication is required.

#### Note

When you set **Authentication** to **On**, be sure to select either or both **SMTP** or/and **POP before SMTP**.

#### **POP** mode

Select POP3 or APOP as the authentication method for POP authentication.

#### Note

The model on sale in China does not support the APOP authentication.

#### Wait time after POP

Set the waiting time in **POP before SMTP** before SMTP authentication after POP authentication is completed. Timeout can be set from 0 to 10,000 msec.

#### **POP** server name

This is necessary when **POP before SMTP** is selected for **Authentication**.

Type a POP (receiving mail) server name using up to 64 characters, or type the IP address of the POP server. This setting is necessary when the SMTP server that sends emails performs authentication using the POP user account.

## **POP** port number

Enter a port number from 110 to 65535. The standard port number is 110. If TLS is enabled, the standard port number for POP3s is 995.

#### **Authentication mode**

Select **Login** or **CRAM-MD5** as the authentication method for SMTP authentication.

#### Note

The model on sale in China does not support the CRAM-MD5 authentication.

#### User name, Password

Type the user name and the password of the user who owns the e-mail account. This setting is necessary when the SMTP server that sends e-mails performs authentication.

#### Administrator e-mail address

Type the e-mail address of the recipient of a warning mail (e-mail address of the camera Administrator), using up to 64 characters.

#### **OK/Cancel**

# Alarm recording Tab — Setting the Image memory function when detecting the alarm

You can set to record an image and audio file to the memory linked with an external sensor input or built-in detection functions.

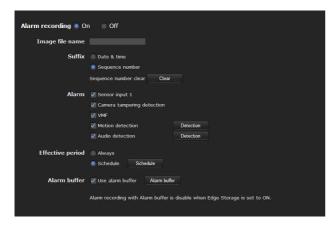

## **Alarm recording**

Select **On** to configure the settings for recording image and audio files linked with alarm detection.

## Image file name

Type the file name you want to assign to the image(s) to be recorded. You can use up to 10 alphanumeric characters, - (hyphen) and \_ (underscore) for naming.

#### **Suffix**

Select a suffix to be added to the file name.

**Date & time:** The Date & time suffix is added to the image file name.

The Date & time suffix consists of the year (2 digits), month (2 digits), date (2 digits), hour (2 digits), minute (2 digits), second (2 digits) and sequential number (2 digits), thus adding a 14-digit number to the image file name.

**Sequence number:** A sequential number of 10 digits between 000000001 and 4294967295 and an sequential 2 - digit number is added to the image file name.

#### Tip

A sequential number added to **Date & time** and **Sequence number** is used to identify individual files created with consecutive alarm events.

#### Sequence number clear

Click **Clear** to reset the **Sequence number** suffix to 1.

#### **Alarm**

Select the alarm to be linked with the recording of image and audio files.

**Sensor input 1:** The external sensor that is connected to sensor input of the camera I/O port.

Camera tampering detection: An alarm that is triggered if the camera detects tampering, such as direction shifting or spray.

VMF: An alarm of the VMF detection function.

**Motion detection:** The alarm by the motion detection function.

Click **Detection**, and the Motion detection menu is displayed to allow you to set the motion detection function (page 91).

**Audio detection:** Click **Detection**, and the audio detection menu is displayed to allow you to set the audio detection function (page 91).

## Note

When a preset position is set in the menu of **Preset Position-Alarm linked position**, the alarm is invalid if the camera is moved to a preset position.

### **Effective period**

Set the period during which alarm detection is effective.

**Always:** Alarm detection is always effective.

**Schedule:** You can specify the period during which alarm detection is effective.

Click **Schedule** to display the setting menu for the effective period. ("Setting the Schedule — Schedule Menu" on page 90)

#### Alarm buffer

Select **Use alarm buffer** when you record the image/ audio at a specific time before or after alarm detection (pre-alarm, post-alarm).

If you do not select the alarm buffer, only the image at the moment of alarm detection is recorded.

Click **Alarm buffer** to display the Alarm buffer menu. For details, see "Setting the Alarm Buffer — Alarm buffer Menu" on page 90.

#### Note

When Edge Storage is enabled, the Alarm buffer is not available.

#### **OK/Cancel**

# Periodical recording Tab — Setting the periodical recording mode

You can set to record video files (JPEG files) periodically.

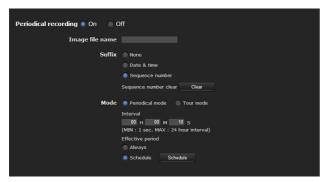

## Periodical recording

Select **On** when you want to use periodical recording.

## Image file name

Type the file name of the image to be recorded to the memory using up to 10 alphanumeric characters, - (hyphen) and \_ (under score).

The actual image file name will be the specified image file name with a suffix and the extension .jpg.

#### Note

You cannot record an audio file using the periodical recording function.

#### **Suffix**

Select a suffix to be added to the file name.

**None:** The recording file name will be the image file name.

**Date & time:** The date & time suffix is added to the image file name.

The Date & time suffix consists of the year (2 digits), month (2 digits), date (2 digits), hour (2 digits), minute (2 digits), second (2 digits) and sequential number (2 digits), thus adding a 14-digit number to the image file name.

**Sequence number:** A sequential number of 10 digits between 0000000001 and 4294967295 and two fixed digits 00 are added to the image file name.

#### Sequence number clear

Click **Clear** to reset the **Sequence number** suffix to 1.

#### Mode

Select the periodical sending mode.

**Periodical mode:** An image file is sent periodically according to the specified **Interval** and **Effective period**.

**Tour mode:** An image file is sent each time the camera is moved to a preset position during the tour.

#### Interval

Type the interval at which you want to send images to the FTP server periodically. You can set the hour (H), minutes (M) and seconds (S) between 1 second and 24 hours (one day).

#### Note

The actual interval may be longer than the set value depending on the image size, image quality, bit rate, or recording media.

## **Effective period**

Set the period during which periodical recording is effective.

**Always:** Periodical recording is always effective. **Schedule:** You can specify the period during which periodical recording is effective.

Click **Schedule** and the menu for the effective period is displayed. ("Setting the Schedule — Schedule Menu" on page 90)

#### **OK/Cancel**

See "Buttons common to every menu" on page 32.

## Folder structure of image memory

When the image memory function is used, images are recorded with the following folder structure.

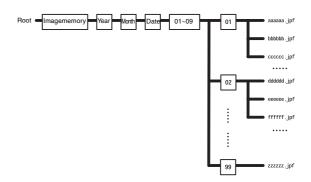

A \_\_\_\_\_ represents a folder created automatically. The Date\_No. folder has an 14-digit name consisting of the year (last 2 digits), month (2 digits), day (2 digits), hour (2 digits), minute (2 digits), second (2 digits) and sequential number (2 digits).

One folder can store a maximum of 100 files. If there are more than 100 files, a new folder is created automatically to continue recording.

#### About the extension of a file

A file to be recorded/sent using the image memory function Edge Storage function or the Mail (SMTP)/FTP client function has one of the following four extensions depending on the video mode setting and the recording/sending settings of the camera.

.m4f: MPEG4 image files (including sound)

.jpf: JPEG image files (including sound)

.jpg: JPEG still image files

.maf: H.264 image files (including sound)

The SNC video player (page 119) allows playback of ".m4f", ".maf" and ".jpf" files.

# **Downloading Images** from the Camera — FTP

## server Menu

When you click FTP server in the Administrator menu, the FTP server menu appears. This menu allows you to search image and audio files stored in the built-in memory (approximately 8 MB) or CF memory card (not supplied. Applicable for SNC-CH240/CH140/CH180/CH280 only) inserted in the camera, or configure the FTP server function for downloading, using the FTP client software on the computer.

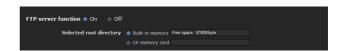

#### FTP server function

To activate the FTP server function, select **On**.

#### ■ SNC-CH240/CH140/CH180/CH280

## Selected root directory

Select the memory that contains the file you want to download. The current memory space is displayed on the right.

**Built-in memory:** Built-in memory of this camera **CF memory card:** CF memory card inserted into the CF card slot of the camera

#### ■ SNC-DH240/DH140/DH180/DH280

## **Built-in memory**

The current memory space of the built-in memory is displayed.

#### Notes

- The frame rate and operability on the main viewer may be reduced when you logged in to the FTP server of this unit using the FTP client software installed in the computer.
- Not available for SNC-CH180/CH280 when it is powered by PoE.

#### **OK/Cancel**

# Setting the Edge Storage — Edge Storage Menu

## (SNC-CH240/CH140/CH180/ CH280 only)

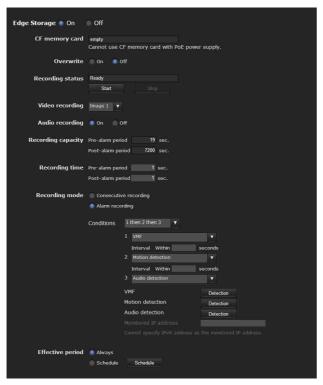

When you click **Edge Storage** in the Administrator menu, the Edge Storage menu appears.
With Edge Storage, video or audio signal can be

With Edge Storage, video or audio signal can be recorded from the alarm detection results, such as network block, recorded video and audio can be streamed with the same protocol as the real-tim streaming.

#### Notes

- The frame rate and operability on the main viewer may be reduced during image storage.
- Stop the Edge Storage recording when you remove the CF memory card from the camera or turn off the power of the camera with a CF memory card inserted.
- Whenever you remove or insert a card, wait at least 10 seconds.
- Before using a CF memory card, format it using the computer, or by **Format CF memory card** in the Initialize tab of the System menu (page 38).
- The supplied ActiveX viewer is not used for streaming the recorded video or audio data. For details on supported applications, contact an authorized Sony dealer.

 Edge Storage is not available for SNC-CH180/CH280 when powered by PoE.

## **Edge Storage**

Select **On** to use Edge Storage. Alarm buffer is not available when **On** is selected.

## **CF** memory card

Display the available free space of external CF memory.

#### Note

The video or audio data of Edge Storage cannot be recorded in the built-in memory.

#### **Overwrite**

Select On to overwrite the file when there is insufficient memory space to record the image in the CF memory.

**On:** Overwrite is enabled and old files will be overwritten in the order of date.

**Off:** Overwrite is prohibited. No recording will be performed.

#### **Recording status**

Display the current recording status.

The recording status will not be updated until the screen is refreshed.

Use the **Start** and **Stop** button to start or stop the recording manually.

## Video recording

Select the video codec mode you want to record. For detailed settings of video codec mode, see the Video codec tab in the camera menu.

## **Audio recording**

Set whether to record the audio signals input from the camera.

Select On to record.

#### Note

Audio recording is not available when the **Audio codec** is set to **Off** in the **Camera Menu-Common Tab**.

## Recording capacity

Displays the maximum recording time of the alarm buffer in the current camera setting of the video mode, image size, bit rate and frame rate.

#### Note

Maximum recording time varies depending on the image size and quality setting in the Camera menu.

## **Recording time**

Set the recording time for the Pre-alarm image/audio and Post alarm image/audio.

#### **Pre-alarm duration**

Type the recording time of the image/audio before alarm detection.

#### Post-alarm duration

Type the recording time of the image/audio after alarm detection.

### **Recording mode**

**Always recording:** The recording is always active. **Alarm recording:** The recording will start when a condition as below is detected.

**Condition:** The recording will start under the condition selected from the pull-down menu.

You can select the alarm type indicated below for each number.

Conditions to detect the alarm are as follows:

or: detect when either condition happens.

**and:** detect when both conditions happen within a specified interval regardless of the sequence.

**then:** detect when each of the conditions happen within a specified interval in sequence.

#### Interval

Specify the interval time used when condition is set to and, then.

In the case the condition is set as 1 and 2, the system sounds an alarm when either 1 or 2 happens, and the other happens within the specified interval.

In the case the condition is set as 1 then 2, the system sounds an alarm when 1 happens, and then 2 happens within the specified interval.

If you select "or" condition, this setting will be ignored. The maximum duration to be set is 7200 seconds.

Alarm to be linked with Edge Storage.

**Sensor input 1:** The external sensor that is connected to sensor input 1 of the camera I/O port.

**Camera tampering detection:** An alarm that is triggered if the camera detects tampering, such as direction shifting or spray.

**VMF:** An alarm of the VMF detection function. Click **Detection**, and the Motion detection menu is displayed to allow you to set the motion detection function (page 91).

**Motion detection:** The alarm detected by the motion detection function.

Click **Detection**, and the Motion detection menu is displayed to allow you to set the motion detection function (page 91).

**Audio detection:** The alarm detected by the audio detection function.

Click **Detection**, and the audio detection menu is displayed to allow you to set the audio detection function (page 91).

**Network disconnection:** The alarm detected by disconnection to a specific IP address.

## IP address monitoring

Set the specific IP address of which the network connection status is to be monitored. IP address monitoring is not available for IPv6.

## **Effective period**

Set the effective period of Edge Storage

Always: Recording period is always effective.

**Schedule:** You can specify the period during which Recording period is effective.

Click **Schedule** and the menu to display the effective period. ("Setting the Schedule — Schedule Menu" on page 90)

#### **OK/Cancel**

See "Buttons common to every menu" on page 32.

## Folder structure of Edge Storage

When the Edge Storage function is used, images are recorded with the following folder structure

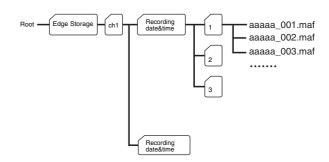

A \_\_\_\_\_ represents a folder created automatically. Every recording event creates a folder named with recording date and time.

Folders with maximum storage of 1,000 files are created in sequence. If more than 1,000 files recorded within one event, a new folder is created automatically to continue recording.

For the details about the extension of a file, See "About the extension of a file" on page 83.

# Setting the Alarm Output

## Alarm output Menu

When you click Alarm output in the Administrator menu, the Alarm output menu appears.

You can perform setting in this menu to control the alarm output of the I/O port on the rear of the camera linked to alarm detection, the timer and the Day/Night function.

The Alarm output menu consists of two tabs: **Alarm out 1** and **Alarm out 2**.

#### Tip

For details on connection of peripheral devices to the alarm output of the I/O port, refer to the supplied Installation Manual.

## Alarm out 1, 2 Tab

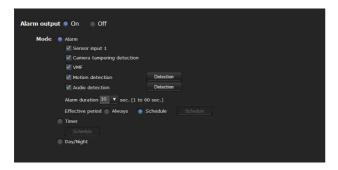

## **Alarm output**

To activate the alarm output function, select **On**.

#### Mode

Select the mode of the alarm output function.

**Alarm:** Controls alarm output by synchronizing it with an external sensor input or the built-in detection functions

When **Alarm** is selected, the items **Sensor input 1**, **Camera tampering detection**, **VMF**, **Motion detection**, **Alarm duration** and **Effective period** become active.

**Timer:** Controls alarm output using the timer. Click **Schedule** and the menu for the effective period is displayed. ("Setting the Schedule — Schedule Menu" on page 90)

**Day/Night:** Controls the alarm output linked to the day/ night function.

#### Sensor input 1

Select this option when you link the alarm output to an external sensor that is connected to sensor input of the camera I/O port.

#### Camera tampering detection

Select this option when you link the alarm output to the tampering detection, such as when the camera position is moved, or the camera is sprayed.

#### **VMF**

Select this option when you link the alarm output to the VMF detection function.

#### Motion detection

Select this option when you link the alarm output to the motion detection function.

Click **Detection**, and the Motion detection menu is displayed to allow you to set the motion detection function (page 91).

#### **Audio detection**

The alarm detected by the audio detection function. Click **Detection**, and the audio detection menu is displayed to allow you to set the audio detection function (page 91)

#### Note

In the case that the synchronized preset position is specified in **Position at alarm** in the Preset position menu, the alarm event that happens when the camera moves to the preset position will be invalid.

#### **Alarm duration**

Select the duration for which the alarm is output, between 1 and 60 sec.

#### **Effective period**

This item becomes active when **Mode** is set to **Alarm**. Set the period during which the alarm detection is effective.

**Always:** Alarm detection is always effective.

**Schedule:** You can specify the period during which alarm detection is effective.

Click **Schedule** and the menu for the effective period is displayed. ("Setting the Schedule — Schedule Menu" on page 90)

#### **OK/Cancel**

# Outputting Audio Linked to Alarm Detection

## - Voice alert Menu

Click Voice alert in the Administrator menu to display the Voice alert menu.

Use this menu to set the voice alert function to output audio from the line output jack of the camera when an alarm is detected by the sensor input or detection functions.

You can output the audio from a speaker connected to the camera in synchronization with an alarm event triggered by the sensor input or the detection functions. The Voice alert menu consists of 3 tabs: Voice alert 1, Voice alert 2 and Voice alert 3. You can configure an individual audio file on each tab.

#### Note

Before using the voice alert function, you need to save the audio file to the camera using the SNC audio upload tool stored in the supplied CD-ROM.

For details on use of the SNC audio upload tool, see page 114.

## Voice alert 1, 2, 3 Tab

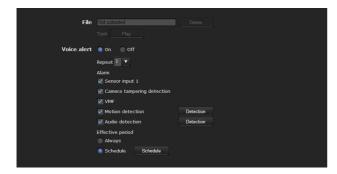

#### File

Displays the name of the audio file saved in the camera. "Not uploaded" is displayed dimly if no audio file is saved

To delete the audio file saved in the camera, click **Delete**.

#### Note

Before deleting an audio file, set Voice alert to Off.

#### Test

When an audio file is saved in the camera, you can check it by playing it back.

Click **Play** to play back the audio file once.

#### Voice alert

To use the voice alert function linked with the sensor input or the detection functions, select **On**.

#### Repeat

Select playback repeat time from 1 to 3.

#### **Alarm**

Select the alarm to be linked with the voice alert function.

**Sensor input 1:** The external sensor that is connected to sensor input of camera I/O port.

**Camera tampering detection:** An alarm that is triggered if the camera detects tampering, such as direction shifting or spray.

**VMF:** An alarm of the VMF detection function.

**Motion detection:** The alarm detected by the motion detection function.

Click **Detection** to display Motion detection menu to allow you to set the motion detection function (page 91).

**Audio detection:** Click **Detection**, and the audio detection menu is displayed to allow you to set the audio detection function (page 91).

#### **Notes**

- If voice alert is actively linked with a different alarm type while another voice alert is occurring, the first voice alert is cancelled and the second one is output.
- If two or three audio files are set to be output simultaneously linked with the same alarm type, priority is given in the order **Voice alert 1**, **2** then **3**.
- Audio detection alarm is off during the playback of audio files.

#### **Effective period**

Set the period during which alarm detection is effective.

**Always:** Alarm detection is always effective. **Schedule:** You can specify the period during w

**Schedule:** You can specify the period during which alarm detection is effective.

Click **Schedule**, and the menu for the effective period is displayed. ("Setting the Schedule — Schedule Menu" on page 90)

#### **OK/Cancel**

# Setting the Operations from the Viewer — Trigger Menu

Click Trigger in the Administrator menu to display the Trigger menu.

This allows you to select the activities that can be performed when the button on the Trigger panel is clicked on the main viewer.

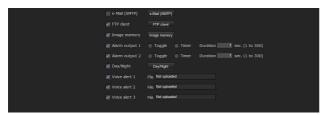

## e-Mail (SMTP)

Checking this box allows you to select **e-Mail** (**SMTP**) on the Trigger panel in the main viewer.

By clicking **e-Mail (SMTP)** a still image of the moment you click is captured, and your e-mail with the image file attached is sent to the specified mail address.

When you click **e-Mail (SMTP)**, the **Trigger-e-Mail (SMTP)** menu is displayed. You can set the necessary options here. The setting options and setting procedures are the same as those of the e-Mail (SMTP) menu (page 73).

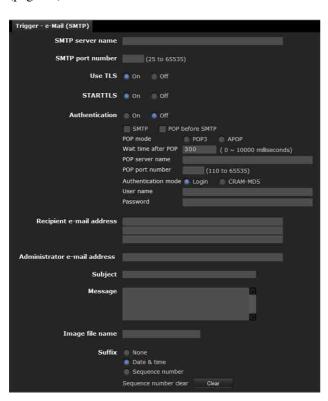

#### **FTP** client

Checking this box allows you to select **FTP client** on the Trigger panel in the main viewer.

By clicking **FTP client** a still image of the moment you click is captured, and the image file is sent to the FTP server.

When you click **FTP client**, the **Trigger-FTP client** menu is displayed. You can set the necessary options here. The setting options and setting procedures are the same as those of the FTP client menu (page 76).

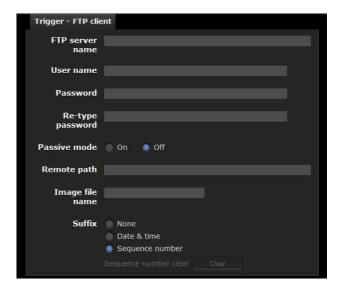

## **Image memory**

Checking this box allows you to select **Image memory** on the Trigger panel in the main viewer.

By clicking **Image memory** a still image of the moment you click is captured, and the image file is recorded.

Click **Image memory** to display the **Trigger-Image memory** menu. You can set the necessary options here. The setting options and setting procedures are the same as those of the Image memory menu (page 79).

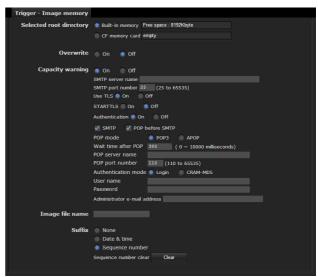

## Alarm output 1, 2

Checking this box allows you to select **Alarm output 1** or **Alarm output 2** on the Trigger panel in the main viewer. You can control the alarm outputput by clicking **Alarm output 1** or **Alarm output 2**.

Select the alarm ouput control mode from **Toggle** or **Timer**.

**Toggle:** Each time you run a trigger, On (short circuit) or Off (open) is switched.

**Timer:** When you run a trigger, the alarm output is switched to On, and will automatically set to Off after the time specified in **Duration** has elapsed.

#### **Duration**

When **Timer** is selected, specify the time for which the alarm output remains off, from 1 to 300 seconds.

## Day/Night

Checking this box allows you to select **Day/Night** on the Trigger panel in the main viewer. You can set the day/ night function to On (night mode) or Off (day mode) by clicking **Day/Night**.

When you click **Day/Night**, the **Trigger-Day/Night** menu is displayed. You can set the necessary options here. The setting options and setting procedures are the same as those in the Day/Night tab of the Camera menu (page 44).

#### Note

The day/night function is invalid when **Day/Night** is set to **Auto** in the **Trigger-Day/Night** menu, even if you click **Trigger**.

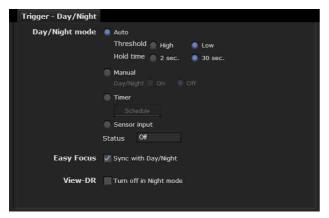

#### Voice alert 1, 2, 3

Checking this box allows you to select **Voice alert 1**, **Voice alert 2** or **Voice alert 3** on the Trigger panel in the main viewer. You can output audio from the audio file saved in the camera by clicking **Voice alert 1**, **2** or **3**.

#### File

Displays the name of the audio file saved in the camera. "Not uploaded" is displayed dimly if no audio file is saved.

#### **OK/Cancel**

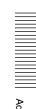

## **Setting the Schedule**

## - Schedule Menu

When you click Schedule in the Administrator menu, the Schedule menu appears.

The Schedule menu consists of 8 tabs.

This is the same menu as the Schedule menu that is displayed when you click **Schedule** to set the **Effective period** in the following menus.

**Day/Night: Schedule** in the Day/Night tab of the Camera menu

**Preset position: Schedule** in the Position Tour of the Preset position menu

**e-Mail: Schedule** in the Alarm sending or Periodical sending tab of the e-Mail (SMTP) menu

**FTP: Schedule** in the Alarm sending or Periodical sending tab of the FTP client menu

**Image memory: Schedule** in the Alarm recording or Periodical recording tab of the Image memory menu

**Alarm out: Schedule** in the Alarm out 1 or Alarm out 2 tab of the Alarm output menu

**Voice alert: Schedule** in the Voice alert 1, 2 or 3 tab of the Voice alert menu

**Edge Storage: Schedule** button in the Edge Storage menu

Example: When setting e-Mail (SMTP) (Periodical sending) in the Schedule menu

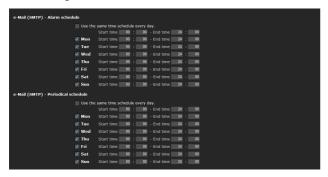

#### Use the same time schedule every day

When this item is checked, the same **Start time** and **End time** are applied to all days. In that case, the **Start time** and **End time** of the day from **Mon** (Monday) to **Sun** (Sunday) cannot be input.

#### Mon (Monday) to Sun (Sunday)

The time period on the right of the checked day is the effective period of the schedule.

#### Start time, End time

Specify the start time and the end time.

#### **OK/Cancel**

See "Buttons common to every menu" on page 32.

# Setting the Alarm Buffer — Alarm buffer Menu

When you click Alarm buffer in the Administrator menu, the Alarm buffer menu appears.

You can set the Pre-alarm image and audio (the image and audio before alarm detection) and the Post -alarm image and audio. These can be set when **Alarm sending** of FTP client menu or **Alarm recording** of the Image memory menu is set to **On**, besides when **Use alarm buffer** is selected.

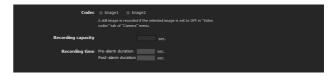

#### Codec

Select the image to be used for the alarm buffer.

## **Recording capacity**

Displays the maximum recording capacity of the alarm buffer in the present camera setting of the video mode, image size, bit rate and frame rate.

## **Recording time**

Set the recording time for the Pre-alarm image/audio and Post alarm image/audio.

**Pre-alarm duration:** Type the recording time of the image/audio before alarm detection.

**Post-alarm duration:** Type the recording time of the image/audio after alarm detection.

#### Note

The value of **Recording capacity** differs depending on the image size and image quality settings in the Camera menu

#### **OK/Cancel**

## Event detection Menu

When you click Event detection in the Administrator menu, the **Event detection** menu appears. The Event detection menu consists of the **Sensor input**, **Camera tampering detection**, **Motion detection** and **Audio detection** tabs.

# Sensor input tab — Set the sensor input

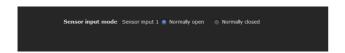

## Sensor input mode

Set the direction of the detected input signal to the sensor input terminal of the camera.

**Normally open:** Detects the alarm when the sensor input is short-circuited.

**Normally closed:** Detects the alarm when the sensor input is open-circuited.

#### **OK/Cancel**

See "Buttons common to every menu" on page 32.

# Camera tampering detection tab — Set the camera tampering detection

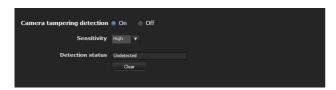

## **Camera tampering detection**

Select **On** to activate the function to detect camera tampering, such as direction shifting or spray. When you select **On**, you can select the Sensitivity.

**Sensitivity:** Set the sensitivity of camera tampering detection to **High**, **Middle** or **Low**.

**Detection status:** Display the tampering detection state of the time when Camera tampering detection tab is opened. To clear the detection status, click **Clear** button.

#### **OK/Cancel**

See "Buttons common to every menu" on page 32.

# Motion detection tab — Set the motion/VMF detection

Motion detection detects moving objects in the camera image and outputs an alarm. In VMF, an alarm is notified when a motion detected under the motion detection setting passes, appears in, disappears from or shows any movement in a specified area or on an inspection line.

The motion detection function and the VMF function can independently set off an alarm at the time of detection.

## What are VMF functions

VMF is a function for inspecting whether a motion detected under the motion detection setting passed, appeared in, disappeared from or shows any movement in a specified area or on an inspection line.

The inspection method is selected from Pass/Presence/ Appear/Disappear/Volume, and allows for a maximum combined inspection method of three, which can be simultaneously or sequentially executed.

#### **Passing**

A passage line is determined, and when a moving object passes the setting line, an alarm is set off. FTP client alarm sending, image memory alarm recording and/or audio file playback can be performed in synchronization with this alarm.

## **Existing**

When a moving object in the designated area exists after a certain period of time has elapsed, it will set off an alarm. FTP client alarm sending, image memory alarm recording and/or audio file playback can be performed in synchronization with this alarm.

## **Appearance**

When a moving object appears in the designated area, it will set off an alarm. FTP client alarm sending, image memory alarm recording and/or audio file playback can be performed in synchronization with this alarm.

#### Disappearance

When a moving object disappears from the designated area, it will set off an alarm. FTP client alarm sending, image memory alarm recording and/or audio file playback can be performed in synchronization with this alarm.

### Capacity

When the Capacity of moving objects in the reference area reaches definite number, an alarm is set off. FTP client alarm sending, image memory alarm recording and/or audio file playback can be performed in synchronization with this alarm.

#### Notes

- Before actual use, perform an operation test and confirm that the motion detection function works correctly.
- Even when privacy masking is used, the motion detection function operates based on the images before masking is processed.
- When cropping is enabled, the motion detection menu is not displayed. To use the motion detection menu, disable this function first.

## When the Motion detection menu is displayed for the first time

When you click **Motion detection**, "Security Warning" is displayed.

When you click **Yes**, ActiveX control is installed and the Motion detection menu is displayed.

#### Notes

- If **Automatic configuration** is enabled in the Local Area Network (LAN) settings of Internet Explorer, the image may not be displayed. In that case, disable **Automatic configuration** and set the Proxy server manually. For the setting of the Proxy server, consult your network administrator.
- When you install ActiveX control, you should be logged in to the computer as Administrator.
- When you are using Windows XP Service Pack 2 or later, Windows Vista or Windows 7, the information bar or "Security Warning" may appear as you click Motion detection. For details, see "Installing ActiveX Control" in "When using Windows XP Service Pack 2 or later" on page 8, "Installing ActiveX Control" in "When using Windows Vista" on page 11, or "Installing ActiveX Control" in "When using Windows 7" on page 13.

## **Setting items for motion detection**

Use the settings tab to set the conditions for the motion detection function while observing camera images. This menu is the same as the settings menu displayed when you click **Detection** on Alarm transmission on the e-Mail (SMTP) menu, or on Alarm recording on the Image memory menu.

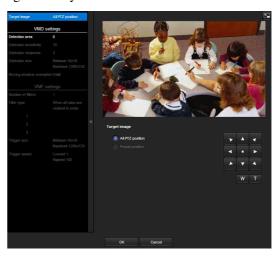

## VMD settings

#### **Detection area**

Specify the effective scope of motion detection.

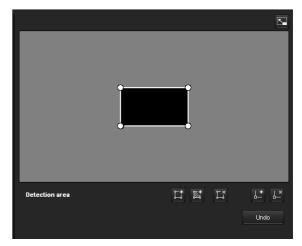

#### Note

The frames shown on the monitor screen are not displayed on the image files sent or recorded with motion detection.

#### Configuring the detection area

The following procedure is used to configure the motion detection area:

1 Use the following buttons to specify the active area(s) and inactive area(s).

#### Add detection area

Clicking this button will add an active area window in the center of the screen.

When you place the cursor on the area, the cursor changes to a crossed arrow, which you can drag to move the area.

When you place the cursor on the vertex of the area, the cursor changes to \(\bigsim\), which you can drag to move the vertex.

## Add non detection area

Clicking this button will add an inactive area window in the center of the screen.

When you place the cursor on the area, the cursor changes to a crossed arrow, which you can drag to move the area.

When you place the cursor on the vertex of the area, the cursor changes to \(\bigsim\), which you can drag to move the vertex.

## ■ Delete Area

Clicking this button will change the cursor to a button. While the cursor is a button, click on a part of the area to delete that area.

After the deletion, the cursor will return to its original form. To exit this operation, click this button again.

It is the same function as the button displayed under VMF settings.

## L Add vertex

Clicking this button will change the cursor to a button. In that state, when you click on a part of the side of the area, a vertex is added to that point. After the addition, the cursor will return its original form. To exit this operation, click this button again. It is the same function as the button displayed in VMF settings.

## L Delete vertex

Clicking this button will change the cursor to a button. In that state, when you click on a part of the vertex of the area, the vertex added to that point is deleted. After the deletion, the cursor will return its original form. To exit this opertion, click this button

It is the same function as the button displayed in VMF settings.

#### Note

The vertex can be moved in an outward direction but cannot be moved toward the inside of an area.

#### **Detection sense**

Set the sensitivity of motion detection.

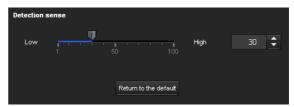

A value from 1 to 100 can be specified.

Clicking **Return to the default** changes the value to the default value.

#### **Detection response**

Set the response velocity of motion detection.

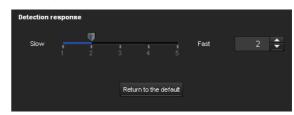

A value from 1 to 5 can be specified.

Clicking **Return to the default** changes the value to the default value.

#### **Detection size**

Specify the minimum detection size and maximum detection size of motion detection. To specify the detection size, you can either enter values or drag the vertexes of the area.

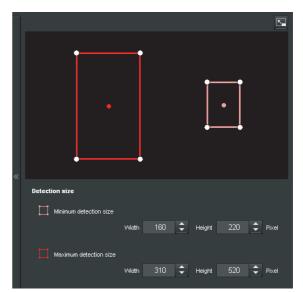

The area size is measured in pixels.

- When you place the cursor on the area, the cursor changes to a crossed arrow, which you can drag to move to the minimum detection size area and maximum detection size area.
- When you place the cursor on the vertex of the area, the cursor changes to  $\longleftrightarrow$ . Drag and move the vertex to adjust the detection size.

#### Moving shadow exemption

Set ON/OFF for the moving shadow exemption function of motion detection.

Selecting **Do not respond to shadows** will prevent the shadows of a moving object from being recognized as moving objects.

Remove the check to disable the shadow removal function of motion detection.

## **VMF** settings

Up to three VMF settings (package number 1 to 3) can be retained for the current camera position. You can select one of those settings for use. You can configure the inspection method and the size and speed of object to inspect individually for each package number.

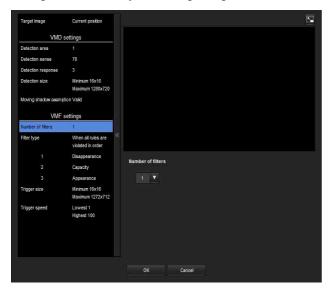

#### Number of filters

Select the setting number to set from 1, 2 or 3.

The following VMF setting is saved for the individual setting number selected here.

The set of the setting numbers selected here is valid for current VMF setting.

#### Note

package1, package2 and package3 of the VMF setting cannot be simultaneously enabled.

#### Filter type

Specify the VMF filter type.

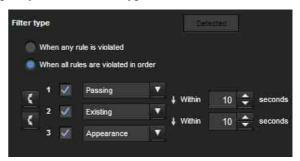

Select the filter type from When any rule is violated or When all rules are violated in order.

When any rule is violated: An alarm will be set off when any one of the three conditions is met.

When all rules are violated in order: An alarm will be set off when the three conditions are met in the sequence specified. If the conditions occur in an order different from the sequence specified, such as 1, 3 and then 2, there will be no alarm.

Each filter type can include up to 3 criteria. Select the inspection method from **Passing**, **Existing**, **Appearance**, **Disappearance**, **Capacity** and **None**.

#### Enable/Disable checkbox for filter

Set enable/disable for individual filter types.

#### Filter order switching button

Clicking switches the order of filter between the neighouring methods.

e.g., If you click the button between 1 and 2, they will switch order. If you click the button between 2 and 3, they will switch order.

## Specifying the time for "When all occurs in order"

Specify the reference interval in seconds between 1 and 2, or 2 and 3.

For example, if 1 and 2 are set and "3 seconds" is specified, an alarm will be set off when the inspection conditions of 2 are met within 3 seconds from when the inspection conditions of 1 are met.

#### **■ VMF status indicator**

The indicator is on when the set filter type conditions are met.

## Filter settings

Settings for each filter can be edited here.

The inspection line and active window are set to default values. Edit according to use.

The filter is on when the set filter type conditions (Passing, Existing, Appearance, Disappearance, Capacity) are met.

#### Tip

The buttons displayed on the edit screen for filter is used in the same way as those for detection setting. See page 92.

#### **Passing**

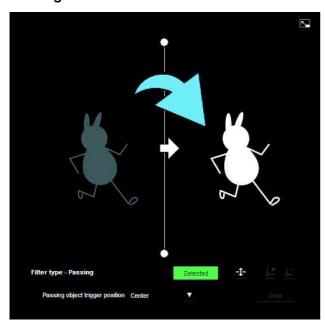

Edit the pass inspection line according to the following procedure:

#### Passing object trigger line

By default, one passing object trigger line is displayed. The number of vertexes is 2.

Placing the cursor on the line will turn the cursor into a cross, and when you drag the line, the whole line will move.

Placing the cursor on the vertex will turn the cursor into , and when you drag the line, the vertex will move. The arrow displayed in the center of the passing object trigger line shows the direction of inspection. trigger is performed when an object passes the passing object trigger position in this direction.

#### Trigger direction setting

Each time you click ., the trigger direction toggles among the directions left, right and both.

#### Passing object trigger position

Select the passing object trigger position from **Center**, **Left side**, **Top side**, **Right side** and **Bottom side**.

#### **Existing**

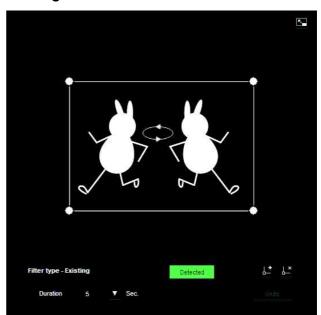

Similar to a active window an trigger area can also be moved and vertexes can be moved/added or deleted. If an object exists within the window longer than the specified time, existing is acknowledged.

#### Duration

Specify the time of existing.

## **Appearance**

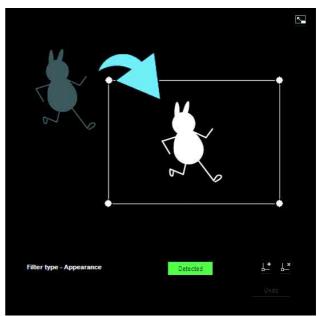

This criterion is whether an object appeared in the trigger area.

Similar to an active window, a trigger area can also be moved and vertexes can be moved/added or deleted.

#### **Disappearance**

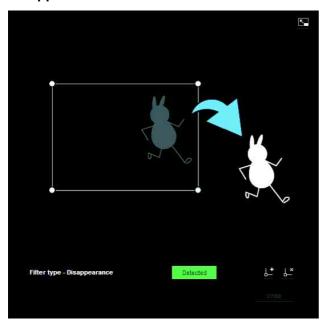

This criterion is whether an object disappeared in the trigger area.

Similar to an active window, a trigger area can also be moved and vertexes can be moved/added or deleted.

#### Capacity

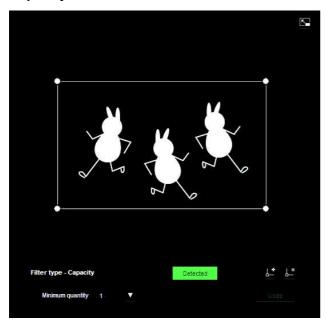

This criterion is the number of objects found in the trigger area.

The quantity is specified from the pull-down list. Similar to a active window, the trigger area can also be moved and its vertexes can also be moved, added or deleted.

**Minimum quantity:** The quantity is specified from the "Minimum quantity" pull-down.

## **Trigger size**

Specify the minimum trigger size and maximum trigger size of the object. To specify the size, you can either enter values or drag the vertexes of the area.

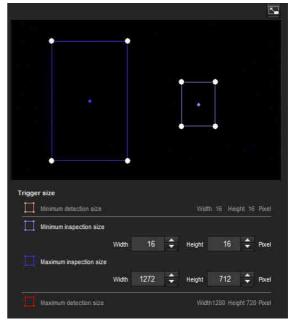

The size of an object is measured in pixels.

- When you place the cursor on the area, the cursor changes to a crossed arrow, which you can drag to move the minimum trigger size area and maximum trigger size area.
- Placing the cursor on the vertex of the minimum trigger size area or maximum trigger size area will change the cursor to 
   , then you can drag the vertex to change the inspection size.

#### Tip

The minimum and maximum detection sizes configured in the VMD setting are displayed, but the size of the area cannot be modified from here.

## **Trigger speed**

Specify the range of the speed of object to inspect by determining Min. speed and Max. speed.

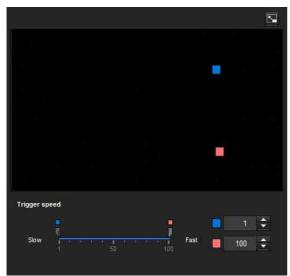

- Min. speed and Max. speed can be specified within a scale of 100.
- The blue marker for minimum speed cannot be set to the right of the red marker for maximum speed.
- The squares indicating Min. speed and Max. speed move on the right and left sides of the preview screen.

#### Note

The set value is only valid under the conditions of **Passing**, **Appearance** or **Disappearance**.

## Full-screen display button

Click to display the ActiveX area in full screen. Clicking again will show the normal display.

#### Stretch bar

Click to hide the menu list on the left and enlarge the preview screen.

Clicking again will show the menu list as it was before.

#### **OK/Cancel**

Click **OK** to finalize any changes made to the settings and send them to the camera.

If you click **Cancel**, changes made to the settings will be discarded and the screen will be reloaded with the current camera settings.

## Audio detection tab — Set the audio detection

Audio detection detects sound picked up by a microphone, and outputs an alarm beyond a certain threshold.

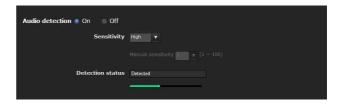

#### **Audio detection**

Select **On** to activate the function and set the sensitivity.

## Sensitivity

Set the **Sensitivity** to **Low**, **High** or **Manual**. If **Manual** is selected, you may set the sensitivity manually.

## Manual sensitivity

Set the **Manual sensitivity** from 1 to 100, the larger the number, the greater the sensitivity.

**Detection status:** When **Audio detection** is set to **On** in the Audio detection tab, the detection status is displayed.

If excessive sound is picked up by the microphone, "Detected" appears; otherwise "Non-detected" is displayed. The input volume is indicated in a bar that helps you to calibrate detection levels.

#### **Notes**

- Test audio detection to confirm that it is functioning as desired.
- The audio detection function sets the detection level automatically according to the statistical samples of input volume and the sensitivity. Thus, the detection level may differ even with the same sensitivity.
- The detection of input volume cannot be updated when the Audio detection tab is open. This means at this time the detection level is not adjusted automatically according to the input sound. According to the characteristics, test audio detection when the Audio detection tab is open.
- Before setting sensitivity, in order to optimize detection, place the microphone in an ordinary location and sound environment for about
   3 minutes before opening the Audio detection tab.
- The Audio detection alarm is off during playback of audio files.
- The Audio detection alarm is off while uploading audio (from a computer).

#### **OK/Cancel**

See "Buttons common to every menu" on page 32.

## **Configuring the Viewer**

## — Viewer Menu

Click Viewer in the Administrator menu to display the Viewer menu.

Using this menu, you can select the viewer to use and configure advanced settings.

## Layout tab

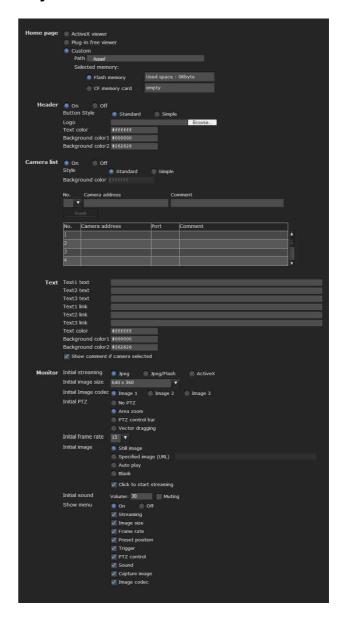

### Homepage

Set the viewer or homepage to be displayed at the time of access.

**ActiveX viewer:** Displays the ActiveX viewer at time of access.

**Plug-in free viewer:** Displays the Plug-in free viewer at time of access.

Custom: Select the homepage to be displayed. With SNC-CH240/CH140/CH180/CH280, you can write data in the built-in flash memory or CF memory card (not supplied) to use your favorite homepage. With SNC-DH240/DH140/DH180/DH280, write data to the built-in flash memory to use your favorite homepage.

To store a homepage HTML file in the built-in flash memory, use the Custom Homepage function of SNC toolbox included in the supplied CD-ROM. To learn how to use the Custom Homepage, see page 108.

## Note

Not available for SNC-CH180/CH280 when CF card is powered by PoE.

For details on supported cards, contact your authorized Sony dealer.

To display your Custom homepage perform the following operation:

- 1 Select Custom.
- 2 Type the path of the HTML file using up to 64 characters in the text box on the right of **Path**.
- **3** In **Selected memory**, select the memory in which the homepage is stored.

SNC-CH240/CH140/CH180/CH280 Flash memory or CF memory card

## SNC-DH240/DH140/DH180/DH280 Flash memory

The directory displayed in the text box on the right of **Path** changes according to the selected memory.

#### Header

Configure the setting for the bar menu displayed at the top of the viewer screen. Select **On** to display the header, and **Off** to hide it.

#### Tip

Even when you select **Off**, the Administrator menu can be displayed by entering the following URL in the address box of your Web browser.

Example: When the IP address of the camera is set to 192.168.0.100

http://192.168.0.100/<TAG>/l4/index.html

Enter the following value to <TAG> according to the language you wish to use.

en : English ja : Japanese fr : French de : German

it : Italian es : Spanish

zh\_hant : Chinese (Traditional Chinese character) zh\_hans : Chinese (Simplified Chinese character)

ko: Korean

#### **Button Style**

Select Standard or Simple.

#### Logo

To set the logo image, click Browse and specify the image to display. The image file format that can be used is GIF, PNG, JPEG. The maximum file size is 50KB. The uploaded image is displayed as  $150 \times 480$  pixel. Click Delete header logo to delete the log set on the Initialize Tab of system menu (page 39).

## Text color, Background color 1, and Background color 2

Specify the background colors and font color. To specify the color, enter "#" followed by an RGB value in 6-digit hexadecimal.

The first 2 digits after # represent red, the next 2 digits green, and the last 2 digits blue. Specify the brightness for each color. 256 brightness levels are available (00-FF).

#### Camera list

You can register cameras in the camera list. By selecting a registered camera on the viewer screen, you can see the images from the registered camera.

#### Note

The camera list can be set only when Plug-in free viewer is selected as the homepage.

#### On/Off

Select **On** to show the camera list, and **Off** to hide it.

#### Style

You can configure the camera list style.

#### **Background color**

Specify the background color of the camera list. The colors are specified in the same way as those for the header.

#### **Registering in Cameras**

Specify a number on the camera list and set the IP address, port number, and comment for each camera.

Insert: Click to register a camera in the camera list.

**Modify:** Click to edit a selected camera list. **Delete:** Click to delete a selected camera list.

Down: Click to decrement the number indicating

registered camera numbers.

Up: Click to increment the number indicating registered

camera numbers.

#### **Text**

#### Note

The camera list can be set only when Plug-in free viewer is selected as the homepage.

#### Text1 text, Text2 text and Text3 text

Enter the text to be displayed on the viewer screen.

#### Text1 link, Text2 link and Text3 link

Specify the URL of the link to assign a link to the text.

## Text color, Background color 1, and Background color 2

Specify the font color of the text and background colors. The colors are specified in the same way as specifying those for the header.

#### Show comment if camera selected

Select this option to display comments on the viewer screen.

#### **Monitor**

Configure the setting for the camera image display part of Plug-in free viewer.

#### Note

The camera list can be set only when Plug-in free viewer is selected as the homepage.

#### **Initial streaming**

Set the display method for camera image for streaming.

#### Initial image size

Set the initial camera image size.

#### Initial image codec

Set the initial codec mode.

**Image1:** Display the image set in Image 1 of **camera menu-video codec** tab when streaming starts.

**Image2:** Display the image set in Image 2 of **camera menu-video codec** tab when streaming starts.

**Image3:** Display the image set in Image 3 of **camera menu-video codec** tab when streaming starts.

#### Note

When selecting the image with video codec off, it will switch to image1.

#### **Initial PTZ**

Set the pan/tilt/zoom operation modes for streaming.

**No PTZ:** PTZ is not available when streaming starts. **Area zoom:** Area zoom is available when streaming starts.

**PTZ control bar:** Display the PTZ operation bar when streaming starts.

**Vector dragging:** Vector drag is available when streaming starts.

#### Tip

This device is not equipped with operational functions for PTZ.

#### **Initial frame rate**

Set the initial camera image frame rate.

#### Initial image

Set what to initially display on the camera image display area.

**Still image:** JPEG still images are acquired from the camera and displayed at start-up.

**Specified image (URL):** Specify a still image of your choice by URL at start-up.

**Auto play:** Run to start playback. **Blank:** No display at start-up.

**Click to start streaming:** By ticking this when **Still image** or **Specified image** is selected, you can start play by clicking on the image.

#### Tip

If the menu display is **Off**, **Blank** cannot be selected.

#### Initial sound

Set the initial volume for when streaming starts. Check **Muting** for muting sound.

#### Note

This setting is valid only when **SNC ActiveX viewer** is selected for **Streaming method** from **Setting** of the Plug-in free viewer control bar.

#### Show menu

Set whether to show or hide operation buttons at the bottom of the camera image area.

Select **On** to display the menu, select **Off** to hide the menu.

When **On** is selected, the items below can be set:

**Streaming:** Displays the setting options of **Streaming**, if it is checked.

**Image size:** Displays the setting menu of **Image size**, if it is checked.

**Frame rate:** Displays the setting menu of **Frame rate**, if it is checked.

**Preset position:** Displays the setting menu of **Preset position**, if it is checked.

**Trigger:** Displays the setting options of **Trigger**, if it is checked.

**PTZ operation:** Displays the setting menu of **PTZ operation** mode, if it is checked.

**Sound:** Displays the setting menu of **Sound**, if it is checked.

**Capture image:** Displays the **Capture image** button, if it is checked.

**Image codec:** Displays the setting menu of **Image codec**, if it is checked.

#### **OK/Cancel**

See "Buttons common to every menu" on page 32.

## **HTML** output tab

If the monitor is for personal use, this tab can be used to output sample source for HTML and script. For details on the setting, refer to "Monitor" of the Layout tab.

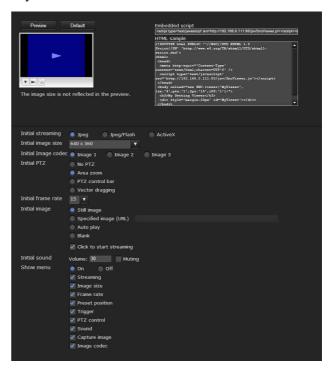

#### **Monitor**

Displays a preview.

**Preview:** Displays a preview on the monitor based on

the current settings.

**Default:** Resets the setting to that set in Viewer - Layout

tab.

#### Note

The selected image size is not used for the preview screen.

#### **Embedded script**

Displays the sample source for script.

#### **HTML** sample

Displays the sample source for HTML.

## Others

This section explains how to use the application software and commands, including the supplied CD-ROM.

## Using the SNC toolbox

Explains the functions except those of the Network tab in SNC toolbox.

To install SNC toolbox, to assign an IP address and to set the network, see "Assigning the IP Address to the Camera" on page 6 in "Preparation".

#### **Notes**

- SNC toolbox may not operate correctly if you use a personal firewall or antivirus software in your computer. In this case, disable the software or assign an IP address to the camera using another method. For an example, see "Assigning the IP Address to the Camera Using ARP Commands" on page 121.
- If you are using Windows XP Service Pack 2 or later, Windows Vista or Windows 7, disable the Windows Firewall function. Otherwise SNC toolbox will not operate correctly. For the setting, see "Configuring Windows Firewall" in "When using Windows XP Service Pack 2 or later" on page 9, "Configuring Windows Firewall" in "When using Windows Vista" on page 11 or "Configuring Windows Firewall" in "When using Windows 7" on page 13.
- The model on sale in China does not support the SSL function.

## **Starting SNC toolbox**

Select **Program** from the Start menu of Windows, then select **SNC toolbox** and **SNC toolbox** in sequence. SNC toolbox starts.

The main screen appears. SNC toolbox detects cameras connected to the local network and lists them on the Network tab window.

When you are using Windows Vista, message "User Account Control – An unidentified program wants access to your computer" may appear. In this case, click **Allow**.

## How to use SNC toolbox

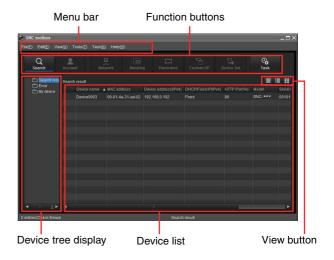

#### Menu bar

All functions can be selected from here.

#### File (F) menu

**Import:** Reads the Device list file (CSV format). **Export:** Outputs the Device list in a CSV format file.

Close: Exits SNC toolbox.

#### Edit (E) menu

**Cut:** Cuts off a device or folder. **Copy:** Copies a device or folder. **Paste:** Pastes a device or folder.

**Select All:** Selects all devices in the Device list.

**Add Folder:** Creates a folder.

**Add Device Entry:** Manually registers a device. **Modify Device Entry:** Edits the device information.

Remove: Removes a device from a folder.

Delete: Deletes a device or folder.

#### View (V) menu

**Status Bar:** Switches show/hide of status at the bottom of the screen.

**Normal:** Displays detailed information on a device. **Snapshot small:** Displays detailed information on a device with a small thumbnail.

**Snapshot large:** Lists devices with large thumbnails. **Column Setting:** Displays the setting screen for the items to display on the list.

. /=\

#### Tools (T) menu

**Search:** Searches again for devices.

**Device Account:** Displays the management screen for user names and passwords related to the device.

**Network Setting:** Displays the screen for modifying the address settings for the selected device.

**Device Setting:** Displays the settings screen for the selected device.

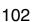

**Privacy Masking:** Displays the Privacy Masking screen.

**Panorama Creator:** Displays the Panorama Creator

screen

Not available with this product.

Custom Homepage: Displays the Custom Homepage

Firmware Upgrade: Displays the Firmware Upgrade

screen.

**Initialize Device:** 

**Reboot:** Restarts the device.

**Factory Default:** Initializes the device to factory

default.

Backup setting data: Backs up setting data on a

computer.

**Restore setting:** Restore the backup setting data to

the device.

**Device Homepage:** Connects to the device.

**Device Log:** 

**System Log:** Obtains system log for the device. Access Log: Obtains access log for the device.

Tool Log: Obtains SNC toolbox log.

**Option:** Displays the screen for modifying SNC toolbox

settings.

Task (K) menu

**Task List:** Displays the Task list screen. Add Task: Displays the Task Wizard screen. **Modify Task:** Displays the Task editing screen.

Delete Task: Deletes task.

Help (H) menu

**Version:** Displays SNC toolbox version information.

**Function buttons** 

Function buttons are used for updating lists and displaying dialog.

Search

Updates the Device list in the search result.

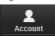

Account

Sets the administrator for each device.

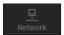

Network

Displays the **Network Setting** dialog.

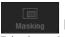

Masking

Displays the **Privacy Masking** dialog.

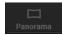

Panorama

Displays the Panorama Creator dialog. Not available with this product.

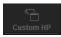

**Custom HP** 

Displays the **Custom Homepage** dialog.

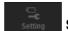

Setting

Displays the settings screen for the device.

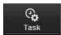

Task

Displays the Task List dialog.

#### **Device tree view**

This function allows you to customize folders. The registration details of My device can be displayed in tree format.

#### Search result folder

When this folder is selected, devices in the same segment detected at time of startup or by Search are displayed in the Device list.

#### **Error folder**

When this folder is selected, devices registered in My device folder that can not be connected are displayed in the Device list.

Also, if a registered device is not found on the network, it will also be registered in this folder.

#### My device folder

When this folder is selected, devices in the Search result folder or registered manually are displayed in the Device

#### **Device list**

Devices registered in the folder selected at Device tree view are displayed in a list.

#### Device name

Displays individual device names.

## Status (Only for Error folder and My device

You can check the current connection status.

#### MAC address

You can check the MAC address of the device.

#### **Device address**

You can check the IP address of the device.

#### Port No.

You can check the port number of the device.

#### **DHCP/Fixed IP**

Displays whether the IP address of the selected device is DHCP or fixed IP.

#### Model

Displays the model name.

#### Serial No.

Displays the serial number.

#### Version No.

Displays the version of firmware.

#### **Admin name**

Displays the administrator user name.

#### Tips

- A camera with which SSL communication has been performed will show on the left side of its IP address.
- The model on sale in China does not support the SSL function.

#### View button

You can change the display format of the Device list (page 105).

## Registering in My device

The device tree has three folders by default: **Search result**, **Error** and **My device**.

The **Search result** folder and **Error** folder are fixed, so you cannot edit the content or rename the folder.

The **My device** folder can be renamed, and you can add, delete and move folders.

#### Search result folder

Displays devices detected by search.

#### **Error folder**

Displays devices that are not connected.

#### My device folder

You can sort and manage devices using any folder.

## Adding a folder

- **1** Select the parent folder to which you want to add a folder.
- 2 Right click the mouse and select **Add Folder** from the displayed menu.

A folder is added. Enter a folder name of your choice.

## Registering a device

To register a device, follow the procedure below:

- Registering by Add Device Entry dialog
- Registering by drag & drop
- Registering by copy & paste

#### Registering by Add Device Entry dialog

- **1** Select the folder to register the device.
- **2** Right click the mouse and select **Add Device Entry** from the displayed menu.

The **Add Device Entry** dialog appears.

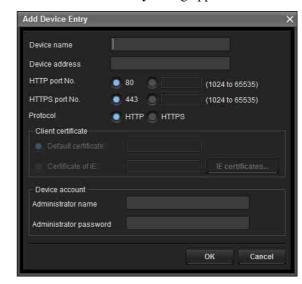

**3** Enter the following items:

**Device name:** Enter a device name of your choice. **Device address:** Enter the address of the device to register.

**HTTP port No.:** Normally, 80 should be selected. When setting a value other than 80, select the textbox and enter a port number.

**HTTPS port No.:** Normally select 443. When setting a value other than 443, select the textbox and enter a port number.

**Device account:** Enter the user name and password of the administrator who will access the device in the **Administrator name** field and **Administrator password** field, respectively.

4 Click **OK** to finish registration.

#### Registering by drag & drop

To add a device, select a device from the Device list in the Search result folder, and drag & drop to the folder to register it in.

#### Registering by copy & paste

Select a device from the Device list in the Search result folder and right click the mouse. Select **Copy** from the displayed menu (or select **Copy** from the **Edit** menu). Next, select the folder to register in and right click the mouse. Select **Paste** from the displayed menu.

## Renaming the device/folder

Select the folder or device to rename and right click the mouse. Select **Rename** from the displayed menu. The device/folder name is highlighted. Enter the new name.

## Deleting a device/folder

Select the device/folder to be deleted from the Device list or Device tree and right click the mouse. Select **Delete** from the displayed menu (or select **Delete** from the **Edit** menu).

## Moving a device/folder

You can move a device/folder by following either of the methods below:

- Select a device/folder from the Device list or Device tree and drag & drop in the folder to move it to, which will move the device/folder.
- Select a device/folder from the Device list or Device tree and right click the mouse. Select Cut from the displayed menu (or select Cut from the Edit menu).
   Next, select the folder to move to and select Paste.

# Changing the Device list display method

## **Details display**

Select **Normal** from the **View** menu or click **t** to set to the details display.

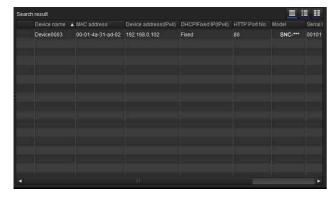

## Details display with thumbnails

Select **Snapshot(S)** from the **View** menu or click **II** to set to the details display with thumbnails.

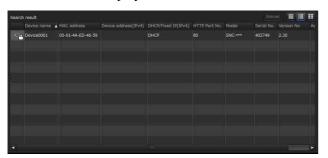

### Display with large thumbnails

Select **Snapshot**(**L**) from the **View** menu or click **t** to set to display with large thumbnails.

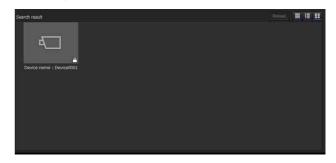

## Modifying the items to show on list

Select **Column setting** from the **View** menu to display the "Column Setting" dialog.

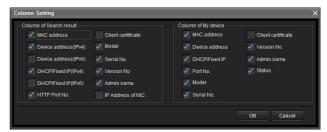

Check the items you want to display and remove the checks from items you want to hide.

Click **OK** after making the changes. The new setting is reflected on the list and the display returns to the main screen.

## **Updating thumbnail images**

To display the thumbnail, select the camera of the thumbnail you wish to update and click **Reload** to display the current camera image as the thumbnail.

## **Setting SNC toolbox options**

Select **Option** from the **Tools** menu to display the "Option" dialog. This dialog consists of three tabs: **General**, **Network** and **Log**.

#### General tab

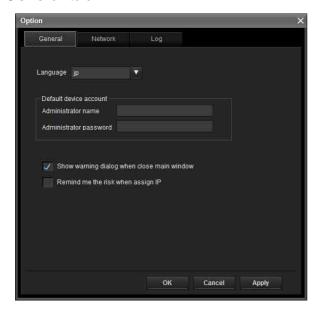

#### Language

Set language.

#### **Default device account**

Set the initial values of user name and password for the administrator accessing the device for each device.

**Show warning dialog when closing main window:** Select to display the warning message.

**Remind me the risk when assigning IP:** Select to display the warning message.

#### **Network tab**

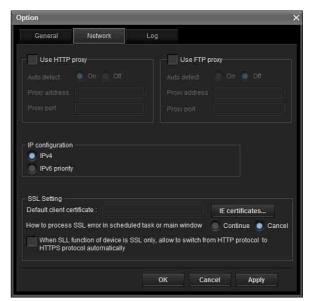

Configure the HTTP proxy and FTP proxy. When using HTTP proxy, check **Use HTTP proxy**. When using FTP proxy, check **Use FTP proxy**. To auto-detect the proxy server, select **On** for **Auto detect**.

If you are not auto-detecting the proxy server, select **Off** for **Auto detect**, and enter the proxy address and proxy port number.

#### IP configuration

Select IPv4 or IPv6 priority for combined use of IPv6 and IPv4.

#### **SSL Setting**

Configure the SSL setting.

**Default client certificate:** Enter the client certificate to use.

How to process SSL errors in scheduled task or main window: Select Continue or Cancel.

When SSL function of device is SSL only, allow to switch from HTTP protocol to HTTPS protocol automatically: Check this box if necessary.

#### Notes

- When you have changed the SSL setting, restart the SNC toolbox.
- The model on sale in China does not support the SSL function.

#### Log tab

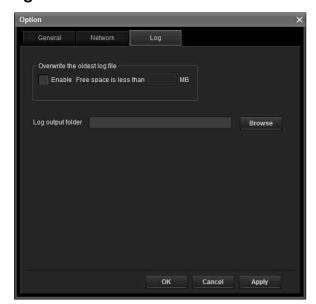

#### Overwrite the oldest log file

To set the size of the log file, check **Enable** and specify the minimum required space for a log file.

## Log output folder

Click **Browse** to display the folder selection dialog. Specify the folder to save the log.

## **Using Privacy Masking** — **Masking a Camera Image**

The Privacy Masking function of SNC toolbox allows you to mask parts of the camera image to be transmitted.

- Select the camera to set a privacy mask from the Device list.
- Click Masking.

## **Using the Privacy Masking**

The Privacy Masking screen enables you to set the privacy mask position.

Click **Masking** to display the Privacy Masking screen.

## **Privacy Masking screen**

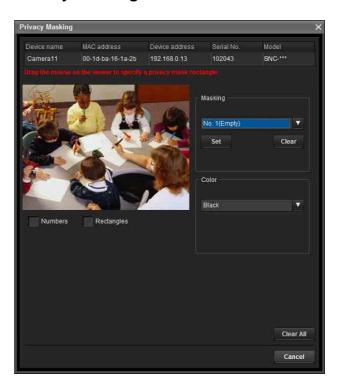

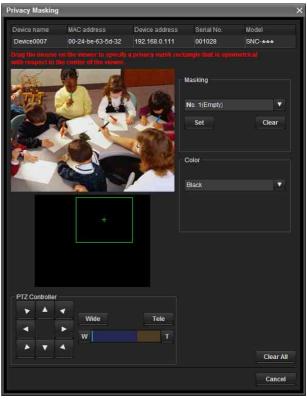

#### Viewer

A live image of the camera is displayed. You can specify the position of the privacy mask in this area.

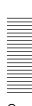

#### Number

The set mask number is displayed in the Viewer when Solid PTZ (page 45) is off.

#### **Frame**

When Solid PTZ (page 45) is off. display the frame of the set mask to distinguish the mask area when the set mask is overlapped.

#### Panorama area

Display the panorama when Solid PTZ (page 45) is on. The set privacy mask is displayed by numbers on the panorama. When the panorama is clicked, the camera will focus on the place clicked.

#### Note

If a panorama image has not been created, the default image is displayed.

#### PTZ controller

Pan/tilt/zoom functions are available when Solid PTZ (page 45) is on.

#### Pan/tilt operation

Click the arrows in the direction you want the camera to move. Press and hold the arrows to move the camera continuously.

### **Zoom operation**

Click the vide button to zoom out, click the button to zoom in. Press and holf the button to zoom continuously.

The zoom bar displays the current zoom position with **Wide** at the right end, and **Tele** at the left end.

Click the button to adjust the zoom to **Wide**, Click the button to adjust the zoom to **Tele**.

## Privacy mask setting section

Allows you to set or delete the privacy mask.

You can set up to eight privacy masks.

**Set:** Register the area specified on the viewer as a privacy mask area.

Click **Set** and the portion of the viewer image is masked with the privacy mask. The color of the privacy mask is that selected with the **Color** dropdown list.

#### Note

If the mask area is close to the bottom of the image, the background at the bottom may still be visible.

#### Color

Specify the color or mosaic of privacy masks. This setting is common to every privacy mask. The selectable colors are as follows:

Black, Gray1, Gray2, Gray3, Gray4, Gray5, Gray6, White, Red, Green, Blue, Cyan, Yellow, Magenta

#### Clear all

Click to delete all privacy masks simultaneously.

#### Setting a privacy mask

To set a privacy mask in a desired position, do the following:

- 1 Specify the privacy mask area by dragging the mouse on the viewer.
- 2 Select the color or mosaic of the mask from the **Color** drop-down list.

#### Note

The color is common to every privacy mask. The color last selected is applied.

3 Select the desired privacy mask number in the privacy mask setting section, and then click **Set** of the corresponding number.

The mask is displayed on the viewer.

# Using the Custom Homepage — Setting the customized homepage

The Custom Homepage function of the SNC toolox allows you to store the homepage that you have created in the camera and watch it.

#### Notes on creating the homepage

When you are creating the homepage, note the following points.

- The file name should be typed using up to 24 characters including the extension.
- The file size of the homepage should be 2.0 MB or less.
- To see the created homepage, set the **Homepage** in the Layout tab from viewer menu.

## Uploading the homepage to the camera using the Custom Homepage

- 1 Select the device to upload from the Device list. You can select multiple devices at the same time.
- 2 Click the Custom Homepage.
  The "Custom Homepage" dialog opens.
  Read the notes carefully.

#### Note

If you cannot establish communications with the camera using the proxy server being used, connect the camera to the local network and run the Custom Homepage without using the proxy server.

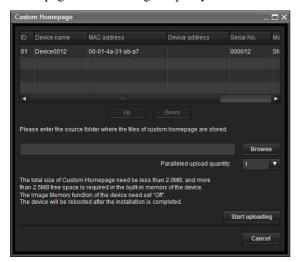

- **3** Type the path in which your homepage is stored.
- 4 Click Start uploading.
  Uploading of the homepage file to the camera starts.
- **5** Click **Cancel** to exit the program.

#### **Using the Firmware Upgrade**

Using the Firmware Upgrade function of the SNC toolbox allows you to upgrade the firmware of the device.

#### **Starting the Firmware Upgrade**

- **1** Select the device to upgrade its firmware from the Device list.
  - You can select multiple devices at the same time.
- 2 Right click the mouse. Click **Firmware Upgrade** from the displayed menu.

The Firmware Upgrade screen is displayed.

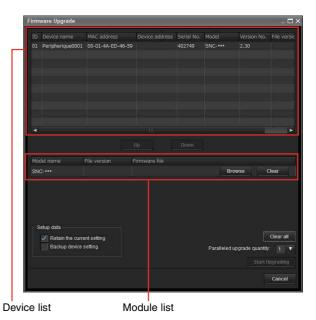

#### Tip

The Firmware Upgrade screen can also be displayed using the following method:

• Select **Firmware Upgrade** from the **Tools** menu.

#### **Device list**

Select the device to upgrade.

A progress bar is displayed when updating is in process. The status field shows current status.

#### **Module list**

To display the dialog, click the **Browse** button on the right side of the model to update (listed in the module list). Select the target SVU file from the dialog. You can select one file for each model.

#### **Updating**

- 1 Set the order of devices perform update using **Up** and **Down**.
- **2** Click **Browse** and select an upgrade file for each model.
- 3 Select how many devices to upgrade in Paralleled upgrade quantity.
- 4 To back up the camera setting, check **Backup** device setting.
- **5** Click **Start upgrading**. Upgrading starts.

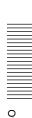

#### Notes

- To stop upgrading, click **Stop upgrading**. To protect some devices, during the process of upgrading, upgrading cannot be canceled.
- Do not turn off the power until the device restarts after upgrading.

#### **Using the Schedule Task**

You can specify the time or interval to change the Device setting or perform Firmware upgrade.

Click **Task** to display the Task List, which shows a list of scheduled executable tasks.

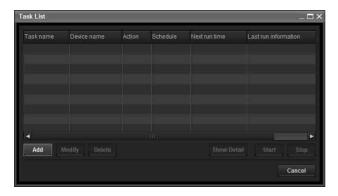

#### **Task List**

Displays the list of scheduled executable tasks.

#### Add

Displays the Task Wizard.

#### Modify

You can edit a task.

#### **Delete**

You can delete a task.

#### Start

This reserves a task.

#### Stop

You can cancel a task reservation.

#### Cancel

Closes the Task List.

#### Creating a task

1 Click Add.

#### Displays Task Wizard.

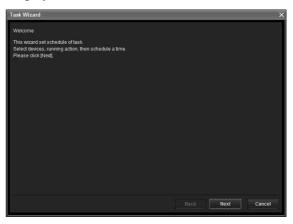

- 2 Click Next.
- 3 Select a device to which the task is assigned. A list of devices registered in My device is displayed. Select the device you want to assign the task to from the My device list, and register in Device(s) in task list.

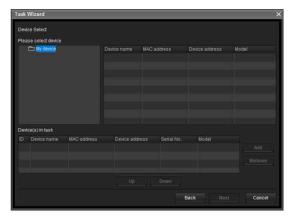

**My Device:** Display a list of cameras registered in My devices.

**Device(s) in task:** Display a list of devices set to execute a task.

**Add:** Register a device in Device(s) in task.

**Remove:** Removes a device from Device(s) in task.

Up/Down: Changes the order of devices in

Device(s) in task.

- 4 Click Next.
- **5** Select the task action.

#### Select Device Setting or Firmware Upgrade.

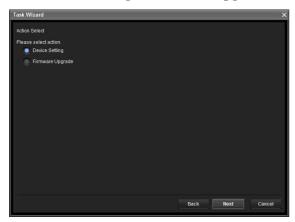

#### 6 Click Next.

#### **For Device Setting:**

Edit the value for the setting you wish to change. See "Device Setting" on page 111 for changing the values.

Click **Next** to display the confirmation screen for setting change. Check to see if the setting is correct. If correction is needed, click **Back** to return to the previous screen to redo the setting.

#### For Firmware Upgrade:

Set the firmware for the device you want to upgrade.

See "Using the Firmware Upgrade" on page 109 for setting firmware.

#### 7 Click Next.

#### **8** Set the schedule.

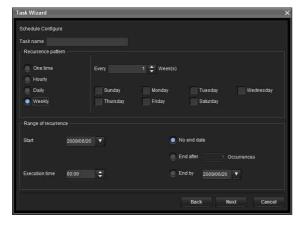

#### Task name

Name the task.

#### Recurrence pattern

Specify the operation interval. **Onetime:** Runs the task once.

**Hourly:** Specify the operation frequency in units of

hours. (Possible set value: 1 to 99)

Daily: Specify the operation frequency in units of

days. (Possible set value: 1 to 99)

**Weekly:** Specify the operation frequency in units of weeks and days of the week. (Possible set value: 1 to 99)

#### Range of recurrence

Specify the starting date and time, and the end date and time.

Start: Set the starting date.

**Execution time:** Set the starting time.

**No end date:** This setting does not set an end date. **End after:** Specify the number of times to execute the operation.

End by: Set the end date.

#### 9 Click Next.

Check the setting when the final confirmation screen for task setting is displayed. If correction is needed, click **Back** to return to the previous screen to redo the setting.

#### 10 Click Finish.

#### **Configuring the device setting**

You can configure advanced settings for a device on the Device Setting screen.

When you select a device(s) on the Device list and select **Device Setting** from the **Tools** menu, or when you right click on the device selection screen and click **Device Setting** in the displayed menu, the Device Setting screen is displayed.

#### **Display sample:**

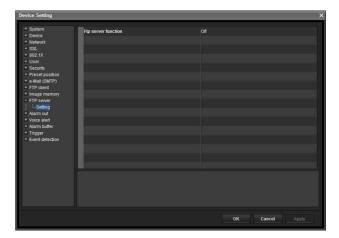

#### Setting tree

All settings are sorted into categories. Click + to display the subcategories under a category. Click – to hide the subcategories.

Select a subcategory to display setting items on the right side of the screen.

#### Item

Displays the setting items. Select a line to change its

#### Value

Displays the value of an item. Select or enter a value to change the value.

#### **Explanation**

Displays the range of value for setting and supplementary explanations.

#### OK

Apply the setting and close the Device Setting screen. The main screen of SNC Toolbox is displayed.

#### Cancel

Close the Device Setting screen without changing the setting. The main screen of SNC Toolbox is displayed.

#### **Apply**

Apply the setting.

#### Other settings

See the relevant pages in "Administrating the Camera" when configuring the settings.

| Setting items |                | Pages to refer to in<br>"Administrating the<br>Camera" |  |
|---------------|----------------|--------------------------------------------------------|--|
| System        |                | "Configuring the System —<br>System Menu" on page 34   |  |
|               | System         | "System Tab" on page 34                                |  |
|               | Date           | "Date & time Tab" on<br>page 35                        |  |
|               | Superimpose    | "Superimpose Tab" on<br>page 36                        |  |
|               | Installation   | "Installation Tab" on<br>page 37                       |  |
|               | Initialization | "Initialize Tab" on page 38                            |  |

| Setting items   |                            | Pages to refer to in<br>"Administrating the<br>Camera"                                                   |  |
|-----------------|----------------------------|----------------------------------------------------------------------------------------------------|--|
| Device          |                            | "Setting the Camera Image<br>and Audio — Camera<br>Menu" on page 40                                      |  |
|                 | Common                     | "Common Tab" on page 40                                                                                  |  |
|                 | Picture                    | "Picture Tab" on page 41                                                                                 |  |
|                 | Day/Night                  | "Day/Night Tab" on page 44                                                                               |  |
|                 | Video codec                | "Video codec Tab" on<br>page 45                                                                          |  |
|                 | Streaming                  | "Streaming Tab" on page 48                                                                               |  |
| Network         |                            | "Configuring the Network  — Network Menu" on page 49                                                     |  |
|                 | Network                    | "Network Tab" on page 49                                                                                 |  |
|                 | Wireless                   | "Wireless Tab — Setting of<br>wireless connection (SNC-<br>CH240/CH140/CH180/<br>CH280 only)" on page 51 |  |
|                 | QoS                        | "QoS Tab" on page 54                                                                                     |  |
|                 | IP address<br>notification | "Dynamic IP address<br>notification Tab —<br>Notifying the IP Address"<br>on page 55                     |  |
| SSL             |                            | "Setting the SSL function — SSL Menu" on page 57                                                         |  |
|                 | Setting                    | "Common tab" on page 57                                                                                  |  |
|                 | CA certificate             | "CA certificate tab — Adding the CA certificate for client authentication" on page 59                    |  |
| 802.1           | X                          | "Using the 802.1X Authentication Function — 802.1X Menu" on page 62                                      |  |
|                 | Common                     | "Common Tab — Basic<br>setting of 802.1X<br>authentication function" on<br>page 63                       |  |
|                 | Client certificate         | "Client certificate Tab" on<br>page 64                                                                   |  |
|                 | CA certificate             | "CA certificate Tab" on<br>page 65                                                                       |  |
| User            |                            | "Setting the User — User<br>Menu" on page 68                                                             |  |
| Security        |                            | "Setting the Security —<br>Security Menu" on page 69                                                     |  |
| Preset position |                            | "Saving the Camera Position and Action — Preset position Menu" on page 70                                |  |
|                 | Tour (position)            | "Preset tour Tab — Setting a position tour" on page 71                                                   |  |

| Setting items |                    | Pages to refer to in<br>"Administrating the<br>Camera"                                        |  |
|---------------|--------------------|-----------------------------------------------------------------------------------------------|--|
| e-Ma          | il (SMTP)          | "Sending an Image via E-<br>mail — e-Mail (SMTP)<br>Menu" on page 73                          |  |
|               | Common             | "Common Tab — Setting<br>the e-Mail (SMTP)<br>Function" on page 73                            |  |
|               | Alarm sending      | "Alarm sending Tab — Setting the e-mail sending mode when detecting the alarm" on page 74     |  |
|               | Periodical sending | "Periodical sending Tab —<br>Setting the periodical e-mail<br>sending mode" on page 75        |  |
| FTP           | client             | "Sending Images to FTP<br>Server — FTP client Menu"<br>on page 76                             |  |
|               | Common             | "Common Tab — Setting<br>the FTP client function" on<br>page 76                               |  |
|               | Alarm sending      | "Alarm sending Tab — Setting the FTP client action when detecting the alarm" on page 77       |  |
|               | Periodical sending | "Periodical sending Tab —<br>Setting the periodical FTP<br>client activity" on page 78        |  |
| Imag          | e memory           | "Recording Images in<br>Memory — Image memory<br>Menu" on page 79                             |  |
|               | Common             | "Common Tab — Setting<br>the image memory<br>function" on page 79                             |  |
|               | Alarm sending      | "Alarm recording Tab — Setting the Image memory function when detecting the alarm" on page 81 |  |
|               | Periodical sending | "Periodical recording Tab  — Setting the periodical recording mode" on page 82                |  |
| FTP           | server             | "Downloading Images from<br>the Camera — FTP server<br>Menu" on page 83                       |  |
| Alarr         | n Output           | "Setting the Alarm Output  — Alarm output Menu" on page 86                                    |  |
|               | Alarm out 1        | "Alarm out 1, 2 Tab" on                                                                       |  |
|               | Alarm out 2        | page 86                                                                                       |  |

| Setting items  Voice Alert |                            | Pages to refer to in "Administrating the Camera"  "Outputting Audio Linked to Alarm Detection — Voice alert Menu" on page 87           |  |
|----------------------------|----------------------------|----------------------------------------------------------------------------------------------------|--|
|                            |                            |                                                                                                    |  |
| Voice alert 2              |                            | page 87                                                                                                    |  |
|                            | Voice alert 3              |                                                                                                    |  |
| Alarm buffer               |                            | "Setting the Alarm Buffer — Alarm buffer Menu" on page 90                                                                              |  |
| Trigger                    |                            | "Setting the Operations<br>from the Viewer — Trigger<br>Menu" on page 88                                                               |  |
| Event detection            |                            | "Setting the Sensor input/<br>Camera tampering<br>detection/Motion detection/<br>Audio detection — Event<br>detection Menu" on page 91 |  |
|                            | Camera tampering detection | "Camera tampering detection tab — Set the camera tampering detection" on page 91                                                       |  |
|                            | Audio detection            | "Audio detection tab — Set<br>the audio detection" on<br>page 97                                                                       |  |

#### **Device restart and initialization**

You can restart and initialize (restore factory default) a selected device. Multiple devices can be selected simulteneously for restart and initialization.

#### Restarting a device

Click **Tools**, **Initialize Device** and **Reboot** in this order on the menu bar to restart the device.

#### Initializing a device

Click **Tools**, **Initialize Device** and **Factory Default** in this order on the menu bar to initialize the device (restore factory default).

## Using the SNC audio upload tool — Transmitting Audio to Camera

The supplied SNC audio upload tool allows you to transmit sound from the computer to the camera. This section explains the setup and operations of the SNC audio upload tool.

The SNC audio upload tool supports the following audio data to be transmitted.

| Audio CODEC   | Transmission rate |
|---------------|-------------------|
| G.711 (μ-LAW) | 64 kbps           |
| G.726         | 40 kbps           |
| G.726         | 32 kbps           |
| G.726         | 24 kbps           |
| G.726         | 16 kbps           |

#### **Notes**

- Only one user can transmit sound to the camera.
   Meanwhile, another user will not be able to transmit sound to the camera.
- If proxy server is enabled, sound uploading to the camera may fail. In that case, disable the proxy server.

## Installing the SNC audio upload tool

1 Insert the CD-ROM in your CD-ROM drive. A cover page appears automatically in your Web browser

If it does not appear automatically in the Web browser, double-click on the index.htm file on the CD-ROM.

When you are using Windows Vista, pop-up "**Auto Play**" may appear. For details, "Installing software" in "When using Windows Vista" on page 10.

2 Click the **Setup** icon of **SNC** audio upload tool. The "File Download" dialog opens.

When you are using Windows XP Service Pack 2 or later, or Windows Vista, a message regarding the active contents may appear. For details, see "Installing software" in "When using Windows XP Service Pack 2 or later" on page 8 or "Installing software" in "When using Windows Vista" on page 10.

3 Click Open.

#### Note

If you click "Save this program to disk" on the "File Download" dialog, you cannot install the tool correctly. Delete the downloaded file, and click the **Setup** icon again.

Install the SNC audio upload tool following the wizard displayed.
If the Software License Agreement is displayed, read it carefully and accept the agreement to continue with the installation.

## **Connecting the Camera to the Computer**

- 1 Connect a speaker to the ♥ (line output) jack on the camera.
- **2** Connect a microphone to the microphone input jack on the computer.

#### Note

If the microphone input jack of the computer is not set correctly, no sound is transmitted from the computer and nothing is output from the speaker connected to the camera.

Set the microphone input jack from the control panel of Windows.

#### On Windows XP

- 1 Select **Sounds and Audio Device** from Control Panel.
- Click Volume in the Sound Recording section on the Audio tab.The Recording Control window opens.
- **3** Check **Select** in the **Microphone** section.

#### **On Windows Vista**

There are no settings regarding the microphone jack. If recording cannot be made, connect a microphone device to the computer and check that the recording device operates correctly, as follows:

- **1** Select **Sound** from Control Panel.
- **2** Open the Recording tab and check that Windows has recognized the hardware correctly.

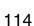

#### Using the SNC audio upload tool

When you start the SNC audio upload tool, the Setting tab is displayed.

#### Setting tab

Use this menu to set the camera to transmit audio from a computer or upload an audio file.

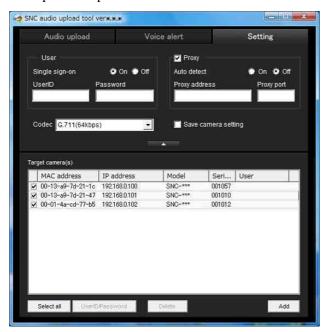

#### User

Set the **UserID** and **Password** for the administrator. The factory setting of the UserID for the Administrator is "admin", and the Password is "admin".

**Single sign-on:** Select **On** to use the same user ID and same password for all the cameras. Select **Off** to set the user ID and password individually for each camera.

For details on setting with **Off**, see "UserID/ Password" on page 116.

**UserID:** This item can be set when **Single sign-on** is set to **On**. The user ID specified here is applicable to all cameras.

**Password:** This item can be set when **Single sign-on** is set to **On**. The administrator password specified here is applicable to all cameras.

#### **Proxv**

Check this box when you use a proxy server for communications. When it is not checked, direct communication with the camera is performed.

**Auto detect:** Select **On** to obtain the proxy setting automatically from Internet Explorer.

**Proxy address:** Type the IP address or host name of the proxy server.

**Proxy port:** Type the port number used for communication with the proxy server.

#### Note

The Proxy setting is applicable to all cameras. You cannot use individual proxy settings for each camera.

#### Codec

Select the audio mode (Codec) from the drop-down list.

#### Save camera setting

Check this box to store the current settings and camera list in the Setting tab. The same settings will be recalled when the camera is rebooted.

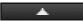

Click this button repeatedly to hide/show the camera list.

#### Target camera(s) (Camera list)

When the SNC audio upload tool starts, it automatically detects Sony network cameras connected to the local network and displays them in the camera list. Up to 256 cameras can be displayed in the list.

Select the check box on the left of the row to enable audio transmission and audio file uploading for that camera. You can then enable these functions simultaneously for multiple cameras.

#### Notes

- If you are using Windows XP Service Pack 2 or later, or Windows Vista, disable the Windows Firewall function. Otherwise the camera list may not be displayed automatically. For details, see "Configuring Windows Firewall" in "When using Windows XP Service Pack 2 or later" on page 9 or "Configuring Windows Firewall" in "When using Windows Vista" on page 11.
- The SNC audio upload tool cannot detect cameras that are subsequently connected to the local network after the program has started.
- The SNC audio upload tool cannot detect network cameras that are not equipped with audio.

Camera select checkbox: The check box is located on the left end of the row. Select this check box to enable audio transmission and audio file uploading for that network camera.

**MAC address:** Displays the MAC address of the network camera.

**IP address:** Displays the IP address of the network camera. "DHCP" is shown at the end of the IP address when the IP address is obtained with a DHCP server.

**Model:** Displays the model name of the network camera.

**Serial:** Displays the serial number of the network camera.

**User:** Displays the specified user ID and password. The password is shown as turned letters.

#### Select all

Click to select all the cameras in the camera list. This is useful, for example, when you delete all the cameras from the list or specify the same user ID and password for all cameras.

#### **UserID/Password**

Use this item when you specify the user ID and password to communicate with selected camera(s) only. Select camera(s) from the camera list and click this button. The following dialog opens.

Type the user ID and password for the administrator and click **OK**.

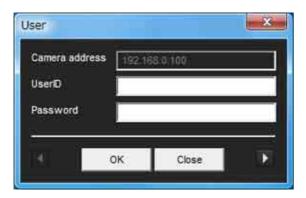

#### Note

If you select multiple cameras from the camera list, the same user ID and password are set for all those selected cameras. The factory setting for both items is "admin".

#### Add

Use this item when you add a new network camera to the camera list manually. Click this button to open the following dialog.

Type the IP address and port number of the camera to be added and click  $\mathbf{OK}$ .

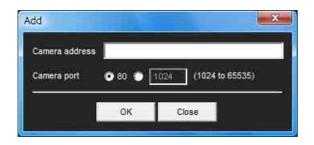

#### **Notes**

- An error dialog appears if the specified IP address in the camera list is assigned for a device other than the network camera, or does not exist in the network.
- You cannot add new cameras if the maximum of 256 cameras has been reached.

#### **Delete**

Click this button to delete the selected camera(s) from the camera list.

#### Note on switching the tab

If an error occurs when you switch from the Setting tab to the Audio upload tab or the Voice alert tab, the camera is shown in red. In this case, check the camera settings and the user ID and password settings.

#### Audio upload tab

Use this menu to transmit audio from the computer to the camera. You can transmit audio to multiple cameras displayed in the camera list simultaneously.

Before transmitting, set **Audio upload** to **Enable** on the Common tab of the Camera menu.

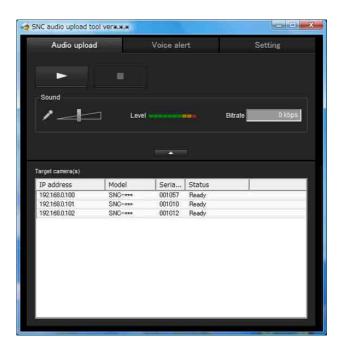

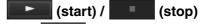

Click (start) to start audio transmission. The transmission speed is displayed in the Bitrate box during transmission. You can adjust the microphone volume and enable/disable muting, if necessary.

To stop audio transmission, click (stop).

#### **Notes**

- Audio transmission stops if you switch the tab during transmission.
- Audio may be interrupted when the IP address is changed if Obtain an IP address automatically (DHCP) is set on IP address in the Network menu.
- Audio may be interrupted if you transmit it to many cameras simultaneously.

#### Sound adjustment and indicators

Adjust the microphone input volume by moving the slider bar. You can adjust the volume even during transmission.

Click to enable/disable sound muting. The microphone input volume level is displayed. The transmission rate is displayed in the Bitrate box.

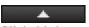

Click this button to hide the camera list. Click it again to display the camera list.

#### Target camera(s) (Camera list)

Displays the cameras selected with the camera select checkbox of the camera list in the Setting tab.

The list shows the information and status of the selected cameras.

**IP address:** Displays the IP address of the network camera. "DHCP" is shown at the end of the IP address when the IP address is obtained with a DHCP server.

#### Tip

During SSL communication, appears on the left side of the IP address of the camera.

The model on sale in China does not support the SSL function.

**Model:** Displays the model name of the network

**Serial:** Displays the serial number of the network

**Status:** Displays the current status of the camera.

**Ready:** The camera is ready for connection.

Connected: Camera connection was successful.

Fault: Camera connection failed.

**Sending:** Audio data is being transmitted.

#### Voice alert tab

Use this menu to record sound via a microphone connected to the computer, and upload the recorded audio file to the camera. You can upload the audio file to multiple cameras selected from the camera list simultaneously.

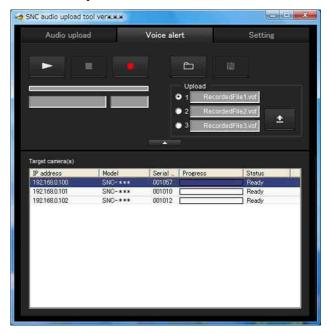

#### (playback)

To start playback, open the recorded file or another audio file and click this icon.

You can check the recorded sound or the contents of the selected audio file. During playback, the progress bar shows playback progress.

#### (stop)

Click to stop recording or playback.

When you click it during recording, recording stops, and you can review the recorded sound or upload the recording to the camera.

When you click it during playback, playback stops and the progress bar returns to the start position.

#### (recording)

Click to start recording of sound via the computer's microphone. Maximum recording time is 30 seconds. The codec specified in the Setting tab is used for the recording.

The recorded file is displayed as "RecordedFile.vof".

#### **Notes**

- Recording or playback stops if you switch the tab during recording or playback.
- The recorded file is not stored in the computer.

#### Recording/playback progress bar

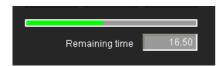

You can check recording or playback progress with this bar.

During recording, the far right of the bar represents 30 seconds, and the remaining recording time is numerically displayed below the bar.

During playback, the length of the bar depends on the recorded time.

#### (file open)

Click to select a previously saved audio file. You can play the selected audio file or upload it to the camera.

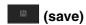

Click to save a recorded audio file to the computer.

#### Voice alert number select

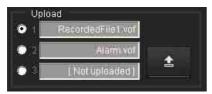

Specify the voice alert number to which you want to upload an audio file. For example, select **1** when uploading to voice alert 1.

The name of the uploaded audio file is displayed to the right of the number.

"Not uploaded" is displayed if no audio file is uploaded to the camera.

The audio file name will be "RecordedFile" + "Voice alert number" + ".vof" if you upload an audio file recorded using and not stored in the computer.

#### Note

The audio file name for the camera selected in the camera list is displayed here. To check the uploaded file name, click on the camera in the camera list.

#### (upload)

Click to upload the recorded or selected audio file to the camera specified in the Setting tab. Only one audio file can be uploaded to the camera at a time.

#### Note

Uploading a new audio file overwrites the audio file previously uploaded to the camera.

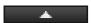

Click this button to hide the camera list. Click it again to display the camera list.

#### Target camera(s) (Camera list)

Displays the cameras selected with the camera select checkbox of the camera list in the Setting tab.

The list shows information and status of selected cameras.

**IP address:** Displays the IP address of a network camera. "DHCP" is shown at the end of the IP address when the IP address is obtained from a DHCP server.

#### Tip

During SSL communication, appears on the left side of the IP address of the camera.

The model on sale in China does not support the SSL function.

**Model:** Displays the model name of the network camera

**Serial:** Displays the serial number of the network

**Progress:** Displays the progress of audio file transmission.

**Status:** Displays the current status of the camera. **Ready:** The camera is ready for connection.

Inquiry: Camera information is being requested.No func: The camera does not support the Voice alert function.

Uploading: An audio file is being uploaded.

Fault: Audio file uploading failed.

**No Privilege:** The camera is not authorized to upload audio files.

**Succeeded:** The audio file uploaded successfully.

## Uploading a recorded audio file to the camera

#### Tip

Before operating, create an audio file and set the camera to upload using the Setting tab.

- 1 Click (recording) in the Voice alert tab to start recording.
- **2** Click (stop) to stop recording. Recording will stop automatically in 30 seconds.
- **3** Select the voice alert number.
- 4 Click (upload) to transmit the audio file to the camera.

## Saving the recorded audio file to the computer

- Click (recording) in the Voice alert tab to start recording.
- Click (stop) to stop recording.

  Recording will stop automatically in 30 seconds.
- Click (save).
  The Save as dialog appears. Type the file name and save it.

## Uploading the saved audio file to the camera

- 1 Click (file open) in the Voice alert tab and select the audio file to be uploaded.
- **2** Select the voice alert number.
- 3 Click (upload) to transmit the audio file to the camera.

# Using the SNC video player — Playing a Video/ Audio File Recorded with the Camera

The supplied SNC video player allows you to play video/audio data recorded with the camera on your computer.

This section explains the setup and operations of the SNC video player.

#### Installing the SNC video player

Insert the CD-ROM in your CD-ROM drive. A cover page appears automatically in your Web browser.

If it does not appear automatically in the Web browser, double-click on the index.htm file on the CD-ROM.

When you are using Windows Vista, the pop-up "Auto Play" may appear. For details, see "Installing software" in "When using Windows Vista" on page 10.

2 Click the Setup icon of SNC video player. The "File Download" dialog opens.

When you are using Windows XP Service Pack 2 or later, or Windows Vista, a message regarding the active contents may appear. For details, see "Installing software" in "When using Windows XP Service Pack 2 or later" on page 8, or "Installing software" in "When using Windows Vista" on page 10.

3 Click File open.

#### Note

If you click "Save this program to disk" on the "File Download" dialog, you cannot install the player correctly.

Delete the downloaded file, and click the **Setup** icon again.

4 Install the SNC video player following the wizard displayed.

If the Software License Agreement is displayed, read it carefully and accept the agreement to continue installation.

#### Using the SNC video player

1 Start the SNC video player.

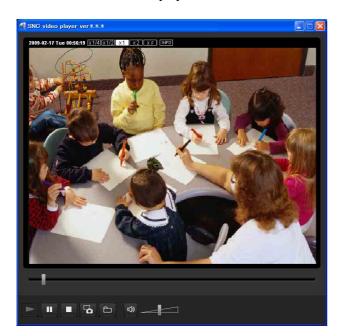

- Click the (browse) icon.
  The Select File dialog opens.
- Select the file you want to play.
  Click INFO on the top of the screen to open the file information dialog.

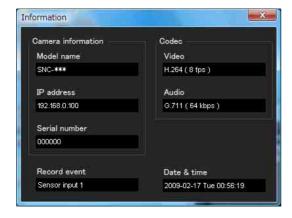

#### File dialog

**Model name:** Model name of the camera with

which the file was recorded.

IP address: IP address of the camera with which

the file was recorded.

Serial number: Serial number of the camera with

which the file was recorded. **Date&time:** Recording date and time

Movie: Video Codec Audio: Audio Codec

Record event: Type of event used for the recording: Sensor input, Camera tampering detection, VMF, Motion detection, Audio detection, Network disconnection.

#### Playing a video/audio file

Click (start) to start playback from the beginning of the selected file.

To freeze the movie temporarily, click (pause).

Click again to resume playback from the freeze point.

To stop playback, click (stop).

To start playback from the beginning, click (start) again.

Playback stops when the file is played to the end.

#### Playing from a specified point

Move the slider bar below the image display, and playback will start from the position of the slider bar.

#### Adjusting the sound

Adjust the playing sound volume by moving the slider bar. Move it to the left end for minimum volume, and to the right end for maximum volume.

Click (speaker) to enable/disable sound (muting). When sound muting is on, no sound will be heard, even if you move the slider bar.

#### Saving an image

Click the (capture) icon during playback or pause and the captured image is displayed in a pop-up dialog. To save the image, click **Save** on the dialog. You can specify the destination to which the image is to be stored, and select the JPEG or Bitmap format.

#### How to change the image display size

Click  $\times$  1/4,  $\times$  1/2,  $\times$  1,  $\times$  2 or Full at the top of the image to display the image in the selected magnification.

If you select  $\times$  1, the image is displayed in the original image display size of the file.

The  $\times$  2 button is only available when image size is 640  $\times$  480 (VGA) or smaller.

The selected image display size is highlighted.

## Assigning the IP Address to the Camera Using ARP Commands

This section explains how to assign an IP address to the camera using ARP (Address Resolution Protocol) commands without using the SNC toolbox.

#### Note

When you turn on the camera, execute the ARP and PING commands within 5 minutes. Also when you restart the camera, execute the operation within 5 minutes.

- 1 Open the command prompt on the computer. When using Windows Vista, right click Command prompt in Start-All Programs- Accessories, and select Run as administrator.
- **2** Enter the IP address and the MAC address of the camera to assign a new IP address, using the following ARP commands.

arp -s <Camera's IP address> <Camera's MAC address> ping -t <Camera's IP address>

#### Example:

arp -s 192.168.0.100 08-00-46-21-00-00 ping -t 192.168.0.100

When the following line is displayed on the command prompt, hold down **Ctrl** and press **C**. Display stops.

Reply from 192.168.0.100:bytes=32 time...

You will normally receive a reply after about 5 repetitions of "Request time out".

**4** Wait until the execution of PING finishes, then input the following code.

arp -d 192.168.0.100

#### Note

If you do not receive a reply, check the following:

- -Did you enter the ARP commands within 5 minutes after it was turned on?
  - If not, turn off the camera and restart the operation.
- Is a NETWORK indicator turned on?
   If the indicator goes off, the network connection has a problem. Connect the network correctly.
- Did you enter the IP address previously used for another device?
  - Assign a new IP address to the camera.

- Do the computer and the camera have the same network address?
- If not, set the same network address on the computer and the camera.

## **Using the SNMP**

This unit supports SNMP (Simple Network Management Protocol). You can read MIB-2 objects using software such as SNMP manager software. This unit also supports the coldStart trap which occurs when the power is turned on or the unit restarts, and the Authentication failure trap, which informs of any illegal access using SNMP.

Using CGI commands, you can set the community name and access limitation, host to send traps, and some MIB-2 objects. To allow these settings, you need authentication by the camera administrator.

#### 1. Inquiry Commands

You can check the SNMP Agent settings using the following CGI commands.

<Method> GET, POST

<Command>

http://ip\_adr/snmpdconf/inquiry.cgi?inqjs=snmp (JavaScript parameter format)

http://ip\_adr/snmpdconf/inquiry.cgi?inq=snmp (standard format)

With the above inquiry, you can obtain the following setting information. The following explains the setting information using the ingjs=snmp (JavaScript parameter) format.

var sysDescr="SNC-CH240" (or "SNC-CH140", "SNC-DH140T", "SNC-DH240T", "SNC-DH240", "SNC-DH140", "SNC-CH180", "SNC-DH180", "SNC-CH280", "SNC-DH280")

|                                               | (1) |
|-----------------------------------------------|-----|
| var sysObjectID="1.3.6.1.4.1.122.8501"        | ②   |
| var sysLocation=""                            | ③   |
| var sysContact=""                             | ④   |
| var sysName=""                                | ⑤   |
| var snmpEnableAuthenTraps="1"                 | ⑥   |
| var community="1,r,public,0.0.0.0,v2c"        | ⑦   |
| var community="2,r,private,192.168.0.101,v2c" | 8   |
| var trap="1,public,192.168.0.101,v2c"         | 9   |

- ① Describes the case of "mib-2.system. sysDescr.0". You cannot change this parameter.
- 2 Describes the case of "mib-2.system. sysObjectID.0". You cannot change this parameter.
- 3 Describes the case of "mib-2.system. sysLocation.0". This field is used to describe information on the location of this camera. Nothing is set at the factory.

- 4 Describes the case of "mib-2.system. sysContact.0". This field is used to describe information on the administrator of this camera. Nothing is set at the factory.
- 5 Describes the case of "mib-2.system. sysName.0". This field is used to describe the administration node of this camera. Nothing is set at the factory.
- Describes the case of "mib-2.snmpEnable AuthenTraps.0". This example shows when "1" (enable) is set. In this setting, a trap occurs when there is an authentication failure. When "2" (disable) is set, no authentication failure trap occurs.
- Describes the community attributes. This example shows the identification number "ID=1", the community name "public", and enables read from any IP address (0.0.0.0).
- 8 Describes the community attributes, similar to 7. This example shows the identification number ID=2, the community name "private", and enables reading by SNMP request packet from the host "192.168.0.101".
- 9 Describes the attributes to send a trap. This example shows the identification number "ID=1", the community name "public", and enables sending of traps to the host having the IP address "192.168.0.101".

#### 2. Setting Commands

The unit supports the following SNMP setting commands.

<Method> GET, POST <Command>

> http://ip\_adr/snmpdconf/snmpdconf.cgi? <parameter>=<value>&<parameter>=...&...

First, perform the settings of the following parameters.

- sysLocation=<string> Set the case of "mib-2.system.sysLocation.0" in the <string> position. The maximum length of <string> is 255 characters.
- sysContact=<string> Set the case of "mib-2.system.sysContact.0" in the <string> position. The maximum length of <string> is 255 characters.

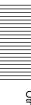

- 3) sysName=<string> Set the case of "mib-2.system.sysName.0" in the <string> position. The maximum length of <string> is 255 characters.
- 4) enaAuthTraps=<value>
  Set the case value of "mib-2.snmp.snmp
  EnableAuthenTraps.0" in the <string> position.
  Type "1" (enable) or "2" (disable) in the <value>
  position.

**Example:** To allow reading by any host in the "private" community and having the ID number "2". community=2,r,private,0.0.0.0

6) trap=<ID>,<communityName>,
<IpAddressString>
Set the attributes to send traps to. <ID> describes the setting identification number (1 to 8),
<communityName> describes the community name to send traps to, and <IpAddressString> describes the IP address of the host to send traps to.

Example: To specify the destination of traps as the public community and the ID number "1".

trap=1,public,192.168.0.101

#### 7) delcommunity=<ID>

This parameter is used to delete the previous community setting. <ID> describes the community setting identification number (1 to 8).

#### 8) deltrap=<ID>

This parameter is used to delete the previous setting of the host to send traps to. <ID> describes the trap setting identification number (1 to 8).

When you have finished changing the SNMP setting information using the above parameters 1) to 8), check the changed settings using an inquiry command. If the changed settings are OK, restart the SNMP using the following CGI command.

#### **SNMP** restart command

<Method>
GET, POST
<Command>

http://ip\_adr/snmpdconf/snmpdconf.cgi?snmpd=restart

## **Glossary**

#### **ActiveX control**

A component program object that can be used with web pages or other application programs. The technology for creating ActiveX control is part of software developed by Microsoft.

#### **AES**

Abbreviation for Advanced Encryption Standard. This is the next-generation standard of encryption, adopted by the U.S. government.

#### **ARP commands**

The commands for checking the entry of the IP address and MAC address in a host computer, or for updating them.

#### **Bandwidth control**

To limit the amount of transmitted data.

#### Bit rate

The rate at which data bits are transmitted.

#### **CA (Certificate Authority)**

A private authority that issues and controls digital certificates to be used for authentication regarding network access.

#### Capture

To send audio and video converted to digital data from video devices to a computer.

#### Codec

Software/hardware for coding/decoding video and audio data.

#### Common name

A URL to be typed in the browser when you access a website employing SSL (Secure Sockets Layer) protocol with the security function. Access is successful after the URL of the website is verified as matching the server's common name.

#### Contrast

The difference in tone between the lightest and darkest portions of the image.

#### **Default gateway**

Device that can be used to access another network.

#### **DHCP** server

Acronym for Dynamic Host Configuration Protocol server. The IP address of a terminal without an individual IP address can be automatically distributed by the Dynamic Host Configuration Protocol (DHCP). The DHCP server assigns the IP addresses to the terminals.

#### **Digital certificate**

An electronic certificate that a CA (Certificate Authority) attests that a public key to cancel a secret code is issued by an authentic publisher.

#### Digital zoom

Zooming in/out function of an image without using an optical zooming function.

#### DNS server

Acronym for Domain Name System server. As an IP address required for connecting to the device on an IP network is numerical and difficult to remember, the Domain Name System was established. A domain name is alphabetic and is easier to remember. When a client computer uses a domain name to connect to another computer, it asks a DNS server to translate the name into the corresponding IP address. The client computer can then obtain the IP address of the computer to be connected.

#### **EAP** method

Acronym for Extensible Authentication Protocol. This is a protocol extended from PPP (Point-to-Point Protocol) and having an authentication function.

#### **EAP-TLS** authentication

TLS is an authentication protocol of the EAP methods using Transport Layer Security. By using digital certificates and other methods, EAP-TLS prevents data falsification, eavesdropping and spoofing.

#### Frame rate

The number of frames of a moving image that can be transmitted per a second.

#### FTP client

Software to be used for accessing the FTP server.

#### FTP server

A server to be used to transfer files via a network.

#### **HTTP** port

A port used to communicate between the web server and the web client, such as a web browser.

#### H.264

An image compression format. The standard written by the JVT (Joint Video Team) a joint organization for standardization (composed of ISO and ITU-T. H.264), is capable of transmitting video data at a higher compression rate than that of MPEG4.

#### IP address

Acronym for Internet Protocol Address. An individual IP address is basically assigned to each piece of equipment connected to the Internet.

#### **JPEG**

Acronym for Joint Photographic Expert Group. The still image compression technology or standards of ISO (International Organization for Standardization) and ITU-T. Popularly used as an image compression format on the Internet, etc.

#### **MAC** address

A network address that uniquely identifies each LAN card.

#### MPEG4

Acronym for Moving Picture Experts Group4. One of the MPEG standards for image compression format aiming to transmit images at a high compression rate with lower picture quality.

#### Multicast

The class D IP address assigned between 224.0.0.0 and 239.255.255.255. Using this IP address enables you to transmit the same data to multiple equipment.

#### **Network address**

The portion that identifies the local network (subnet) in an IP address.

#### **Network bandwidth**

Bit rate that can be used for networking.

#### NTP server

Network time server that transmits and receives time information over the networks.

#### Passive mode

The mode whereby a client FTP allows TCP connection for data transmission to the FTP server.

#### **POP** server

A server for storing incoming e-mail until you have read it.

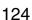

#### **Primary DNS server**

One of the DNS servers that can first reply to a request by connected devices or other DNS servers.

#### **Proxy server**

A server or software that acts as an intermediary between a local network and the Internet so that it can connect to the Internet in place of a computer on a local network.

#### **PSK**

Abbreviation for Pre-Shared Key. This is a shared key to make an encryption key, used with TKIP in WPA encryption standard. PSK sometimes means an authentication system using a key previously shared.

#### QoS

Enter a value in the DSCP (Differential Service Code Point) field included in the IP header to control communication service quality.

#### **RADIUS client**

RADIUS (Remote Authentication Dial-in User Service) is an authentication and accounting protocol managing network access, and a RADIUS client is a party that accesses the network.

In Internet connecting service, a Network Access Server (NAS) such as that for dial-up and broadband access server is a RADIUS client. In a wireless LAN system, a wireless LAN access point is a RADIUS client.

#### Saturation

The degree to which a color is pure.

#### **Secondary DNS Server**

Subsidiary DNS server used when a primary DNS server cannot be used.

#### Shared secret

A character string to be used for mutual authentication between a RADIUS server and RADIUS client.

#### **Sharpness**

The degree to which the boundary of two portions is clearly distinguished.

#### SMTP server

A server for sending or relaying e-mail messages between servers.

#### **SNMP**

A protocol for monitoring and managing network

#### SSL

Acronym for Secure Sockets Layer. This is a protocol developed by Netscape Communications Corporation to be used for communications of encrypted data on the Internet.

#### Subnet mask

32-bit stream used to distinguish the subnet address from an IP address.

#### **TCP**

Acronym for Transmission Control Protocol. A standard protocol used for Internet connection. Compared with the other protocol, UDP, TCP provides reliable communication but communication speed is slower.

#### **TKIP**

Acronym for Temporal Key Integrity Protocol. This is used in WPA encryption for a wireless LAN. TKIP provides high security since it changes encryption keys based on PSK during on-going communication.

#### **UDP**

Acronym for User Datagram Protocol. A standard protocol used for Internet connection. Compared with the other protocol, TCP, UDP can transmit data faster, but reliable communication is not guaranteed.

#### Unicast

Transmission of data to specified equipment on a network by specifying a single address.

#### **WPA**

Acronym for Wi-Fi Protected Access. This is an encryption standard for a wireless LAN. It provides higher security than the conventional WEP (Wired Equivalent Privacy) standard. In WPA, TKIP is used for the encryption method, and PSK and EAP are used for the authentication protocol.

#### WPA2

Abbreviation for Wi-Fi Protected Access 2, WPA2 is a standard with which AES (Advanced Encryption Standard) is added to WPA.

#### 802.1X

A standard that performs user authentication and dynamic key generation and traffic on a LAN.

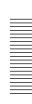

### Index

#### **Numerics**

| 802.1X | 53, | 62, | 125 |
|--------|-----|-----|-----|
|--------|-----|-----|-----|

| A                                 |    |
|-----------------------------------|----|
| Access log                        | 30 |
| Active Directory                  |    |
| ActiveX control 8, 11,            |    |
| ActiveX viewer19, 2               |    |
| Adaptive rate control             |    |
| Adjust                            |    |
| Administrator 18, 0               |    |
| Administrator e-mail              | 00 |
| address                           | 80 |
| Administrator menu                | 32 |
| AES12                             | 23 |
| Alarm 75, 77, 81,                 | 87 |
| Alarm buffer 34, 77, 81,          | 90 |
| Alarm buffer Menu                 | 90 |
| Alarm duration                    | 86 |
| Alarm output 27, 33, 86,          | 89 |
| Alarm output Menu                 | 86 |
| Alarm recording                   | 81 |
| Alarm sending74,                  | 77 |
| Antenna                           | 52 |
| ARP commands12                    | 21 |
| Audio                             | 68 |
| audio                             | 40 |
| Audio codec                       | 40 |
| Audio output                      | 87 |
| Audio port number48,              | 49 |
| Audio upload                      | 40 |
| Authentication 53, 56, 73,        | 80 |
| Authentication server             | 63 |
| Authenticator                     | 63 |
| Automatically adjust clock for    |    |
| daylight saving time changes      | 36 |
| В                                 |    |
| Backup setting data               | 38 |
| Bandwidth control                 |    |
| Bit rate                          |    |
| Dit fatte                         | тО |
| С                                 |    |
| CA (Certificate Authority) 63, 12 | 23 |

| CA certificate tab59         |
|------------------------------|
| Camera33, 40                 |
| Camera list23, 99            |
| Camera Menu40                |
| Camera position70            |
| Cancel button32              |
| Capacity warning79           |
| Capture21                    |
| certificate request64        |
| CF memory card               |
| CGI commands122              |
| Clear71                      |
| Client certificate64         |
| client certificate64         |
| Codec90                      |
| Color40                      |
| Common                       |
| Common name123               |
| control authority34          |
| control panel24              |
| Cropping45                   |
| Current date & time35        |
| Custom Homepage Installer108 |
| D                            |

| Date & time3                     | 5          |
|----------------------------------|------------|
| date and time3                   | 5          |
| Date and time format3            | 5          |
| Day/Night27, 8                   | ç          |
| Day/night mode4                  | 4          |
| daylight saving time3            | $\epsilon$ |
| Default gateway50, 5             | 1          |
| Default policy6                  | ç          |
| delete                           | ç          |
| Delete custom homepage3          | 8          |
| Delete voice alert file3         | ç          |
| device setting11                 | 1          |
| DHCP server50, 5                 | 1          |
| Digital certificate12            | 4          |
| DNS server50, 5                  | 1          |
| Domain suffix50, 5               | 2          |
| Downloading images8              | 3          |
| Dynamic IP address notification5 | 5          |
| _                                |            |

| _                      |         |
|------------------------|---------|
| EAP                    | 53      |
| EAP method             | 63, 124 |
| EAP-TLS authentication | 124     |

| Effective | per | iod |
|-----------|-----|-----|
| 72.       | 75  | 76  |

| 72, 75, 76, 77, 78, 81, 82, | 86, 87 |
|-----------------------------|--------|
| e-mail                      | 55, 73 |
| e-Mail (SMTP)33,            | 73, 88 |
| e-Mail (SMTP) Menu          | 73     |
| e-Mail (SMTP) notification  | 55     |
| e-mail address              | 56     |
| End time                    | 90     |
| Exclusive control mode      | 34     |
| extension                   | 83     |
|                             |        |

Factory default......38

| factory settings38              |
|---------------------------------|
| File87, 89                      |
| File attachment74               |
| file name74, 75, 77, 78, 81, 82 |
| Firmware Upgrade109             |
| folder structure82              |
| format38                        |
| Format CF memory card38         |
| format of date and time35       |
| Frame rate20, 47                |
| FTP68                           |
| FTP client33, 88                |
| FTP client function76           |
| FTP client Menu76               |
| FTP server33, 76                |
| FTP server function83           |
| FTP server Menu83               |

#### G Glossary......123

| Н                     |     |
|-----------------------|-----|
| H.264                 | 124 |
| Home                  | 20  |
| home position         | 70  |
| Home position setting | 70  |
| Homenage              | 90  |

FTP server name......76

Group preset positions.....71

| Host name         | 50, 52 |
|-------------------|--------|
| HTML output tab   | 101    |
| HTTP method       | 57     |
| HTTP notification | 56     |
| HTTP port number  | 50     |
| HTTP request      | 56     |
| HTTP server       | 56     |

| 1                                  | network bandwidth48         | Q                               |
|------------------------------------|-----------------------------|---------------------------------|
| image file26                       | network connection type52   | QoS Tab54                       |
| Image file name74, 77, 78, 81, 82  | Network Menu49              |                                 |
| Image memory26, 33, 79, 88         | No71                        | R                               |
| Image memory Menu79                | 0                           | RADIUS client125                |
| Image quality48                    | O                           | Reboot                          |
| Image size                         | OK button32                 | Recipient e-mail address 56, 74 |
| information bar9                   | Operation Mode21            | Recording capacity90            |
| Information Bar message 8          | Operation time34            | recording capacity of the alarm |
| Initialize                         | Overwrite79                 | buffer90                        |
| Installation Tab37                 | <b>D</b>                    | recording images26, 79          |
| Internet Authentication Service 66 | Р                           | Recording time90                |
| Internet Explorer 15               | Pan/Tilt24, 35              | Remote path 77, 78              |
| Interval75, 78, 82                 | Pan/tilt21                  | Repeat87                        |
| IP address6, 49, 51                | pan/tilt control mode35     | Reset70                         |
| IP Setup Program 6, 102            | Passive mode                | Restore setting38               |
| IPv4 setting49                     | Passphrase53                | Resume time on inactivity72     |
| IPv6 setting 50                    | Password56, 68, 74, 76, 80  | Re-type password                |
| IR illuminator45                   | PC clock35                  | 71 1                            |
|                                    | periodical e-mail sending75 | S                               |
| J                                  | Periodical recording82      | saves the setting data38        |
| JPEG19                             | Periodical sending75, 78    | Schedule                        |
| JI LO1/                            | Picture41                   | Schedule Menu90                 |
| 1                                  | Play87                      | Schedule Task                   |
|                                    | playing audio27             | Secondary DNS server 50, 52     |
| Layout                             | Plug-in free viewer23       |                                 |
| Logging in                         | POP server56, 73, 80        | Security                        |
| М                                  | POP server name56, 73, 80   | Security function               |
|                                    | port number57               | Security Menu 69                |
| MAC address 49, 51                 | Portable module             | Security Warning                |
| Main viewer 20                     | Position70                  | Selected root directory         |
| Masking 107                        | Position at alarm70         | sending images                  |
| Maximum wait number35              | Post-alarm period90         | Sensor input 170, 86            |
| memory 79, 83                      | Pre-alarm period90          | Sequence72                      |
| Message 56, 74                     | Preset                      | Sequence number                 |
| Method 57                          | Preset call71               | clear75, 77, 78, 81, 82         |
| Mic volume40                       | preset position             | Serial number                   |
| Mode78, 82, 86                     | Preset position Menu        | Set                             |
| Monitor image22                    | preset position name71      | Setting                         |
| Motion detection34, 70, 86         | Preset tour71               | Shared secret                   |
| multicast48                        | Primary DNS server          | SMTP server 55, 73, 80          |
| Multicast address48                | Privacy Masking tab43       | SMTP server name 55, 73, 80     |
| Multicast streaming48              | Private key password        | SNC audio upload tool           |
| My device104                       |                             | SNC Desktop viewer30            |
|                                    | Proxy port number           | SNC privacy masking tool 107    |
| N                                  | proxy server nome 57        | SNC toolbox                     |
| Name71                             | Proxy server name           | SNC video player119             |
| Network                            | PSK                         | SNC viewer                      |
| Network address/Subnet             | PTZ mode35                  | SNMP122                         |
|                                    |                             | Software version34              |

| special tags57                         |
|----------------------------------------|
| Speed72                                |
| SSID52                                 |
| SSL Menu57                             |
| SSL125                                 |
| Start time90                           |
| Stay time                              |
| Streaming                              |
| Subject                                |
| Subnet mask 50, 51                     |
| Suffix74, 75, 77, 78, 81, 82           |
|                                        |
| Superimpose 36                         |
| Supplicant63                           |
| System                                 |
| System log39                           |
| System Menu34                          |
| System Utility28                       |
|                                        |
| Т                                      |
| TCP27                                  |
| TCP/UDP27                              |
| Test                                   |
| Text                                   |
| time difference36                      |
|                                        |
| Time zone                              |
| Timer                                  |
| title bar                              |
| Title bar name34                       |
| TKIP125                                |
| Toggle89                               |
| Tool20                                 |
| tour71                                 |
| transmission port number48             |
| Trigger33                              |
| Trigger Menu88                         |
| Type52                                 |
|                                        |
| U                                      |
| UDP48                                  |
| Unicast streaming                      |
|                                        |
| URL                                    |
| Use the same time schedule every day90 |
| User 18, 66, 68                        |
|                                        |
| User Menu                              |
| User name56, 68, 74, 76, 80            |
| V                                      |

| Video port number         | 48         |
|---------------------------|------------|
| View size                 | 20         |
| Viewer authentication     | 69         |
| Viewer Menu               | 98         |
| Viewer mode               | 18, 69     |
| Voice alert3              | 3, 87, 89  |
| Voice alert Menu          | 87         |
| voice alert number select | 118        |
| volume                    | 21         |
| W                         |            |
| welcome page              | 15         |
| WEP                       | 53         |
| WEP key                   | 53         |
| Windows Firewall          | 9          |
| Windows Vista             | 10         |
| Windows XP Service Pack 2 | 8          |
| Wireless                  | 51         |
| wireless cards            | 51         |
| WPA                       | 53, 125    |
| WPA2                      |            |
| Z                         |            |
| Zoom2                     | 21, 24, 35 |
|                           |            |

http://www.sony.net/

Sony Corporation

Free Manuals Download Website

http://myh66.com

http://usermanuals.us

http://www.somanuals.com

http://www.4manuals.cc

http://www.manual-lib.com

http://www.404manual.com

http://www.luxmanual.com

http://aubethermostatmanual.com

Golf course search by state

http://golfingnear.com

Email search by domain

http://emailbydomain.com

Auto manuals search

http://auto.somanuals.com

TV manuals search

http://tv.somanuals.com